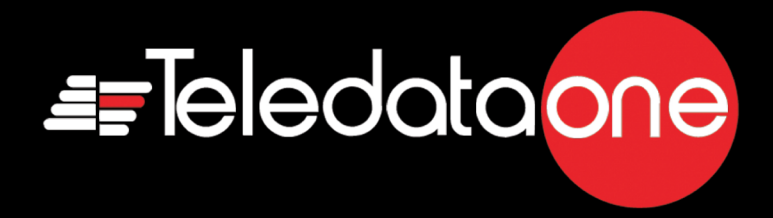

# TeledataOne

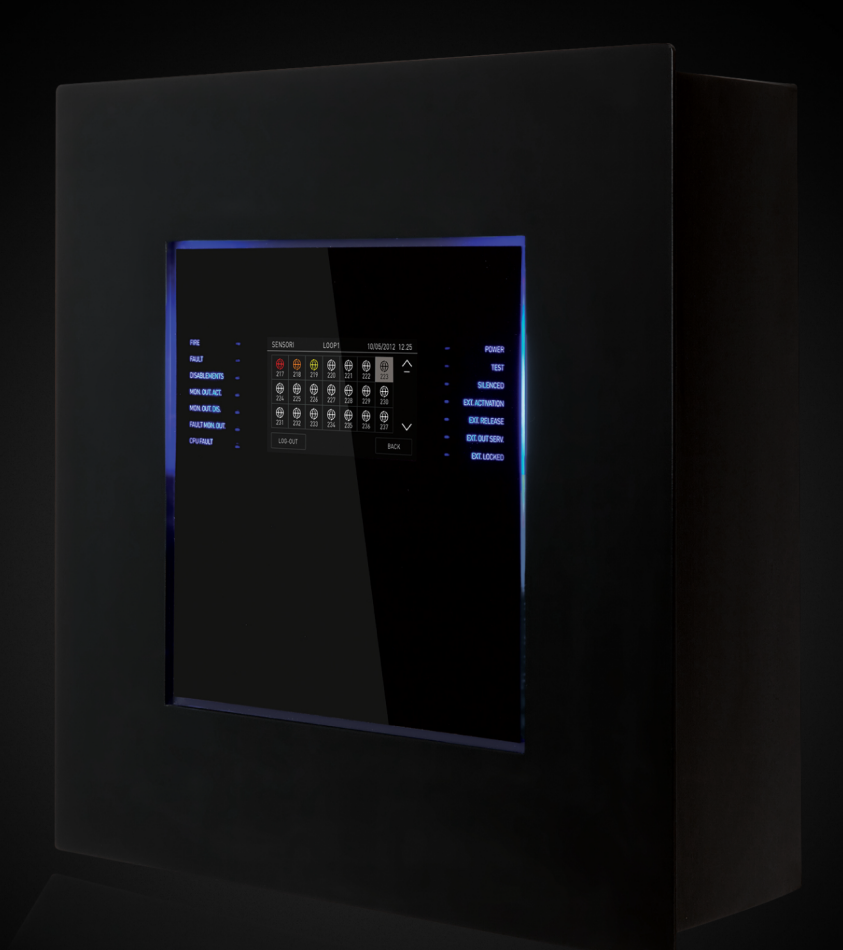

# Manuale d'uso e installazione

#### **Proprietà delle informazioni**

© COPYRIGHT

2015, Teledata s.r.l.

Tutti i diritti sono

riservati.

Qualsiasi distribuzione, modifica o riproduzione di parti o di tutto il documento è proibita a meno di autorizzazione scritta di Teledata s.r.l. ad eccezione delle seguenti azioni:

- Stampare il documento nella sua forma originale, in totale
- o parte di esso. Trasferire il documento su siti web o altri  $\bullet$
- sistemi elettronici.

Copiare il contenuto senza modificarlo e riportando Teledata s.r.l. come titolare del copyright.

*Attenzione: non è possibile quindi utilizzare il contenuto di questo documento per sviluppare altro contenuto secondo i vostri scopi commerciali, senza l'autorizzazione scritta di Teledata s.r.l.*

*Richieste di ulteriori copie di questo prodotto o di informazioni tecniche sullo stesso, devono essere indirizzate a:*

**Teledata s.r.l. 20132 Milano - Italy - Via G.M. Giulietti, 8 Tel.: +39 02 27 201 352 / +39 02 25 92 795 Fax: +39 02 25 93 704 E-mail:** [info@teledata-i.com](mailto:info@teledata-i.com)

#### **Dichiarazione di conformità**

Questa apparecchiatura è stata sviluppata secondo i criteri di qualità, affidabilità e prestazioni adottati dalla Teledata.

L'installazione dell'apparecchiatura deve essere effettuata a regola d'arte, in accordo con le norme vigenti.

L'apparecchiatura è conforme ai requisiti delle seguenti

Direttive e norme: EMC Directive (EMC) **2004/108/EC** Low Voltage Directive (LVD) **2006/95/EC** EN 54-2 EN 54-4 (A2:2006)

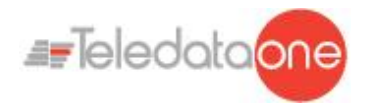

# **INDICE**

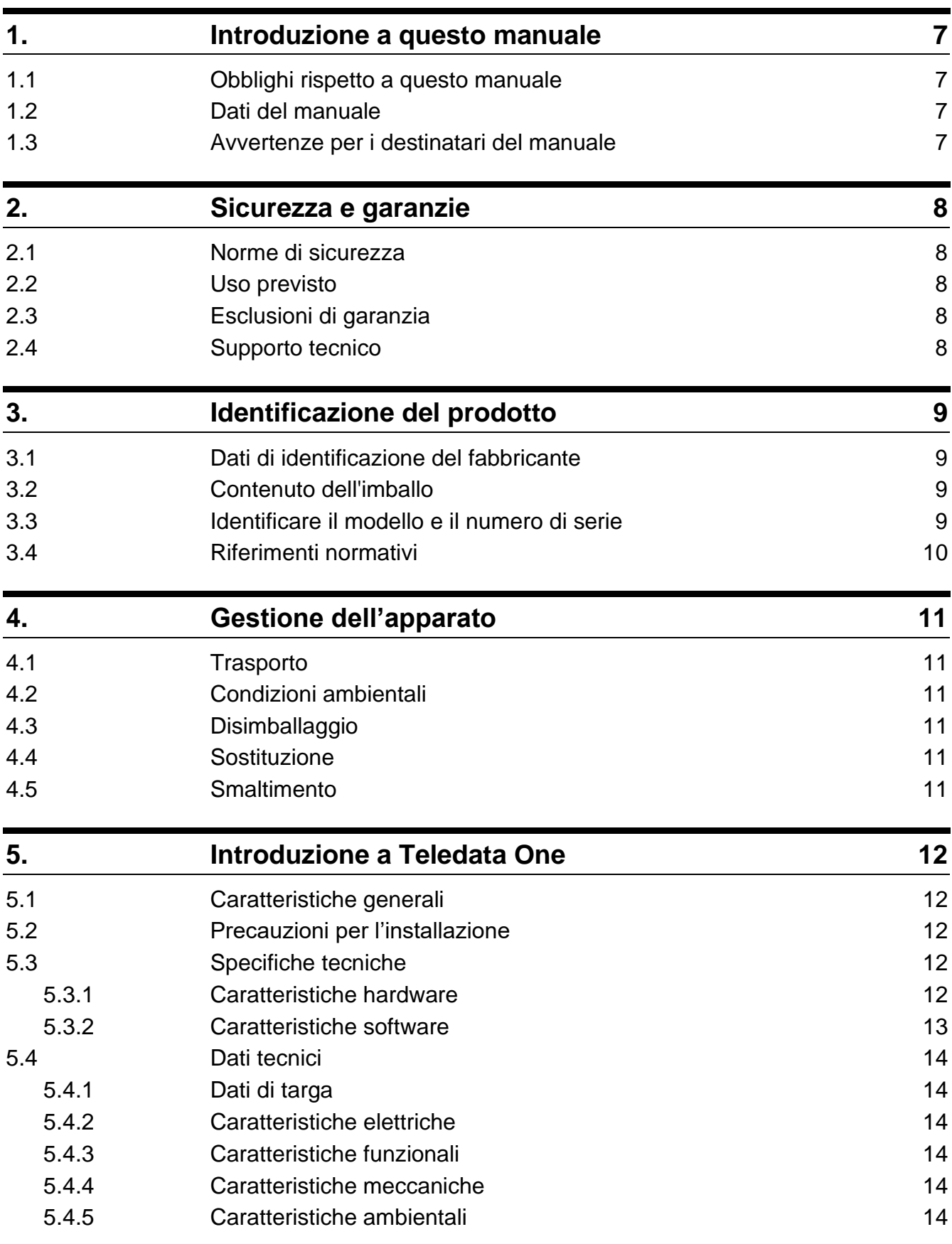

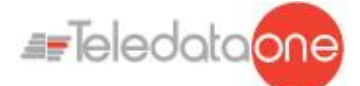

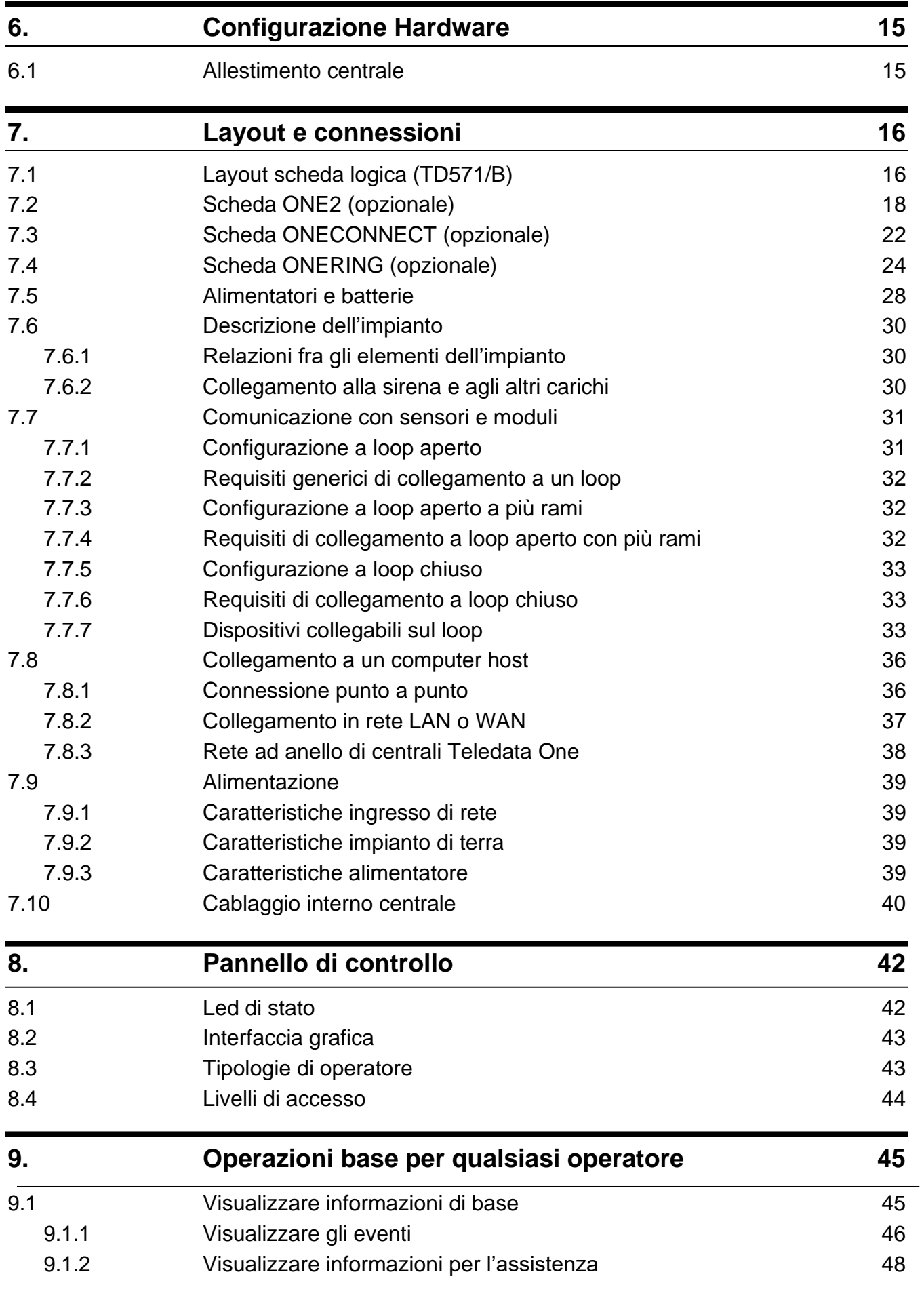

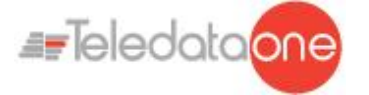

[9.2](#page-48-1) [Log-in](#page-48-1) [4](#page-48-1)9

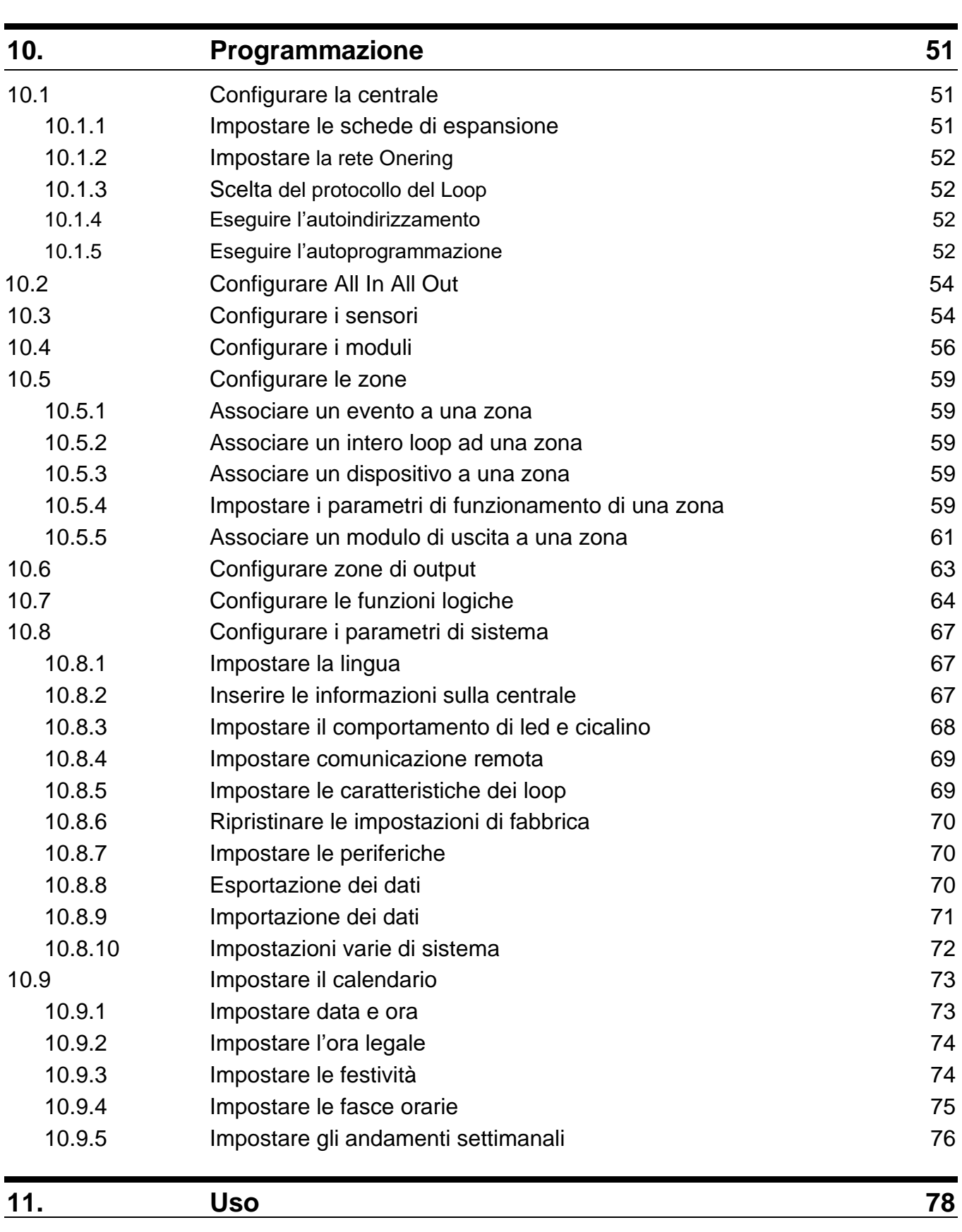

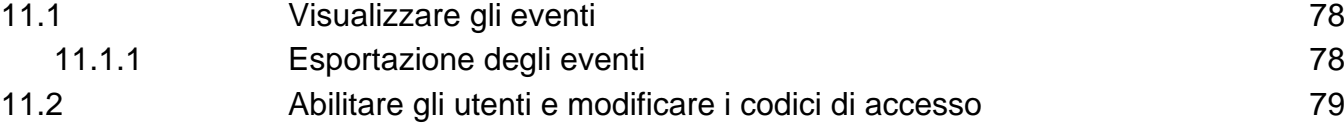

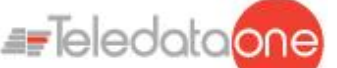

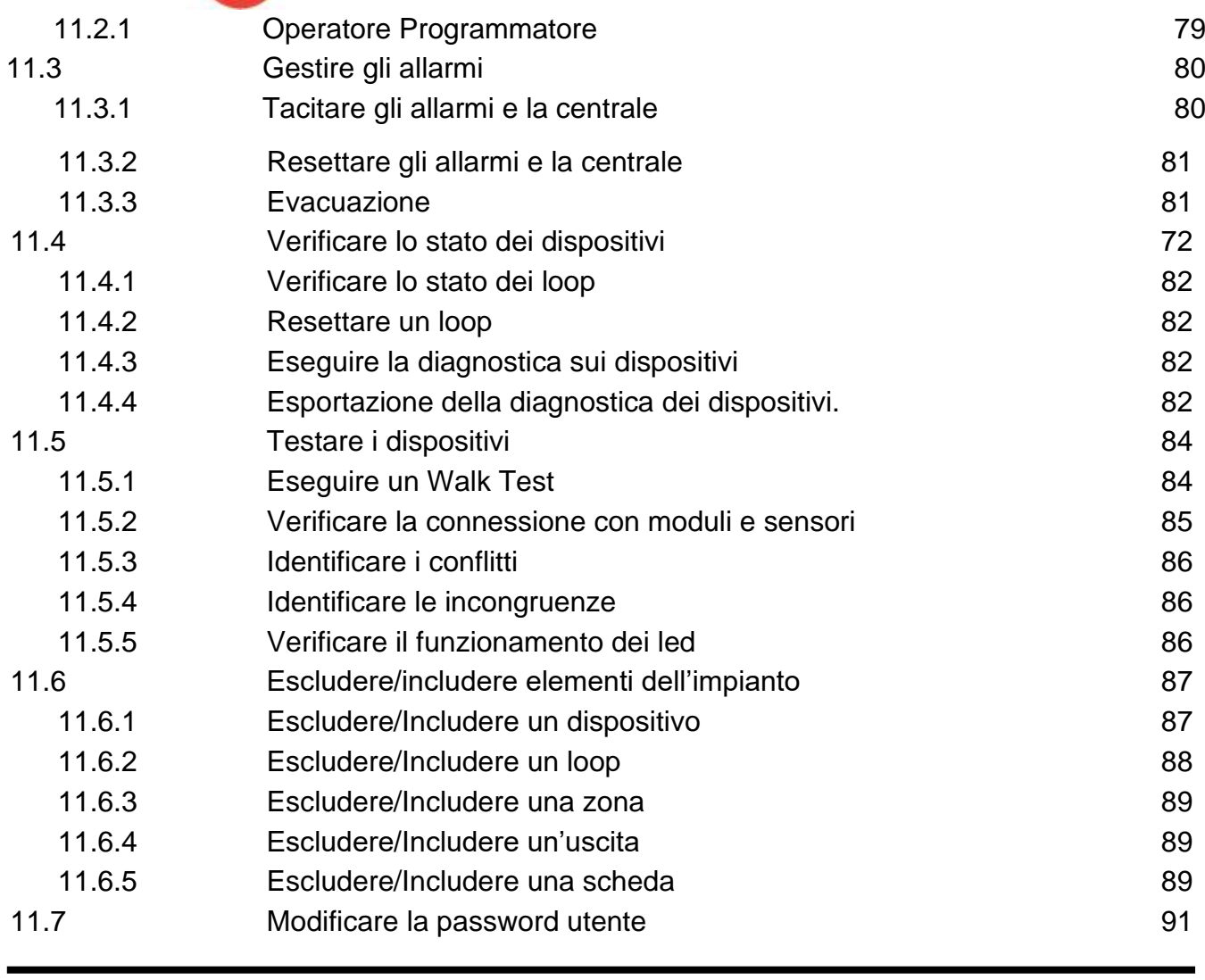

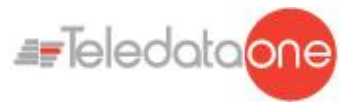

# <span id="page-6-0"></span>**1. Introduzione a questo manuale**

### <span id="page-6-1"></span>**1.1 Obblighi rispetto a questo manuale**

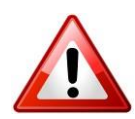

Attenzione: questo manuale è parte integrante dello strumento e deve essere custodito per tutta la sua vita. Il manuale deve essere allegato allo strumento in caso di cessione a terzi.

Il manuale deve essere consultato per tutte le situazioni legate al ciclo di vita dello strumento dal momento della sua ricezione fino al momento della sua dismissione.

Deve essere conservato in modo che sia accessibile agli operatori, in un luogo pulito e mantenuto in buone condizioni.

### <span id="page-6-2"></span>**1.2 Dati del manuale**

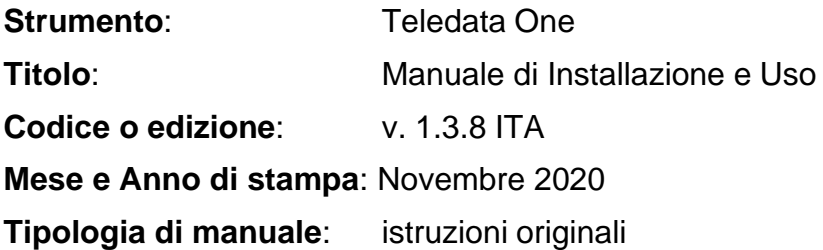

# <span id="page-6-3"></span>**1.3 Avvertenze per i destinatari del manuale**

Qui sono indicate le convenzioni grafiche adottate nel testo.

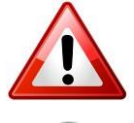

Attenzione: operazioni da eseguire con cura o informazioni importanti.

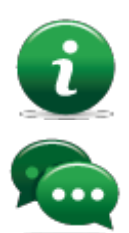

Nota: informazioni importanti, evidenziate al di fuori del testo cui si riferiscono.

Suggerimenti: informazioni pratiche per il buon uso della funzione.

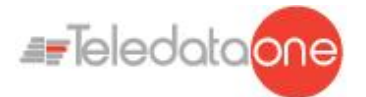

# <span id="page-7-0"></span>**2. Sicurezza e garanzie**

### <span id="page-7-1"></span>**2.1 Norme di sicurezza**

Le informazioni riportate in questa sezione del manuale hanno l'obiettivo di assicurare che l'apparato sia correttamente installato e maneggiato. Si assume che chiunque abbia a che fare con l'apparato abbia familiarità con i contenuti di questo capitolo.

# <span id="page-7-2"></span>**2.2 Uso previsto**

Lo strumento può essere installato e utilizzato solo come descritto in questo manuale e per gli scopi descritti nei materiali commerciali distribuiti da Teledata S.r.l. Può essere collegato alle apparecchiature, componenti e dispositivi di altri fabbricanti solo come raccomandato e permesso in questo manuale o da Teledata S.r.l. direttamente.

Lo strumento è stato progettato, fabbricato e testato per essere conforme agli standard di sicurezza dichiarati. Se durante la progettazione dei sistemi cui si integra, l'installazione e l'uso vengono seguite le istruzioni di questo manuale, lo strumento non costituirà pericolo né per le persone né per cose.

# <span id="page-7-3"></span>**2.3 Esclusioni di garanzia**

Teledata non si assume alcuna responsabilità per danni diretti o indiretti a persone o cose conseguenti all'uso dell'apparecchiatura in condizioni diverse da quelle previste.

L'installazione di questa apparecchiatura deve essere eseguita da personale qualificato, in stretto accordo con le istruzioni descritte in questo manuale e nel pieno rispetto delle leggi locali, dei codici e dei regolamenti di sicurezza in vigore.

Questo prodotto è garantito contro eventuali difetti dei materiali e della lavorazione per un periodo di **12 mesi dalla data di collaudo**. La garanzia non copre difetti dovuti a:

- Uso improprio ed incuria.
- Danni provocati da agenti atmosferici.
- Atti vandalici.
- Usura dei materiali.

La garanzia si considera decaduta quando il guasto è indotto da un uso improprio o da una procedura operativa non contemplata nel manuale di utilizzo.

# <span id="page-7-4"></span>**2.4 Supporto tecnico**

Questo manuale è stato redatto con particolare cura ed è destinato a personale qualificato. Nel caso abbiate domande o richieste tecniche speciali, il nostro personale è disponibile ad assistervi. Inviate una mail o chiamateci, e verrete prontamente indirizzati alla persona in grado di rispondere a tutte le vostre domande e fornirvi assistenza.

**Email assistenza: [info@teledata-i.com](mailto:info@teledata-i.com) Telefono assistenza: +39 0227201352 Fax assistenza: +39 022593704**

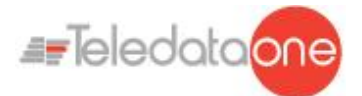

# <span id="page-8-0"></span>**3. Identificazione del prodotto**

# <span id="page-8-1"></span>**3.1 Dati di identificazione del fabbricante**

Teledata s.r.l.

Sede legale: 20132 Milano - Italy - Via G.M. Giulietti, 8 Sede operativa: 20063 Cernusco Sul Naviglio - Italy - Via Brescia, 24 Tel.: +39 02 27 201 352 / +39 02 25 92 795 Fax: +39 02 25 93 704 E-mail: **[info@teledata-i.com](mailto:info@teledata-i.com)**

# <span id="page-8-2"></span>**3.2 Contenuto dell'imballo**

Nell'imballo sono contenuti i seguenti oggetti:

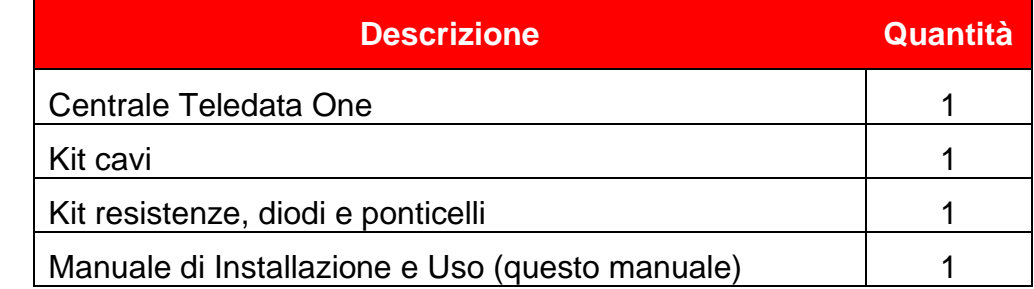

# <span id="page-8-3"></span>**3.3 Identificare il modello e il numero di serie**

All'interno della centralina una targhetta identifica lo strumento e non deve essere rimossa per nessun motivo. Fare riferimento alle informazioni contenute per richiedere assistenza, manutenzione o accessori.

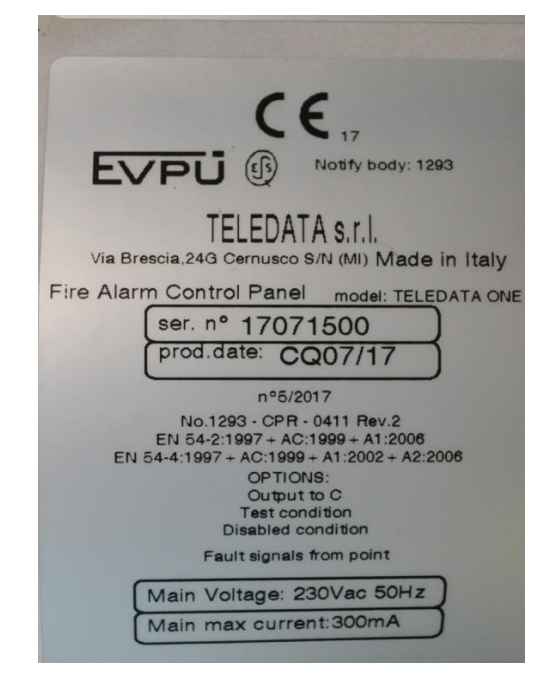

TELEDATA ONE CENTRALE DI CONTROLLO ALLARME INCENDIO MANUALE INSTALLAZIONE E USO - REV. 1.3.9 / 2022 PAGINA 9

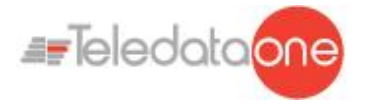

# <span id="page-9-0"></span>**3.4 Riferimenti normativi**

- **UNI EN 54-2**: sistemi di rivelazione e di segnalazione d'incendio Centrale di controllo e di segnalazione.
- **UNI EN 54-4**: sistemi di rivelazione e di segnalazione d'incendio Apparecchiatura di alimentazione (facente parte della centrale).
- **Tipologia di prodotto**: sistemi di rivelazione e allarme incendio posti a protezione degli edifici.
- **Uso previsto**: sicurezza contro gli incendi.

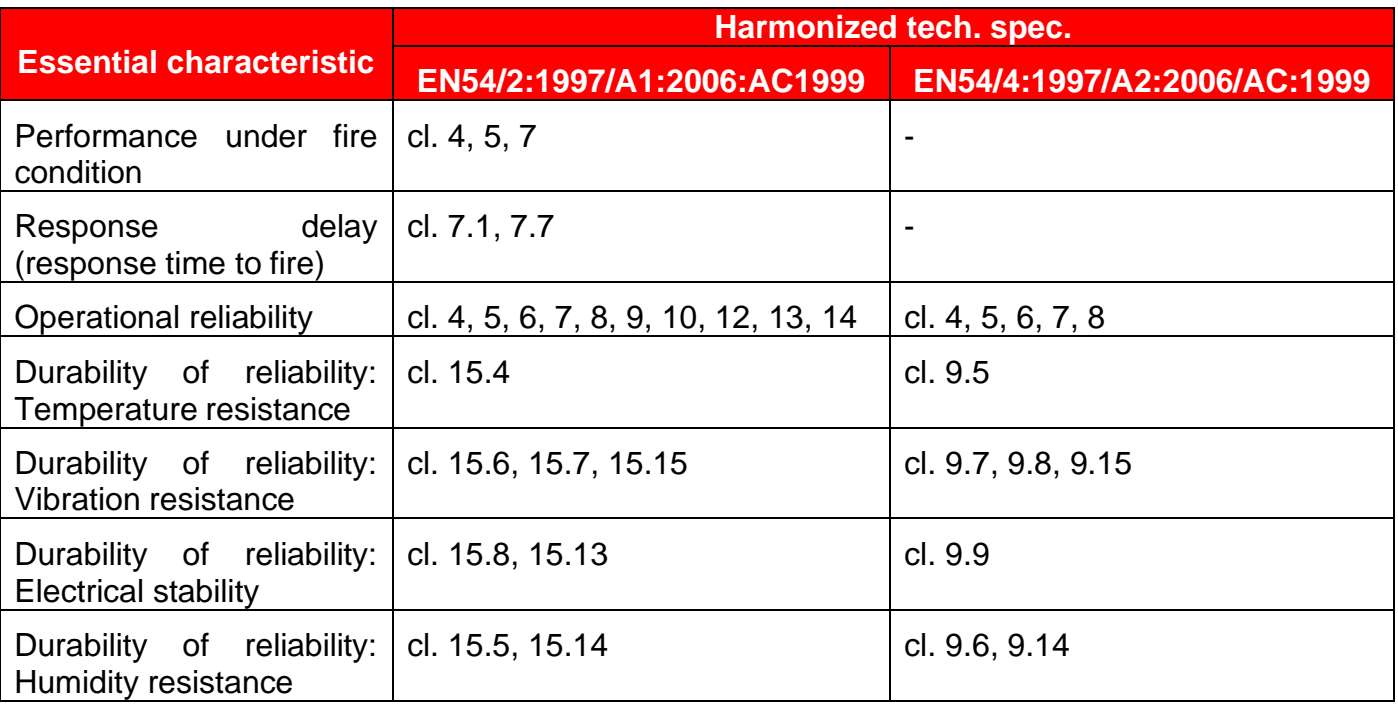

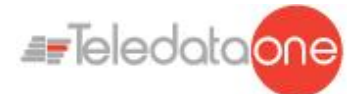

# <span id="page-10-0"></span>**4. Gestione dell'apparato**

# <span id="page-10-1"></span>**4.1 Trasporto**

Una volta che l'apparato è stato accuratamente imballato ed inscatolato, durante il trasporto occorre adottare le precauzioni tipiche, ossia sistemare e fissare il collo onde evitare ribaltamenti e cadute violente che possano danneggiare l'apparato e rispettare i limiti di temperatura.

# <span id="page-10-2"></span>**4.2 Condizioni ambientali**

Rispettare i limiti di temperatura:

-40° / +70°C per immagazzinamento e trasporto. -5° / +40°C per il funzionamento.

# <span id="page-10-3"></span>**4.3 Disimballaggio**

Al ricevimento dell'apparato si proceda con cautela al disimballaggio, prestando attenzione al suo smaltimento secondo la normativa vigente riguardo allo smaltimento dei rifiuti.

# <span id="page-10-4"></span>**4.4 Sostituzione**

In caso di sostituzione dell'apparato obsoleto, procedere al suo scollegamento e alla seguente connessione del nuovo dispositivo secondo gli schemi di inserzione relativi.

Smaltire il vecchio dispositivo secondo la normativa vigente riguardo allo smaltimento dei rifiuti.

# <span id="page-10-5"></span>**4.5 Smaltimento**

Evitare la distruzione tramite incenerimento e lo smaltimento in corsi d'acqua. Il prodotto deve essere smaltito in maniera sicura.

Per ogni prodotto contenente batterie, si deve procedere ad una loro accurata rimozione prima dello smaltimento, facendo attenzione ad evitare corto circuiti. Per lo smaltimento delle batterie, seguire le norme vigenti.

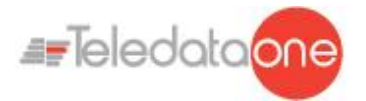

# <span id="page-11-0"></span>**5. Introduzione a Teledata One**

### <span id="page-11-1"></span>**5.1 Caratteristiche generali**

Teledata One è una centrale programmabile a microprocessore per la rivelazione incendio. Possiede un sistema di indirizzamento analogico e una gestione autonoma delle procedure di indicazione e di avvertimento.

La centrale di controllo è in grado di gestire la rivelazione di incendi attraverso una linea analogica indirizzata, che può essere ampliata fino a nove linee.

Ogni loop può pilotare fino a 240 elementi, fra sensori e moduli IN/OUT(ONEprotocol/Argus), 126 elementi

( Apollo XP95/Discovery), 240 elementi (Apollo Soteria).

Il sistema è dotato di un microprocessore a 32 bit con memoria RAM, memoria flash e memoria EEPROM per la memorizzazione non volatile dei dati di configurazione.

La centrale di controllo può essere programmata attraverso lo schermo tattile, o importando i dati di programmazione da chiave USB.

Come tutti i prodotti Teledata, anche Teledata One può essere gestita attraverso il software di supervisione e controllo integrato.

# <span id="page-11-2"></span>**5.2 Precauzioni per l'installazione**

I semiconduttori contenuti nelle schede elettroniche sono sensibili alle cariche elettrostatiche. Per questo motivo si consiglia di maneggiare le schede tenendole per i bordi e di non toccare i componenti elettronici.

Realizzare un'adeguata messa a terra per ridurre il rischio di danni e la sensibilità ai disturbi.

Nel progettare l'impianto, prevedere un'adeguata capacità delle batterie in base all'autonomia necessaria.

Scollegare sempre le batterie, l'alimentazione principale e ogni altra fonte di alimentazione prima di inserire o rimuovere una scheda e prima di effettuare lavori di manutenzione sul pannello di controllo (tranne che per l'aggiornamento del firmware).

L'uso di dispositivi periferici, quali sensori, moduli, sirene ecc., non compatibili con la centrale di controllo può causare malfunzionamenti della stessa e persino danneggiarla.

È perciò necessario utilizzare materiali compatibili con le centrali di controllo Teledata.

La centrale di controllo Teledata One deve essere usata con 2 batterie 12V - 7,2Ah o 17Ah.

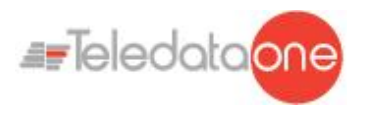

# <span id="page-12-0"></span>**5.3 Specifiche tecniche**

#### **5.3.1 Caratteristiche hardware**

- <span id="page-12-1"></span>Centrale di controllo indirizzabile con microprocessore a 32 bit.
- Un loop indirizzabile con protocollo digitale, configurabile come aperto/chiuso e Argus/Apollo .  $\bullet$
- Espandibile fino a nove loop.  $\bullet$
- $\bullet$ Schermo tattile (480x272 TFT 4,3'').
- Loop con protezione daicortocircuiti.  $\bullet$
- $\bullet$ 14 led frontali.
- $\bullet$ Un'uscita supervisionata per sirene o combinatore telefonico (24Vdc @ 500mA).
- Un'uscita generale di tipo SPDT (30Vdc/120Vac @ 1A).
- Un'uscita generale open collector.  $\bullet$
- Una linea RS-485 per periferiche.  $\bullet$
- $\bullet$ Un connettore RS-232/microUSB per la programmazione.
- $\bullet$ Led laterali colorati.
- $\bullet$ 56 led di zone (scheda OPZIONALE).
- $\bullet$ Capacità delle batterie: 2x7,2Ah o 2x17Ah con gestione della carica secondo EN 54-4.
- Uscita di alimentazione AUX supervisionata 24Vdc @ 500mA protetta da cortocircuiti
- $\bullet$ Dimensioni: 410x410x120 mm
- Alimentazione: 230V AC

#### **5.3.2 Caratteristiche software**

- <span id="page-12-2"></span> $\bullet$ Fino a 240 dispositivi indirizzabili per ogni loop (OneProtocol)
- Fino a 240 dispositivi indirizzabili per ogni loop (ARGUS)
- Fino a 126 dispositivi ( Apollo XP95/ Discovery)  $\bullet$
- Fino a 240 dispositivi indirizzabili per ogni loop (Apollo Soteria)
- Suddivisione fino a 192 zone di rivelazione.
- 192 funzioni logiche.
- Archiviazione di oltre 850 eventi.
- Auto-programmazione dei loop analogici.
- Auto-indirizzamento dei loop analogici (solo ARGUS).
- Collegabile ad altre centrali di controllo attraverso una rete con tolleranza ai guasti.
- Gestione multilingue.
- Completamente personalizzabile con logo, colori e led laterali colorati.
- Gestione di diversi tipi di sensori e moduli analogici:  $\bullet$
- $\bullet$ ➢ Rivelatori termici, ottici e misti
	- ➢ Moduli di input
	- ➢ Moduli di output
	- ➢ Pulsanti manuali indirizzabili
	- ➢ Sirene indirizzabili
	- ➢ Traduttore wireless

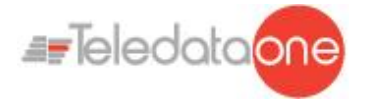

<span id="page-13-1"></span>Ĭ. L

# <span id="page-13-0"></span>**5.4 Dati tecnici**

#### **5.4.1 Dati di targa**

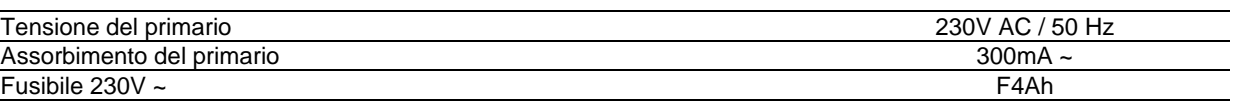

#### **5.4.2 Caratteristiche elettriche**

<span id="page-13-2"></span>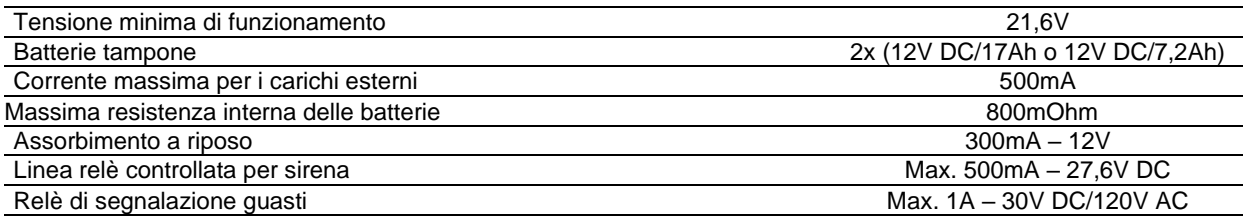

#### **5.4.3 Caratteristiche funzionali**

<span id="page-13-3"></span>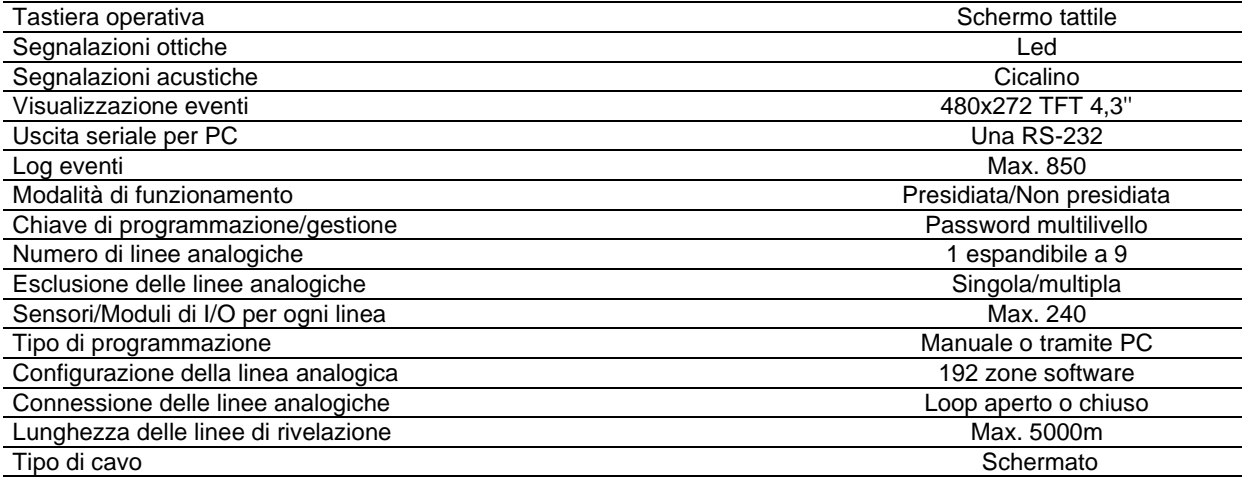

#### **5.4.4 Caratteristiche meccaniche**

<span id="page-13-4"></span>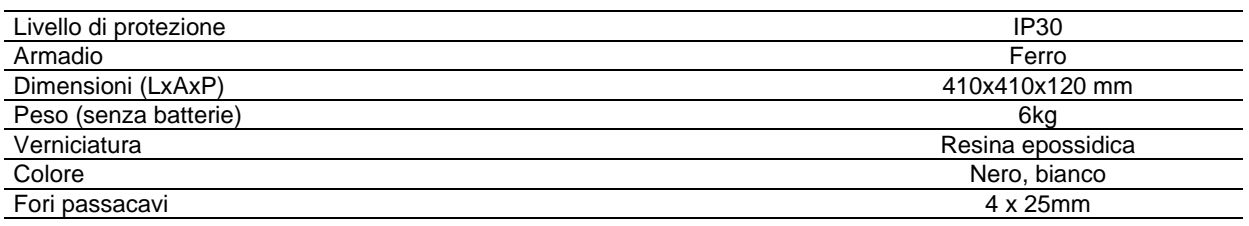

#### **5.4.5 Caratteristiche ambientali**

<span id="page-13-5"></span>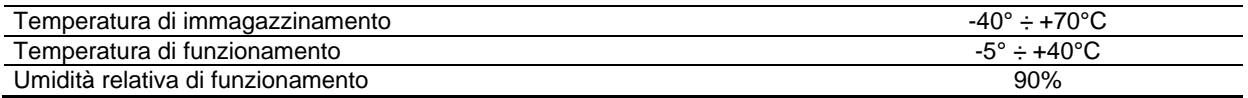

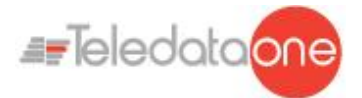

# <span id="page-14-0"></span>**6. Configurazione Hardware**

### <span id="page-14-1"></span>**6.1 Allestimento centrale**

Nel suo massimo allestimento la centralina può essere equipaggiata con:

- 1 scheda logica principale (TD571/E)
- 4 schede logiche di espansione loop (ONE2)
- 1 sinottico led (ONE56)
- 1 scheda di rete ONECONNECT (per collegamento a rete LAN
- o WAN) 1 scheda ONERING (per la realizzazione di una rete di
- centrali) 2 batterie (max 12V @ 18Ah)
- 1 alimentatore supplementare (ONEPW)

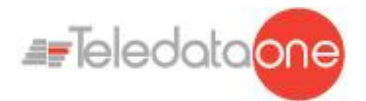

# <span id="page-15-0"></span>**7. Layout e connessioni**

# <span id="page-15-1"></span>**7.1 Layout scheda logica (TD571/E)**

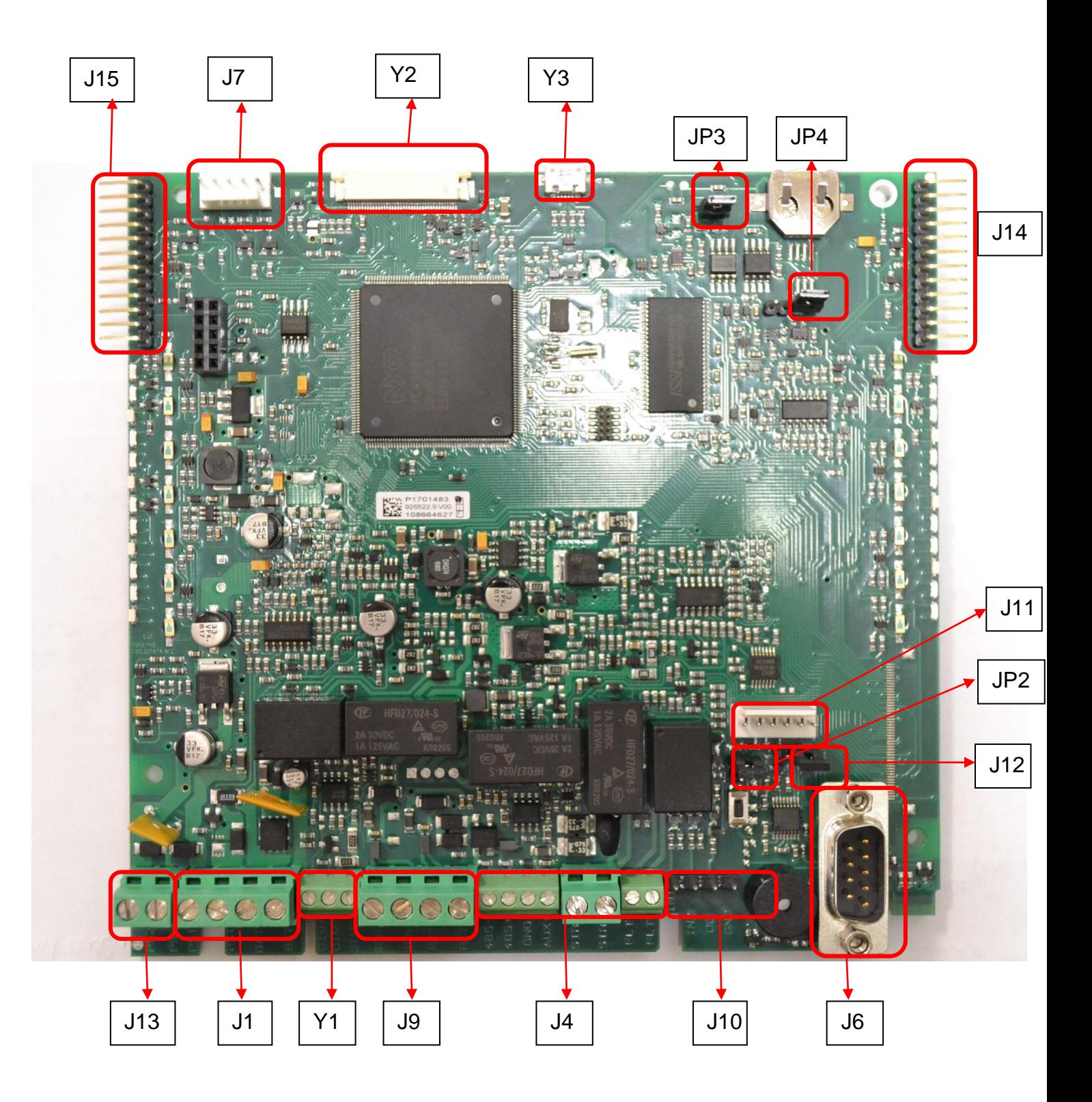

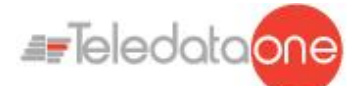

Sono disponibili i seguenti connettori:

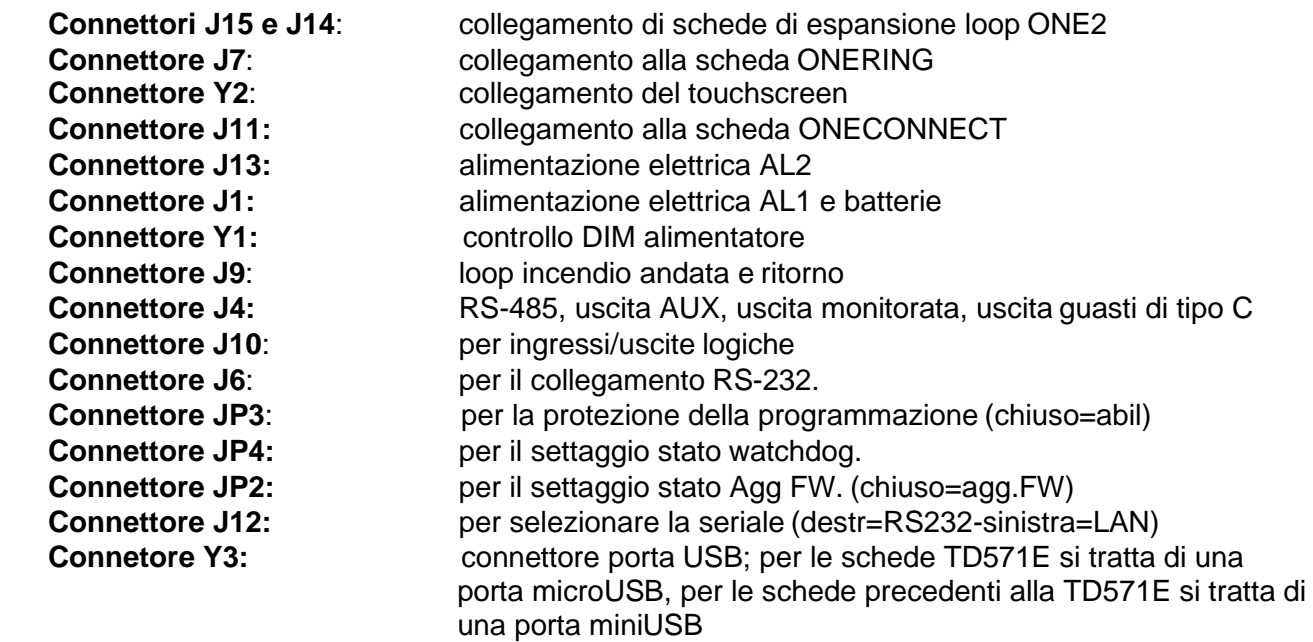

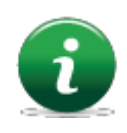

I connettori J13, J1, Y1, J14 e J15 dispongono di collegamenti predefiniti e devono essere collegati a elementi già presenti nella centrale di controllo. Disconnettere e riconnettere questi connettori solo in caso di sostituzione o aggiunta di schede.

Lo schema di collegamento dei connettori J9, J4, J10, J6, J11 e J7 dipende dalla configurazione dell'impianto a cui la centrale è collegata.

Di seguito vengono descritte le funzioni relative ai pin dei connettori.

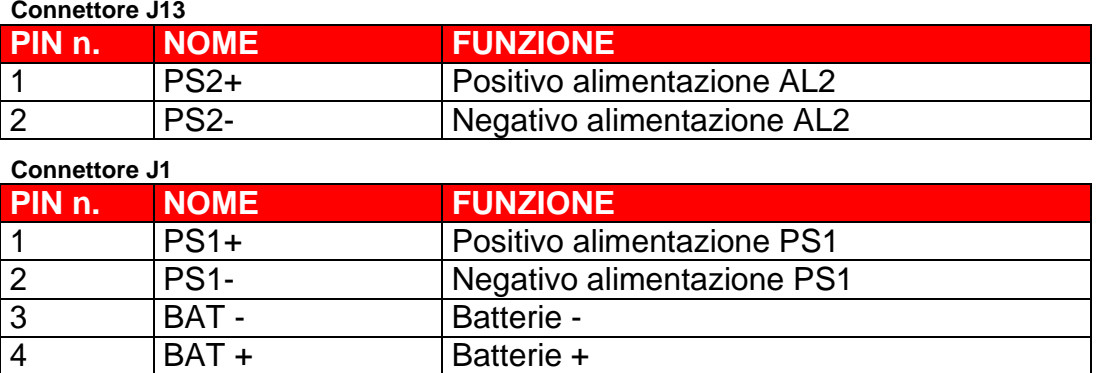

#### **Connettore Y1**

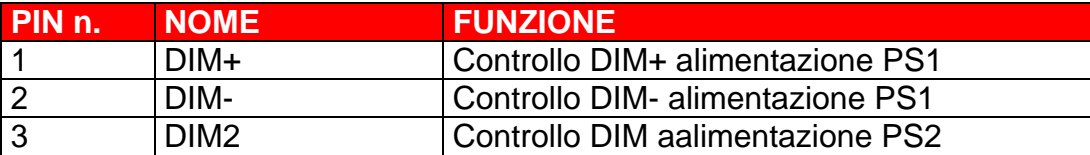

**Connettore J9**

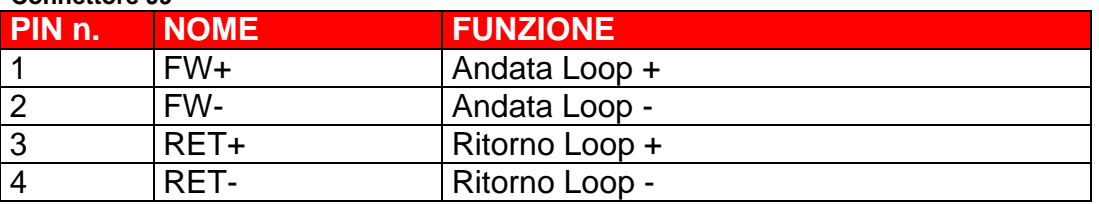

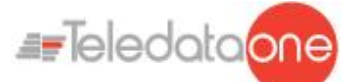

#### **Connettore J4**

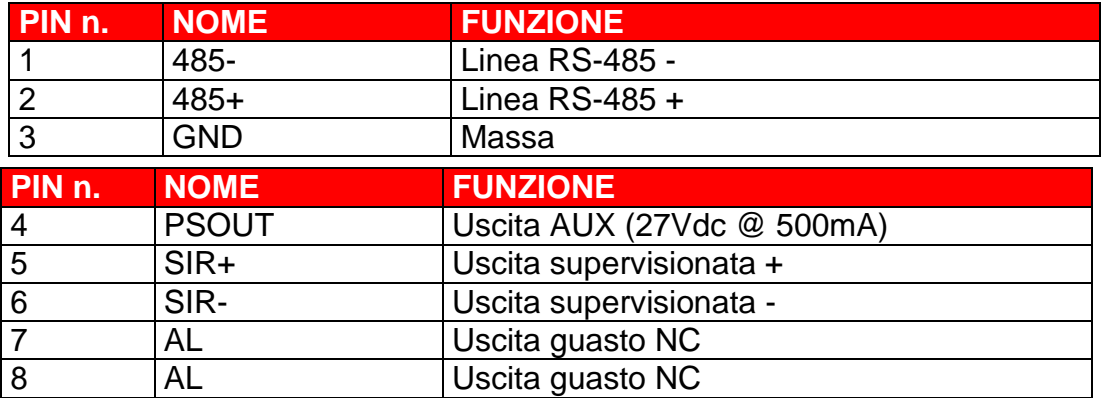

**Connettore J10**

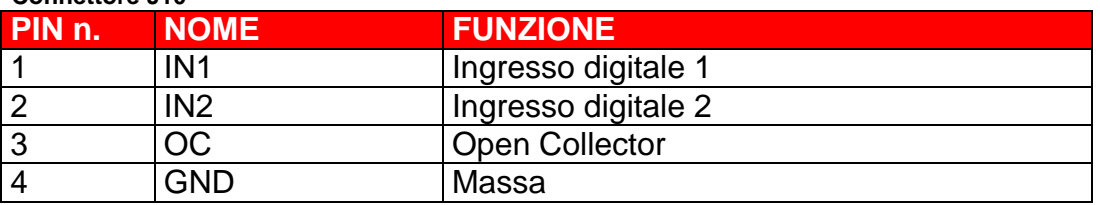

# <span id="page-17-0"></span>**7.2 Scheda ONE2 (opzionale) (TD574/E)**

La scheda di espansione ONE2 permette di aggiungere 2 loop indirizzati alla centrale base. Nella configurazione massima, possono essere installati fino ad un massimo di 4 schede ONE2, avendo a disposizione un totale di 9 loop indirizzati.

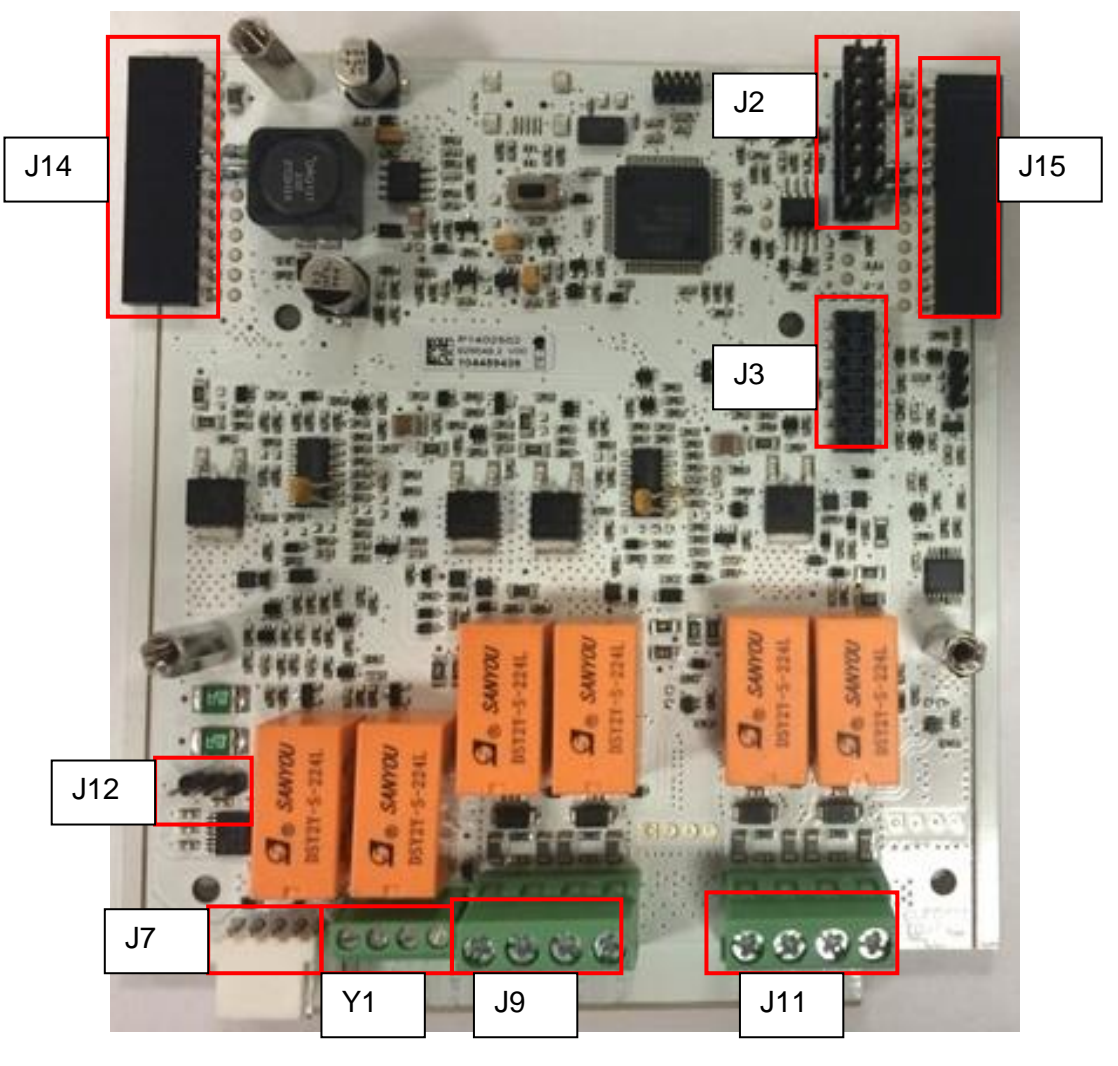

TELEDATA ONE CENTRALE DI CONTROLLO ALLARME INCENDIO MANUALE INSTALLAZIONE E USO - REV. 1.3.9 / 2022 PAGINA 18

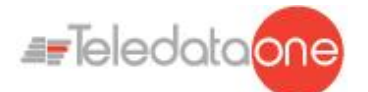

- $\bullet$
- **Connettori J15 e J14**: collegamento alla scheda principale
- **Connettori J2 e J3:** collegamento EXP  $\bullet$
- **Connettore J7:** seriale per l'aggiornamento FW  $\bullet$
- **Connettore Y1**: Non Gestito  $\bullet$
- **Connettore J9:** collegamento al loop 1  $\bullet$
- **Connettore J11:** collegamento al loop 2  $\bullet$
- **Connettore J12:** settaggio seriale  $\bullet$

Di seguito vengono descritte le funzioni relative ai pin dei connettori.

#### **Connettore J9**

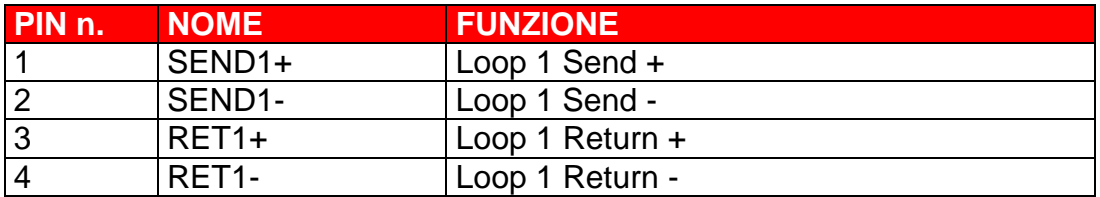

#### **Connettore J11**

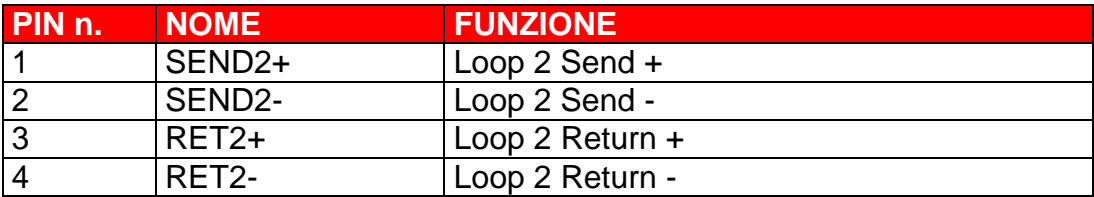

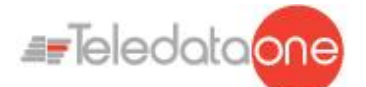

### Installare le schede di espansione come illustrato nelle seguenti immagini:

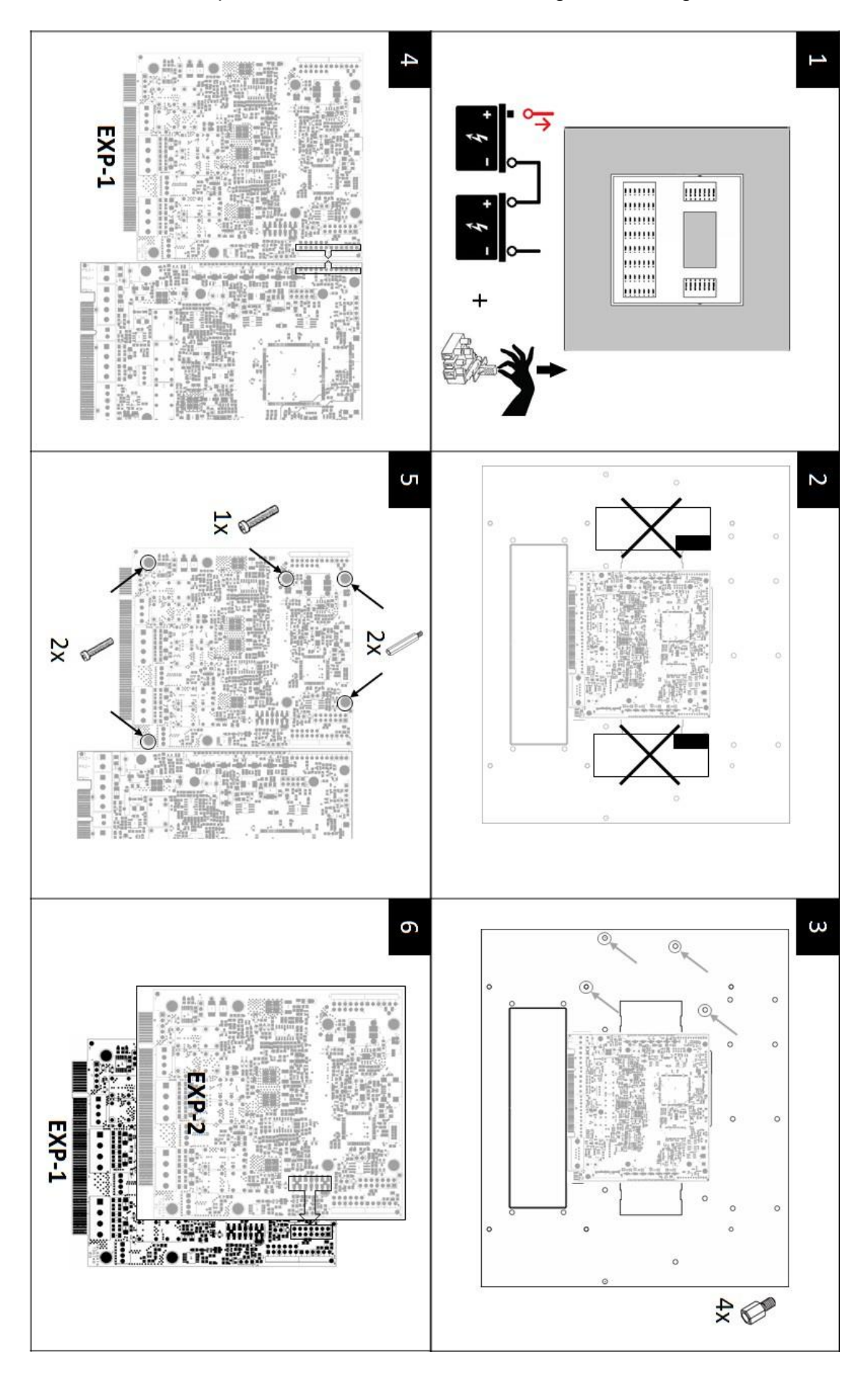

TELEDATA ONE CENTRALE DI CONTROLLO ALLARME INCENDIO MANUALE INSTALLAZIONE E USO - REV. 1.3.9 / 2022 PAGINA 20

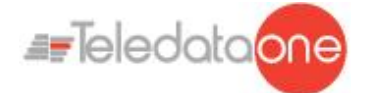

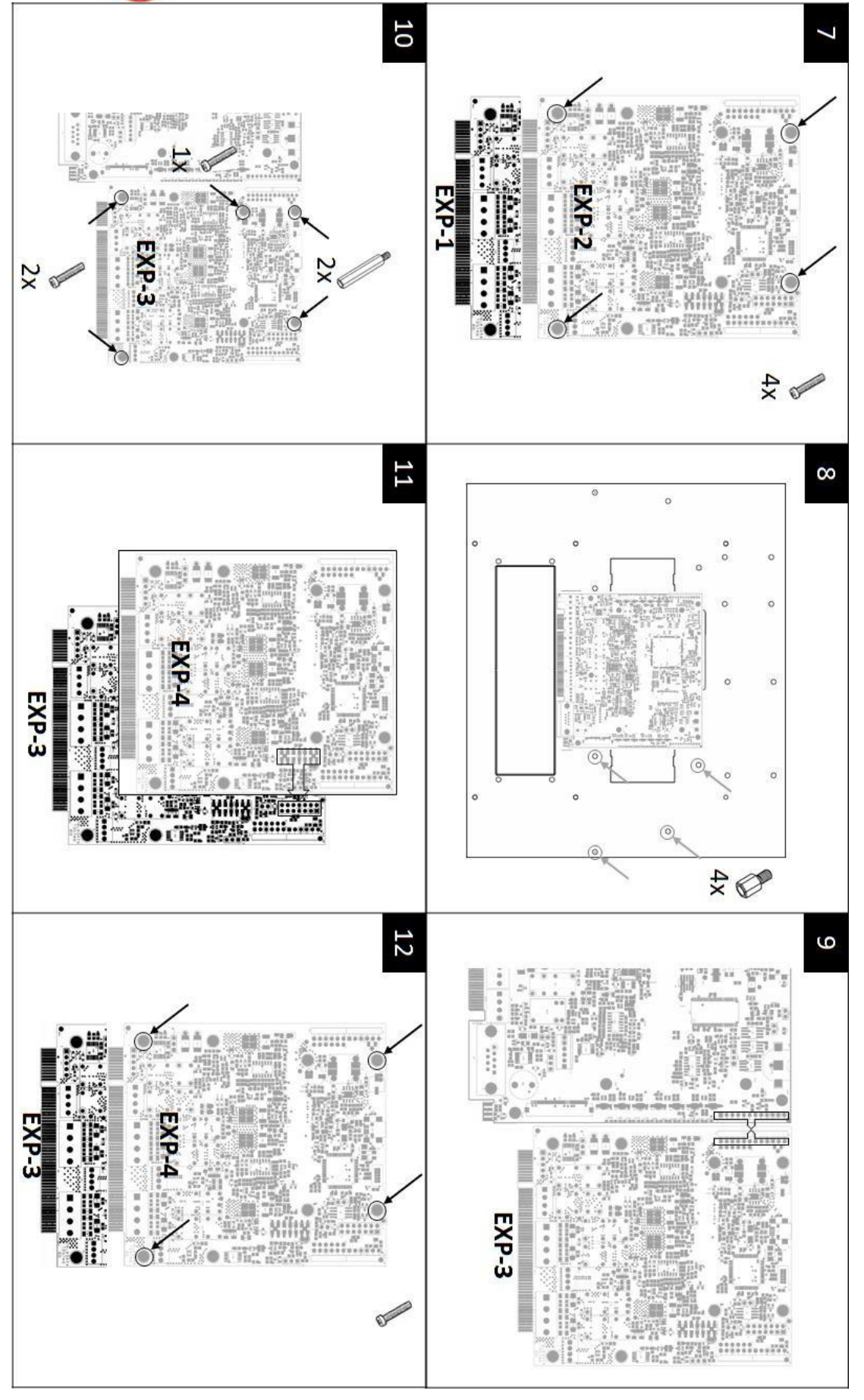

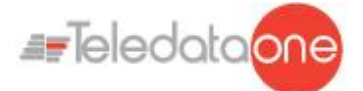

Ogni scheda viene indirizzata automaticamente in base alla posizione di installazione, pertanto è importante seguire l'ordine delle schede, come descritto:

- 1. Spegnere la centrale, scollegando le batterie e togliendo il fusibile.
- 2. Rimuovere le protezioni laterali (solo a sinistra se si installano fino a due ONE2).
- 3. Inserire 4 colonnine da 4.5mm M/F.
- 4. Inserire il connettore J15 della prima espansione (EXP1) nel connettore J15 della scheda logica (TD571/E).
- 5. Fissare la scheda EXP1 con 3 viti 3x6mm e una colonnina da 15mm M/F.
- 6. Montare l'eventuale scheda di espansione EXP2 sopra l'espansione EXP1, inserendo il connettore J3 di EXP2 in J2 di EXP1.
- 7. Fissare la scheda EXP2 con 4 viti 3x6mm.
- 8. Se si hanno più di due schede di espansione, inserire 4 colonnine da 5mm M/F.
- 9. Inserire il connettore J14 della terza espansione (EXP3) nel connettore J14 della scheda logica (TD571/E).
- 10.Fissare la scheda EXP3 con 2 viti 3x6mm e 2 colonnine da 15mm M/F.
- 11.Montare l'eventuale scheda di espansione EXP4 sopra l'espansione EXP3, inserendo il connettore J3 di EXP4 in J2 di EXP3.
- 12.Fissare la scheda EXP4 con 4 viti 3x6mm.

# <span id="page-21-0"></span>**7.3 Scheda ONECONNECT (opzionale)**

L'eventuale scheda ONECONNECT, viene fornita con un cavo flat a corredo e deve essere collegata alla scheda principale sul connettore J11 come mostrato di seguito:

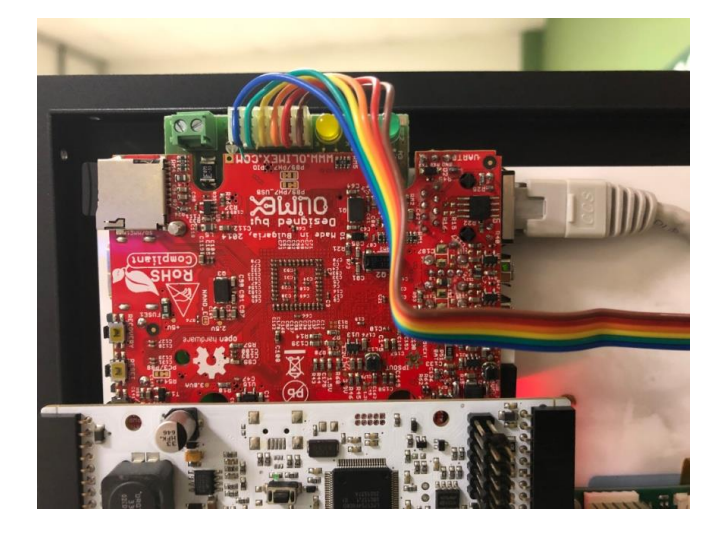

Realizzare il collegamento come illustrato:

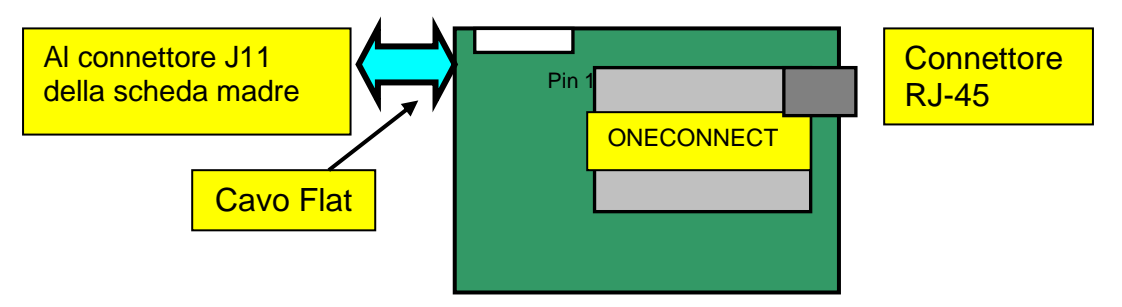

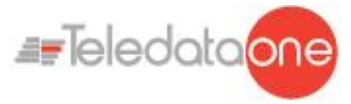

 Collegare il cavo flat al connettore centrale della scheda di rete e al connettore J11  $\bullet$ (6 pin) della scheda principale.

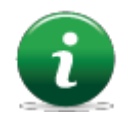

Per evitare il danneggiamento, non forzare l'inserimento dei connettori.

Collegare la centrale alla scheda di rete sul connettore RJ-45 della scheda di rete utilizzando:

- Cavo di rete **10BASE-T incrociato**: per collegamento al PC host
- Cavo di rete 10BASE-T diretto: per collegamento a un hub.

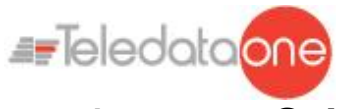

# <span id="page-23-0"></span>**7.4 Scheda ONERING (opzionale)**

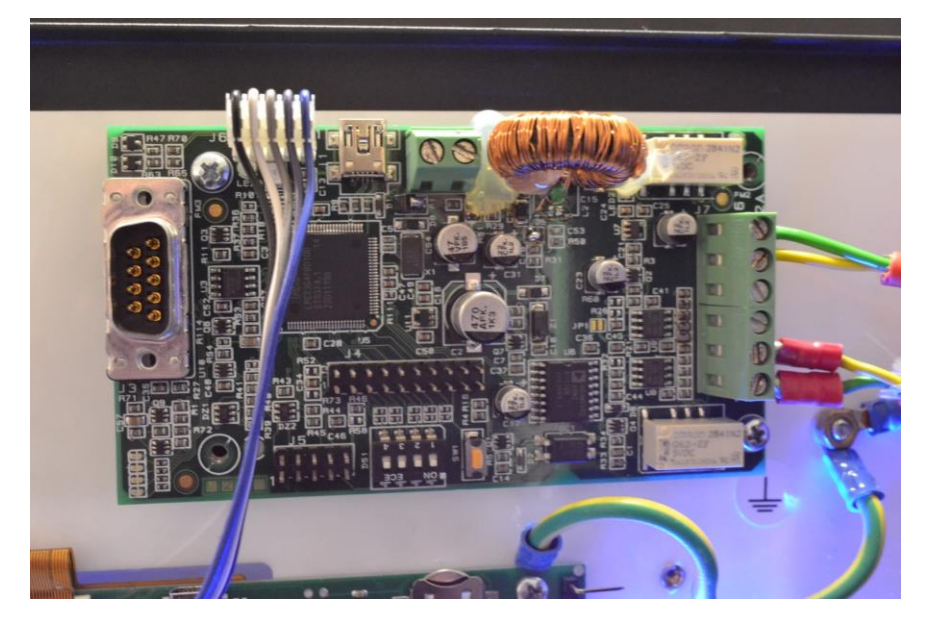

La scheda di espansione ONERING permette di collegare fra di loro fino a 32 centrali di modello TeledataONE e Olympia. Lo scopo è quello di condividere le informazioni fra le centrali, permettendo anche di fare delle attivazioni di uscite incrociate.

La scheda ONERING, viene fornita con un cavo flat a corredo e deve essere collegata alla scheda principale sul il connettore J7 come mostrato di seguito:

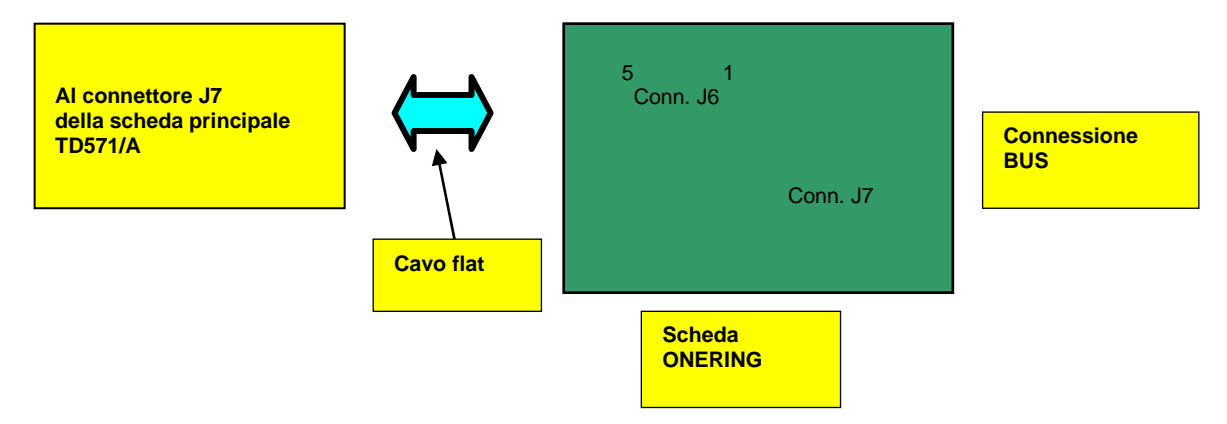

Le centrali devono essere collegate alla rete con cavi aventi le seguenti specifiche:

- Cavo per bus con impedenza garantita di 120Ω (per esempio, Belden 9842)  $\bullet$
- Distanza massima a 50 kbit/s: 1000m  $\bullet$

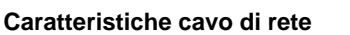

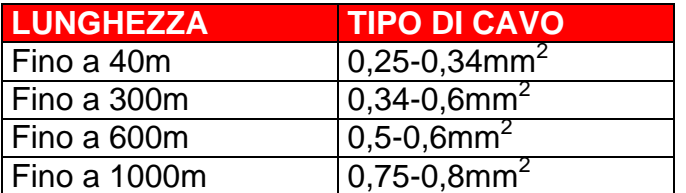

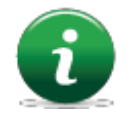

Con cavo antifiamma twistato e schermato da 1mm<sup>2</sup>, la massima distanza a 50kbit/s è 400m.

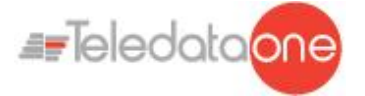

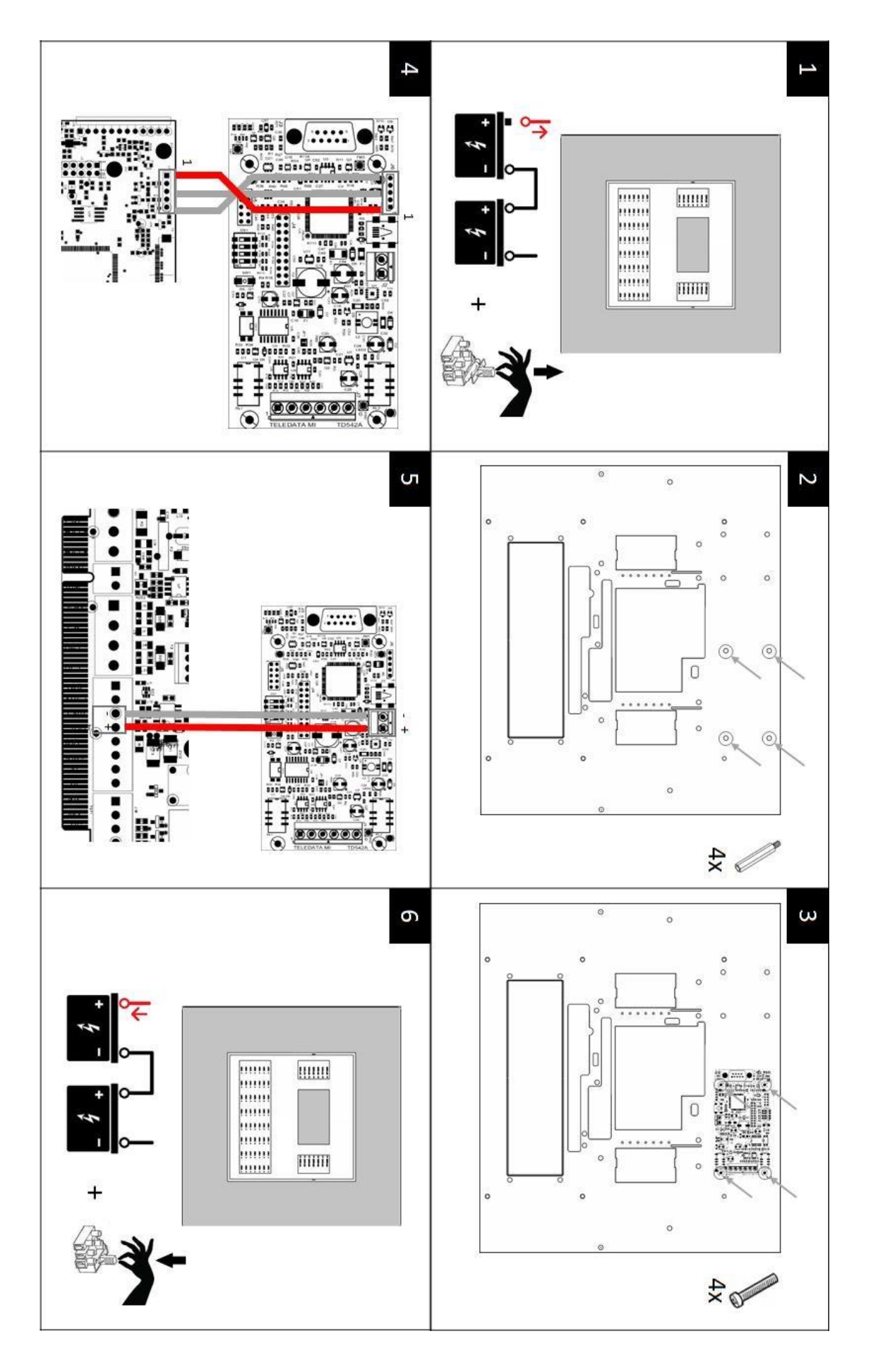

TELEDATA ONE CENTRALE DI CONTROLLO ALLARME INCENDIO MANUALE INSTALLAZIONE E USO - REV. 1.3.9 / 2022 PAGINA 25

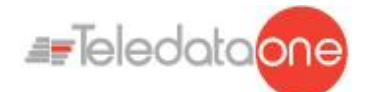

L'installazione della scheda ONERING è sotto descritta:

- 1. Spegnere la centrale, scollegando le batterie e togliendo il fusibile.
- 2. Inserire 4 colonnine da 5mm M/F.
- 3. Montare la scheda ONERING e fissarla con 4 viti 3x6mm
- 4. Collegare il cavo dati piatto nel connettore J7 della centrale TeledataONE.
- 5. Collegare il cavo di alimentazione sui morsetti PSOUT+ e GND del connettore J4 della centrale TeledataONE.
- 6. Riaccendere la centrale, collegando le batterie e inserendo il fusibile.

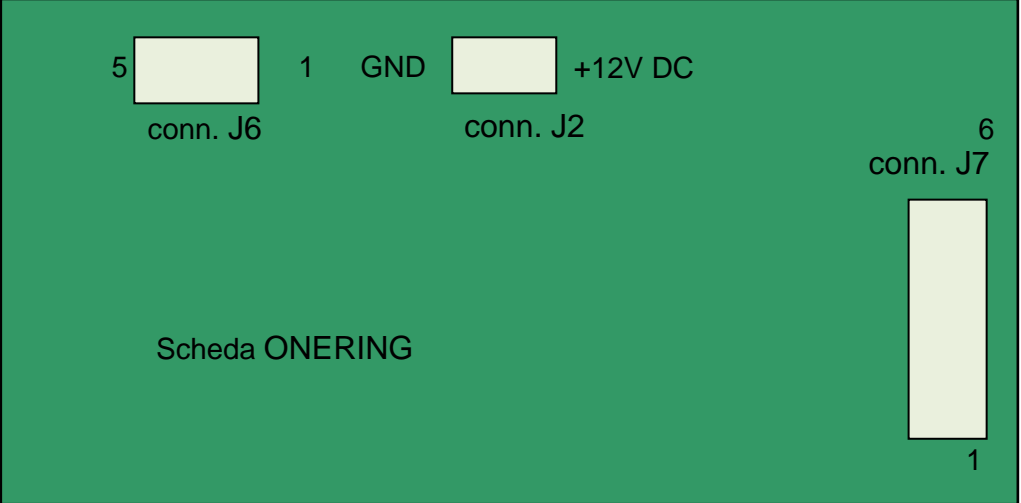

#### **Connettore J7 sulla scheda ONERING TD542/C**

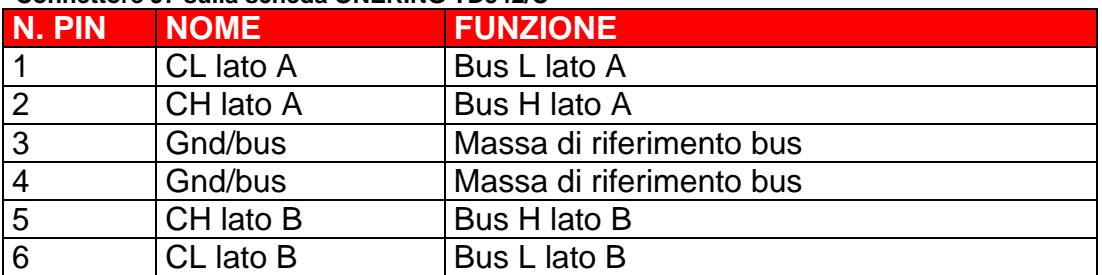

**Connettore J2 sulla scheda ONERING TD542/C**

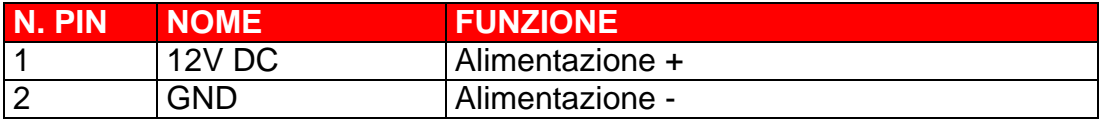

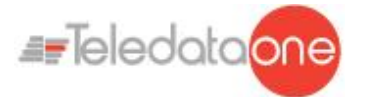

Le schede ONERING devono essere collegate fra loro come descritto di seguito:

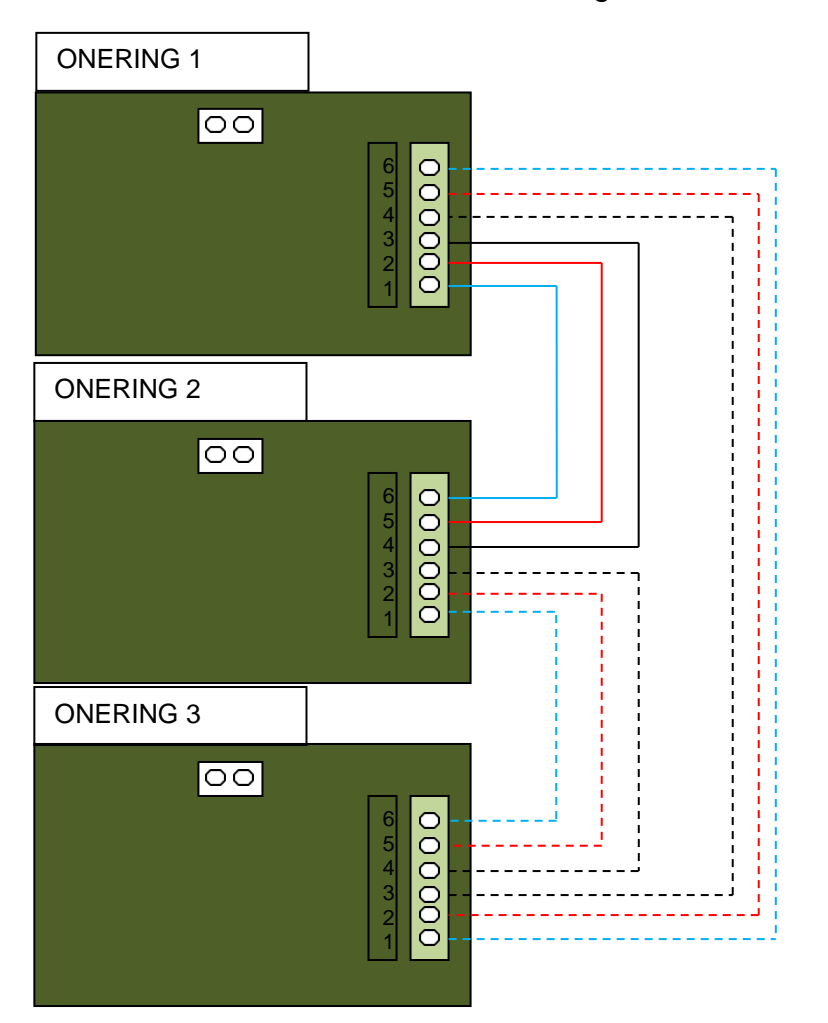

- CL lato A della ONERING 1 con CL lato B della ONERING 2
- CL lato A della ONERING 2 con CL lato B della ONERING 3, e così via fino a chiudere l'anello tornando alla ONERING 1
- CH lato A della ONERING 1 con CH lato B della ONERING 2;
- CH lato A della ONERING 2 con CH lato B della ONERING 3, e così via fino a chiudere l'anello tornando alla ONERING 1.
- Collegare tra una ONERING e la successiva anche il bus di massa (GND)

La rete ONERING è stata concepita in modo da garantire la funzionalità del sistema anche in presenza di un taglio o di un corto sul bus.

Il sistema è in grado di mantenere la comunicazione tra le centrali, sebbene in modalità degradata, anche in caso di mancanza di alimentazione a una o più schede ONERING.

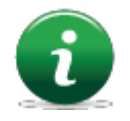

Verificare il cablaggio del bus prima di avviare il sistema.

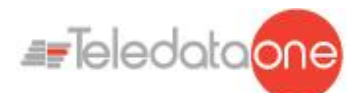

# <span id="page-27-0"></span>**7.5 Alimentatori e batterie**

Nella centrale Teledata One possono essere installate fino a 2 alimentatori ONEPW e alloggiate due batterie da 7,2Ah o da 17Ah, dipendente dalle schede di espansione presenti.

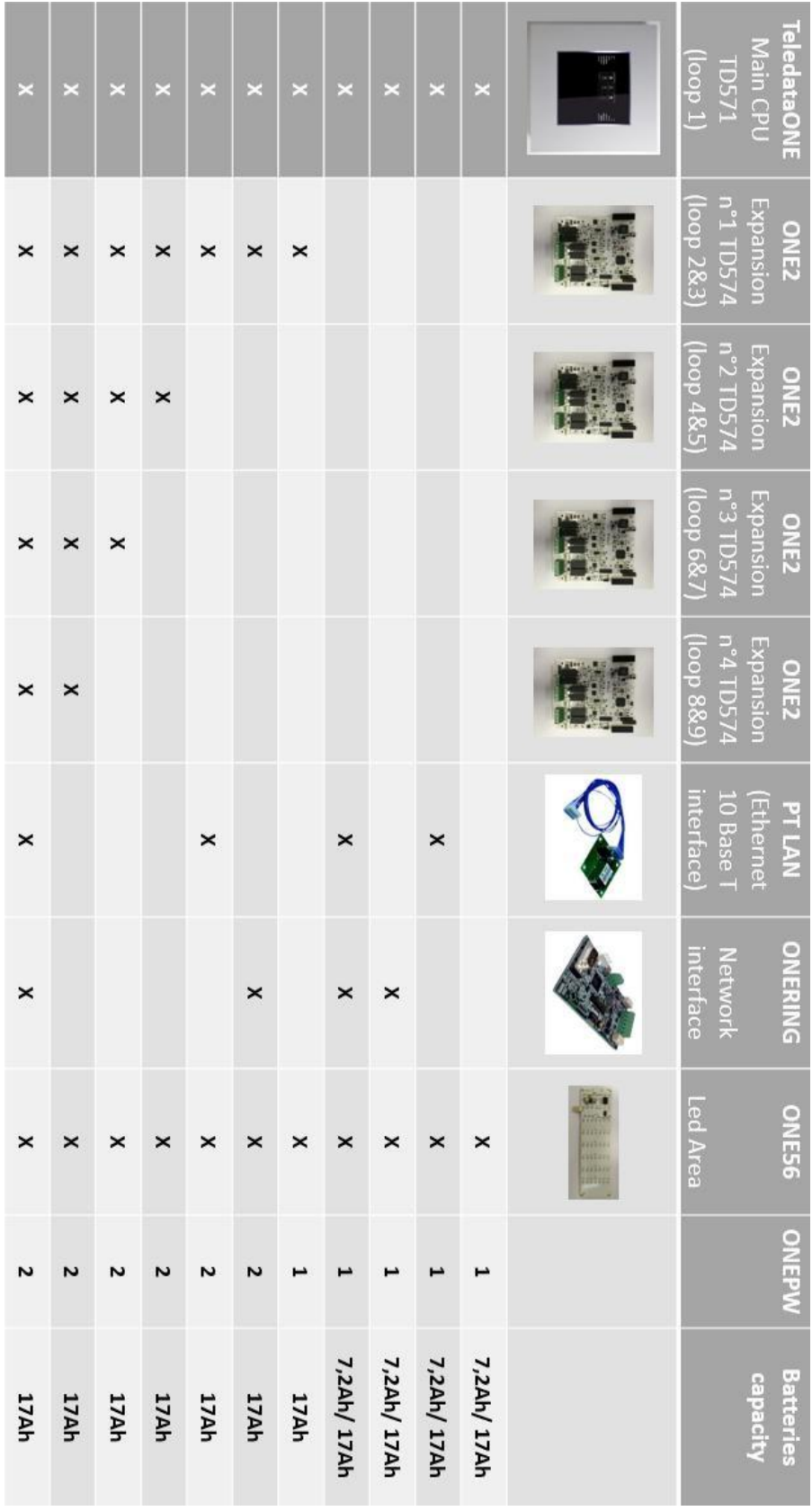

TELEDATA ONE CENTRALE DI CONTROLLO ALLARME INCENDIO MANUALE INSTALLAZIONE E USO - REV. 1.3.9 / 2022 PAGINA 28

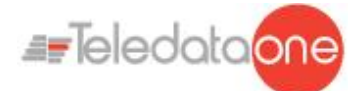

Le batterie devono essere cablate in serie e fissate con le fascette fornite con la centrale.

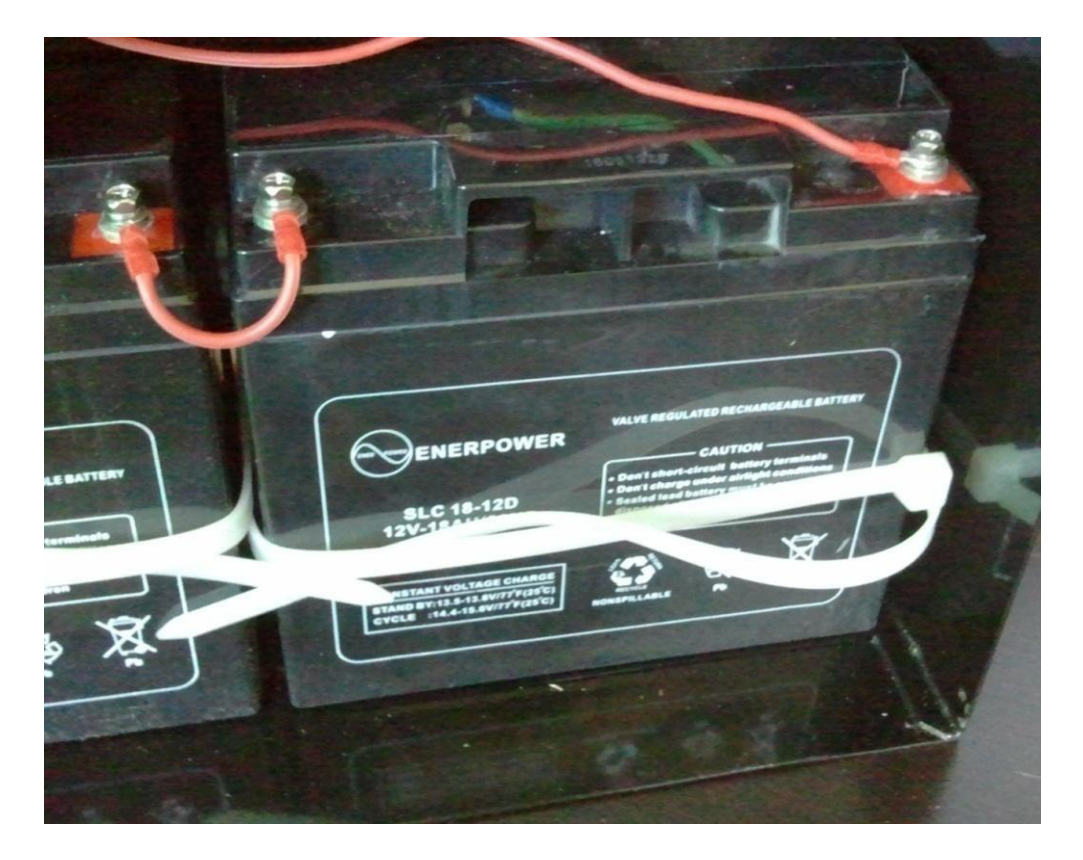

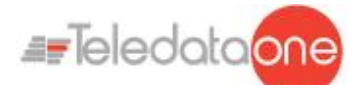

# <span id="page-29-0"></span>**7.6 Descrizione dell'impianto**

Di seguito sono descritti la logica di funzionamento della centrale e i vari collegamenti che è necessario realizzare per allestire l'impianto.

#### **7.6.1 Relazioni fra gli elementi dell'impianto**

<span id="page-29-1"></span>La seguente immagine illustra le relazioni fra gli elementi che compongono l'impianto gestito dalla centrale.

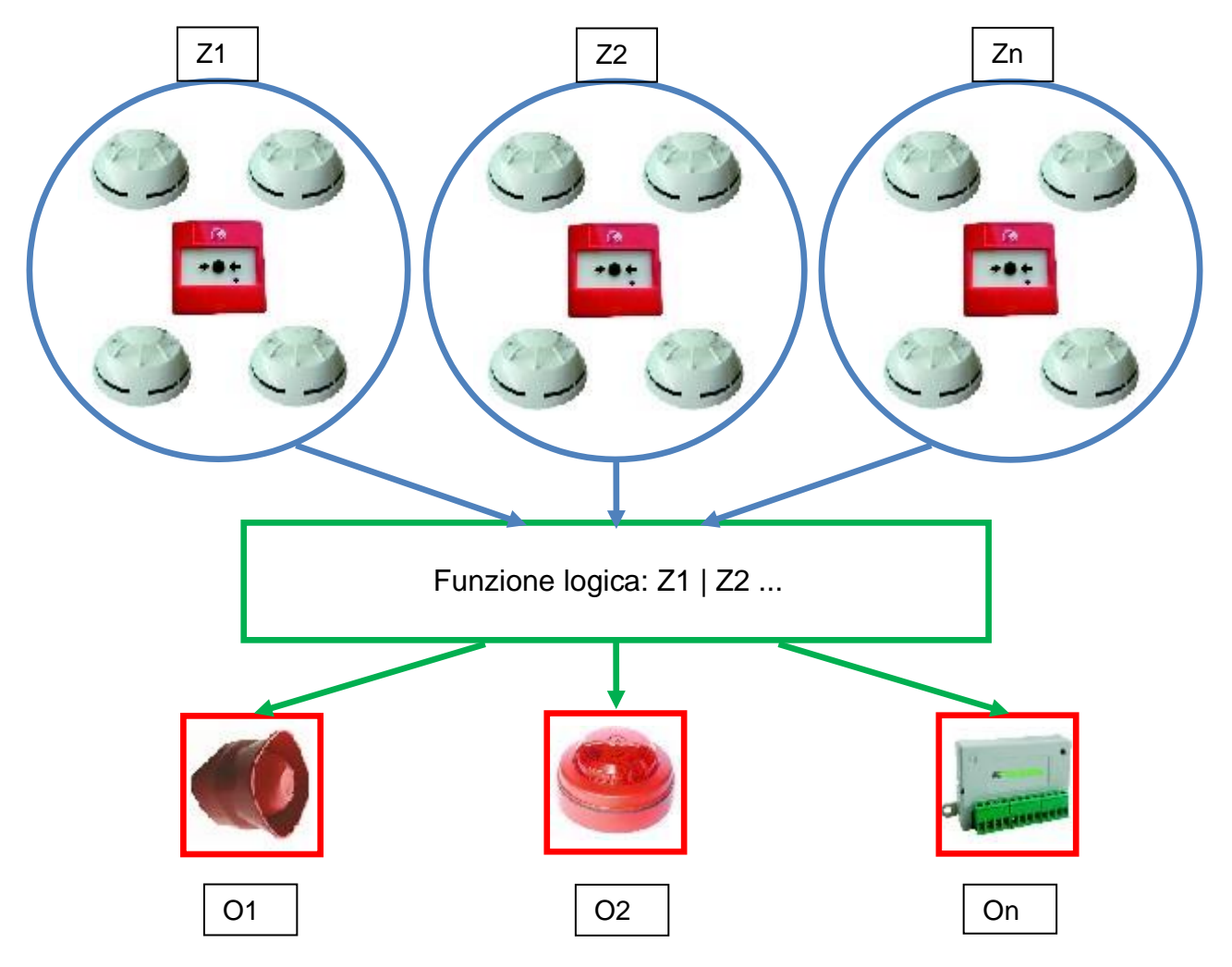

I vari dispositivi (sensori, pulsanti, ecc.) sono raggruppati in zone collegate tra loro da specifiche funzioni logiche in grado di attivare uno o più output.

#### **7.6.2 Collegamento alla sirena e agli altri carichi**

<span id="page-29-2"></span>Le uscite 5 e 6 del connettore J4 sono usate per il collegamento dei carichi (sirene, campane, pannelli ottico-luminosi) per i quali è necessario un controllo dei tagli e dei cortocircuiti.

La centrale è in grado di rilevare la presenza di un taglio o di un cortocircuito sulla linea di collegamento dei carichi, che viene segnalato mediante indicazione ottica (messaggio sullo schermo, accensione del led giallo per guasto sirena) e/o acustica (cicalino).

Rispettare le seguenti indicazioni:

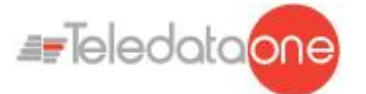

 Collegare una resistenza di fine linea da 3,3kΩ da ¼ di watt e un diodo di tipo 1N4007. Le resistenze e i diodi vengono normalmente forniti con la centrale.

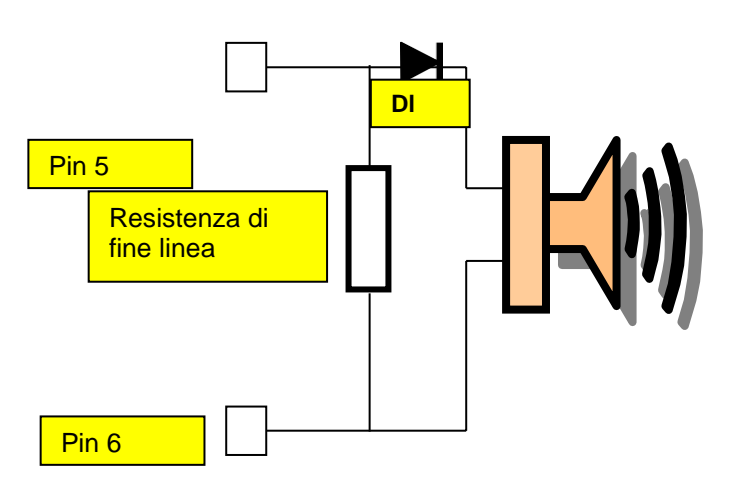

 $\bullet$  Per collegare i carichi alla centrale, usare cavi con una resistenza massima di 50Ω.

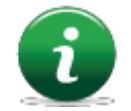

La massima corrente disponibile è 500mA @ 27Vdc.

La diagnostica di queste uscite è attiva solo quando il carico è disattivato, ossia quando la centrale non segnala alcun allarme.

In caso di utilizzo di carico con diodo di protezione all'interno, per esempio targhe ottiche acustiche protette contro l'inversione, è possibile omettere l'uso del diodo di protezione.

# <span id="page-30-0"></span>**7.7 Comunicazione con sensori e moduli**

La centrale di controllo TeledataONE comunica con dispositivi di rivelazione e di controllo indirizzabili tramite una linea bifilare, chiamato loop.

È possibile usare la centrale sia in impianti con configurazione a loop aperto che a loop chiuso.

In base alle vigenti norme, negli impianti in cui sono presenti più di 32 moduli/sensori è necessario adottare la configurazione a loop chiuso.

#### **7.7.1 Configurazione a loop aperto**

<span id="page-30-1"></span>Di seguito un esempio di configurazione a loop aperto.

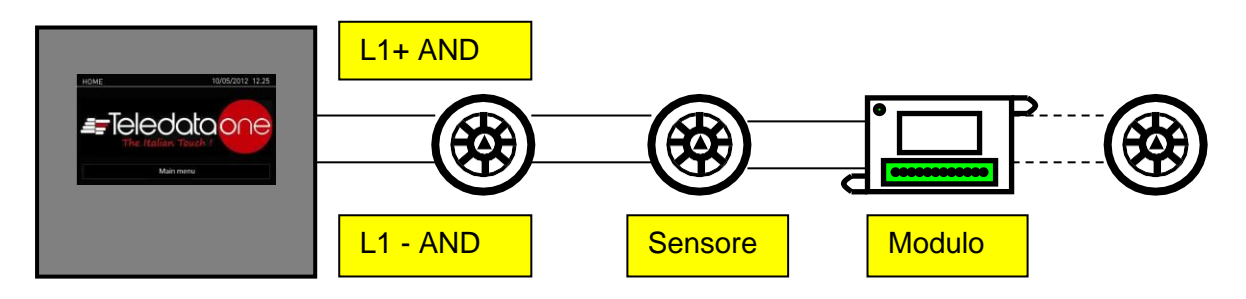

Questa configurazione usa le linee di andata **L+** e **L-** pin FW+ e FW- del connettore J9. È

TELEDATA ONE CENTRALE DI CONTROLLO ALLARME INCENDIO MANUALE INSTALLAZIONE E USO - REV. 1.3.9 / 2022 PAGINA 31

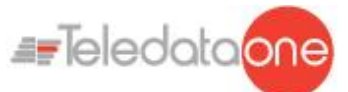

possibile collegare fino a 32 dispositivi, fra sensori e moduli I/O.

#### **7.7.2 Requisiti generici di collegamento a un loop**

<span id="page-31-0"></span>Rispettare i seguenti requisiti:

Cavo twistato e schermato a due conduttori,

Loop con solo sensori, pulsanti e moduli, la lunghezza totale della linea non superiore a:

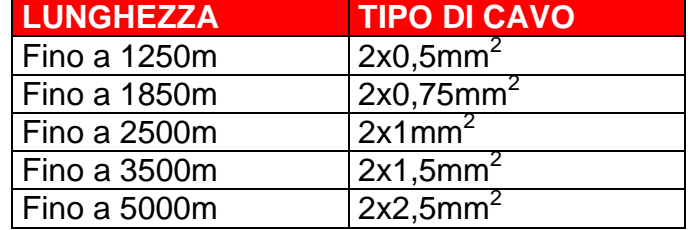

Resistenza della linea non superiore a 100Ω, Cavi della linea installati in un percorso dedicato, Cavi a distanza adeguata dalle linee di potenza.

#### **7.7.3 Configurazione a loop aperto a più rami**

<span id="page-31-1"></span>Di seguito un esempio di configurazione a loop aperto a più rami.

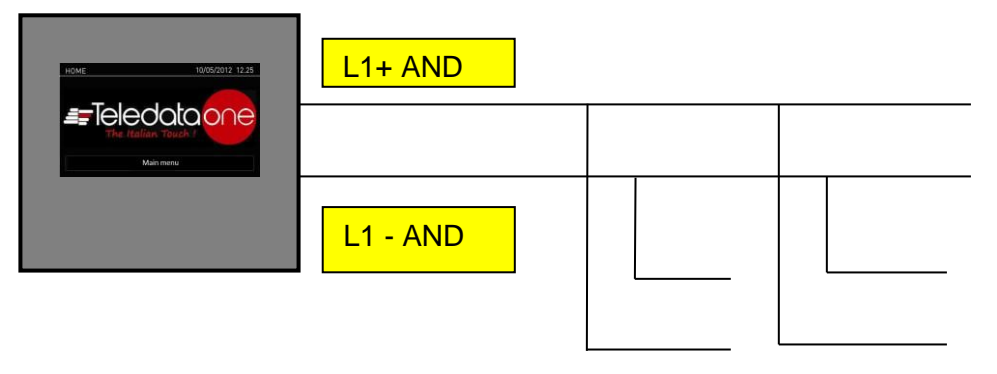

#### **7.7.4 Requisiti di collegamento a loop aperto con più rami**

<span id="page-31-2"></span>Rispettare i seguenti requisiti:

- Somma delle lunghezze di tutti i rami non superiore alla lunghezza massima consentita per la sezione del cavo utilizzato
- Resistenza totale dai morsetti della centrale alla fine di ogni ramo non superiore a 100Ω.

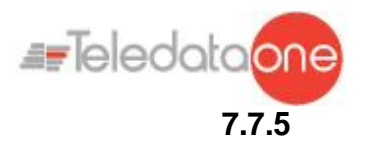

#### **7.7.5 Configurazione a loop chiuso**

<span id="page-32-0"></span>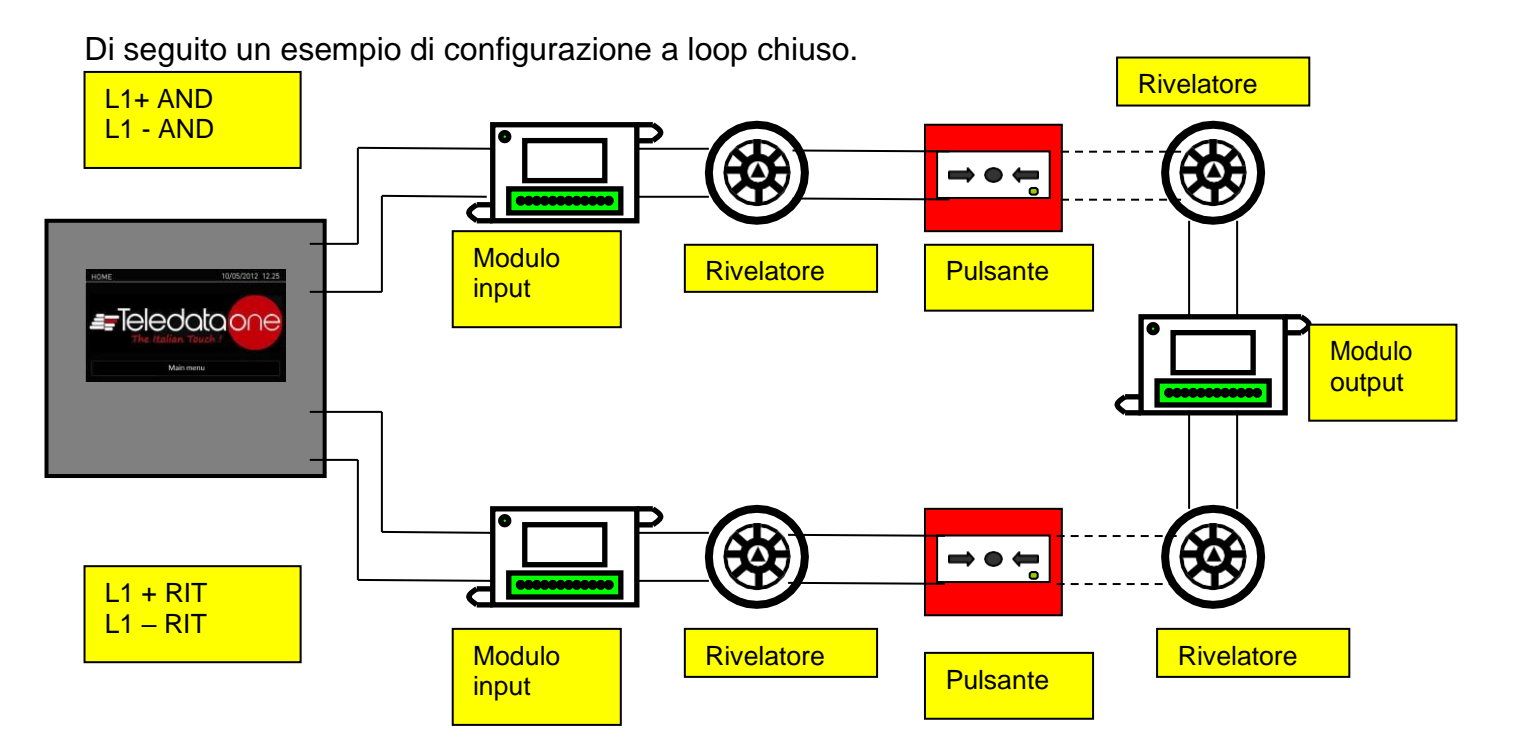

In questo tipo di configurazione vengono usate le linee **L-** e **L+ AND**, **L-** e **L+ RET** del connettore J9.

È possibile collegare fino a 240 dispositivi, fra sensori e moduli I/O.

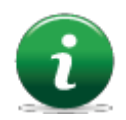

Se si utilizzano sensori di tipo SFx000E, anteporre un modulo isolatore o un sensore/modulo con isolatore a bordo per ogni 32 dispositivi, come richiesto dalla normativa vigente.

#### **7.7.6 Requisiti di collegamento a loop chiuso**

<span id="page-32-1"></span>Rispettare i seguenti requisiti:

 Lunghezza totale della linea (andata + ritorno) non superiore alla lunghezza massima consentita per la sezione del cavo utilizzato

#### **7.7.7 Dispositivi collegabili sul loop**

<span id="page-32-2"></span>Sul loop è possibile collegare i seguenti dispositivi ONE PROTOCOLL cablati:

- ONEDETECTOR1 rilevatore di fumo ottico
- ONEDETECTOR rivelatore ot tico/termovelocimetrico a 58°C (cl A1 e A1R)
- ONEDETECTOR2 rivelatore di temperatura (classe A1R e B)
- ONECALLPOINT Pulsante ripristinabile indirizzabile
- ONEMODULE301 Modulo 3 ingressi e 1 uscita supervisionata con isolatore da corto circuito
- ONEMODULE300 Modulo 3 ingressi con isolatore da corto circuito
- ONEMODULE111 Modulo 1 ingresso 1 uscita relè 1 uscita supervisionata con isolatore da corto circuito
- ONEMODULE120 Modulo 1 ingresso 2 uscite relè con isolatore da corto circuito
- ONEMICROM10 Micromodulo 1 ingresso con isolatore da cortocircuito
- ONEMICROM01 Micromodulo 1 uscita con isolatore da cortocircuito

#### TELEDATA ONE CENTRALE DI CONTROLLO ALLARME INCENDIO

MANUALE INSTALLAZIONE E USO - REV. 1.3.9 / 2022

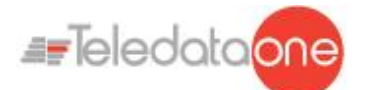

- 
- 
- cortocircuito
- 
- ONEMICROM11 Micromodulo 1 ingresso 1 uscita con isolatore da corto circuito • SOUND100 Sirena indirizzabile EN 54 3 con isolatore da cortocircuito
	-
- SOUND101 Sirena indirizzabile EN 54 3 con luce lampeggiante e isolatore da
	- SOUND110 Sirena indirizzabile EN 54 3 e 23 con isolatore da corto circuito

Tutti i dispositivi sopracitati possono essere indirizzati grazie all'apposito strumento di programmazione **ONEPROGRAMMER**.

Sempre grazie allo stesso strumento è anche possibile visualizzare alcuni parametri base dei differenti dispositivi.

Per maggiori informazioni riguardo questo strumento, si prega di far riferimento al suo manuale dedicato.

Seguire le istruzioni sottostanti:

• Tutti i dispositivi sopra menzionati sono provvisti di un isolatore di linea incorporato. Questo elemento, interno ai dispositivi, è connesso alla linea. Per questo è necessario seguire scrupolosamente le istruzioni di cablaggio (linea di ingresso, linea di uscita)descritte nel data sheet quando si connette un qualsiasi dispositivo nel loop.

• È necessario osservare strettamente le istruzioni riguardanti le connessioni dei carichi degli ingressi / uscite descritte nel data sheet per tutti i dispositivi di input/output (moduli I/O).

Sul loop è possibile collegare i seguenti dispositivi(argus) cablati:

- BS5000 (40900) basi per montaggio rivelatori SFx000 e SFx000E
- SF5100 (40910-8) rivelatore di fumo ottico
- SF5200 (40920-8) rivelatore ot tico/termovelocimetrico a 58°C (cl A1 e A1R)
- SF5300 (40930-8) rivelatore di temperatura (classe A1R e B)
- SF5100E (IV100) (come SF1000 ma senza isolatore)
- SF5200E (IV200) (come SF2000 ma senza isolatore)
- SF5300E (LV350) (come SF3500 ma senza isolatore)
- FDVCP500 (40800) pulsante ripristinabile
- FDMM10(40100-m) modulo di ingresso supervisionato
- FDMM01S(40010-m) modulo di uscita supervisionato
- FDMM02 (40002-m) modulo di uscita SPDT  $\bullet$

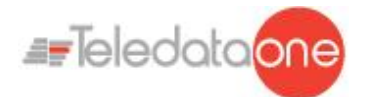

- FDS500 (40300) sirena indirizzabile  $\bullet$
- FDW2W transceiver per dispositivi wireless
- FDMM12 (40102-m) modulo ingresso e uscita  $\bullet$
- FDMM11S (40110-m) modulo ingresso e uscita supervisionata  $\bullet$
- FDXMM11S (40110) modulo ingresso e uscita supervisionata
- FDMC404 (40404) modulo 4 ingressi 4 uscite  $\bullet$
- FDMC602 (40602) modulo 6 ingressi 2 uscite  $\bullet$
- FDVCP500IP67 (40801) pulsante allarme ripristinabile  $\bullet$
- FDCWS100AV sirena elettronica con lampeggiante indirizzabile  $\bullet$
- FDVFI100 (40330) lampeggiante a led indirizzabile  $\bullet$
- FDVMCZ500 (40500) indicatore remote indirizzato  $\bullet$
- FDVBLS100/32 sirena a 32 toni  $\bullet$
- SF100 sensore convenzionale ottico
- SF200 sensore convenzionale ottico e termico di fumo  $\bullet$
- SF400 sensore convenzionale termico di fumo
- BSE100 base convenzionale  $\bullet$
- BRL100 base relè

Tutti i dispositivi sopra descritti sono indirizzabili con lo strumento di programmazione **FDVPU1000**.

Con lo stesso strumento è inoltre possibile leggere alcuni parametri fondamentali dei vari dispositivi, e programmare il tipo di funzionamento dei sensori termici SF3500 e SF3500E.

Per maggiori informazioni su questo strumento, fare riferimento al relativo manuale.

Osservare le seguenti istruzioni:

- Tutti di dispositivi sopra elencati sono dotati di isolatore di linea incorporato (tranne  $\bullet$ per quelli in cui specificato). Questocomponente, interno ai dispositivi, è collegato alla linea. È quindi necessario rispettare scrupolosamente le istruzioni di cablaggio (lineaingresso, linea-uscita) riportate nella documentazione allegata al dispositivo.
- I dispositivi multipli vengono programmati negli indirizzi delle sezioni IN/OUT in maniera automatica.

Ad esempio un modulo un ingresso ed un'uscita, programmato con indirizzo 1, acquisisce automaticamente l'indirizzo 1 per la sezione d'ingresso e 2 per la sezione di uscita.

 Per tutti i dispositivi di ingresso/uscita (moduli I/O) è necessario rispettare  $\bullet$ scrupolosamente le istruzioni sul collegamento dei carichi di ingresso/uscita riportate nella documentazione.

È inoltre possibile gestire, attraverso l'uso dell'FDW2W, i seguenti dispositivi wireless:

- SWF1000 rivelatore di fumo ottico  $\bullet$
- SWF2000 rivelatore ottico/termovelocimetrico a 58°C (classe A1 e A1R)  $\bullet$
- SWF3500 rivelatore di temperatura (classe A1R e B)  $\bullet$
- FDWVMI100 modulo di ingresso supervisionato  $\bullet$
- FDWVMI120 modulo di uscita  $\bullet$
- FDWMCB100 modulo di uscita batterizzato  $\bullet$
- FDSGLSP100 sirena indirizzabile  $\bullet$
- FDWCP100 pulsante ripristinabile  $\bullet$
- FDSGRS100 sirena indirizzabile
- FDSGRS100-AV sirena ottico acustica con lampeggiante
- FDSGWRS100 sirena indirizzabile

TELEDATA ONE CENTRALE DI CONTROLLO ALLARME INCENDIO

MANUALE INSTALLAZIONE E USO - REV. 1.3.9 / 2022

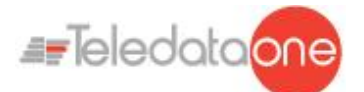

- FDSGBE100 indicatore lampeggiante
- FDSGFI100 indicatore remoto
- FDSGRBS100 base sirena
- FDSGRBS100-AV base sirena lampeggiante

Sul loop è inoltre possibile cablare I seguenti dispositivi Apollo:

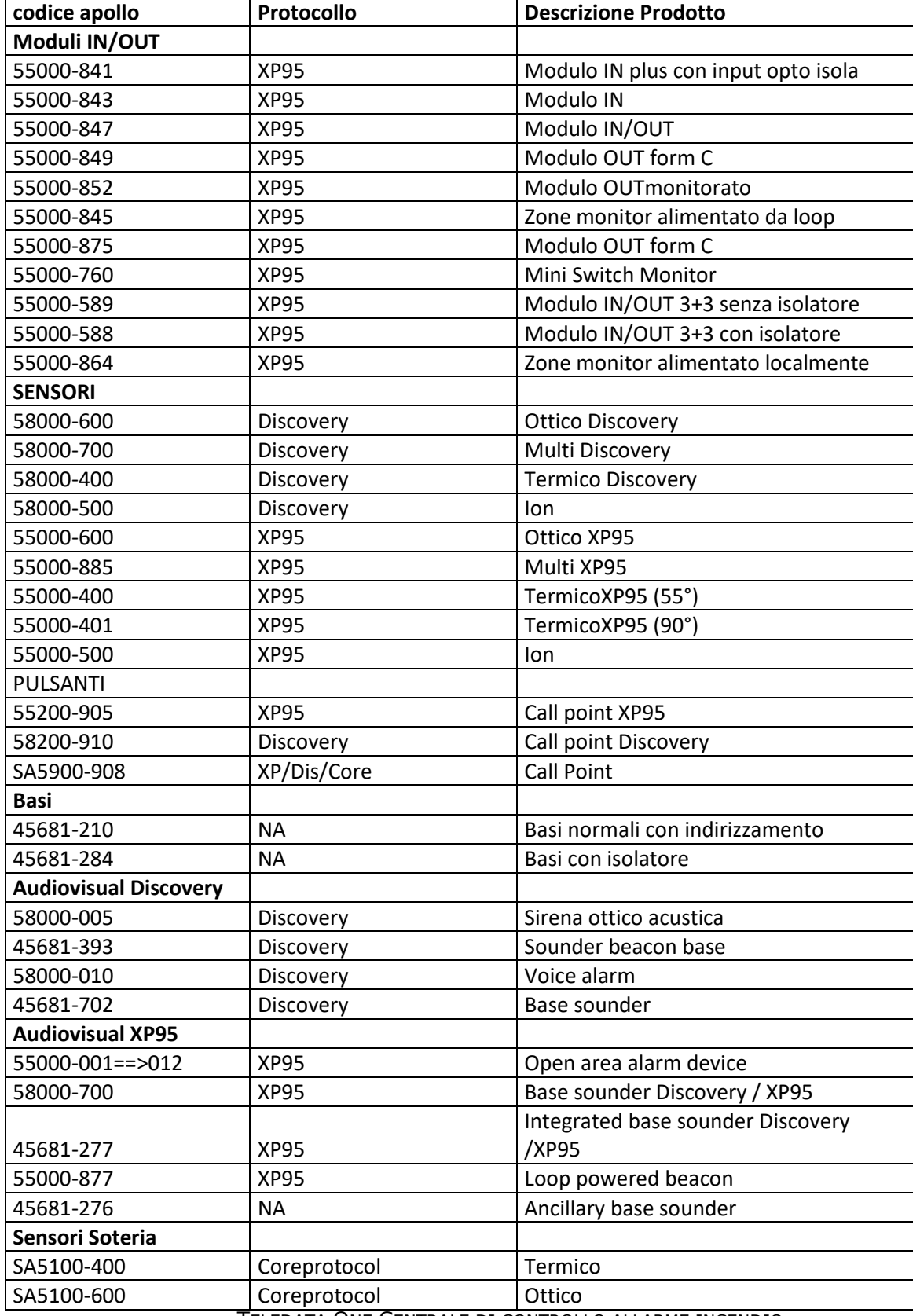
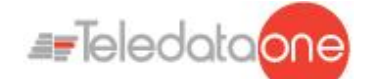

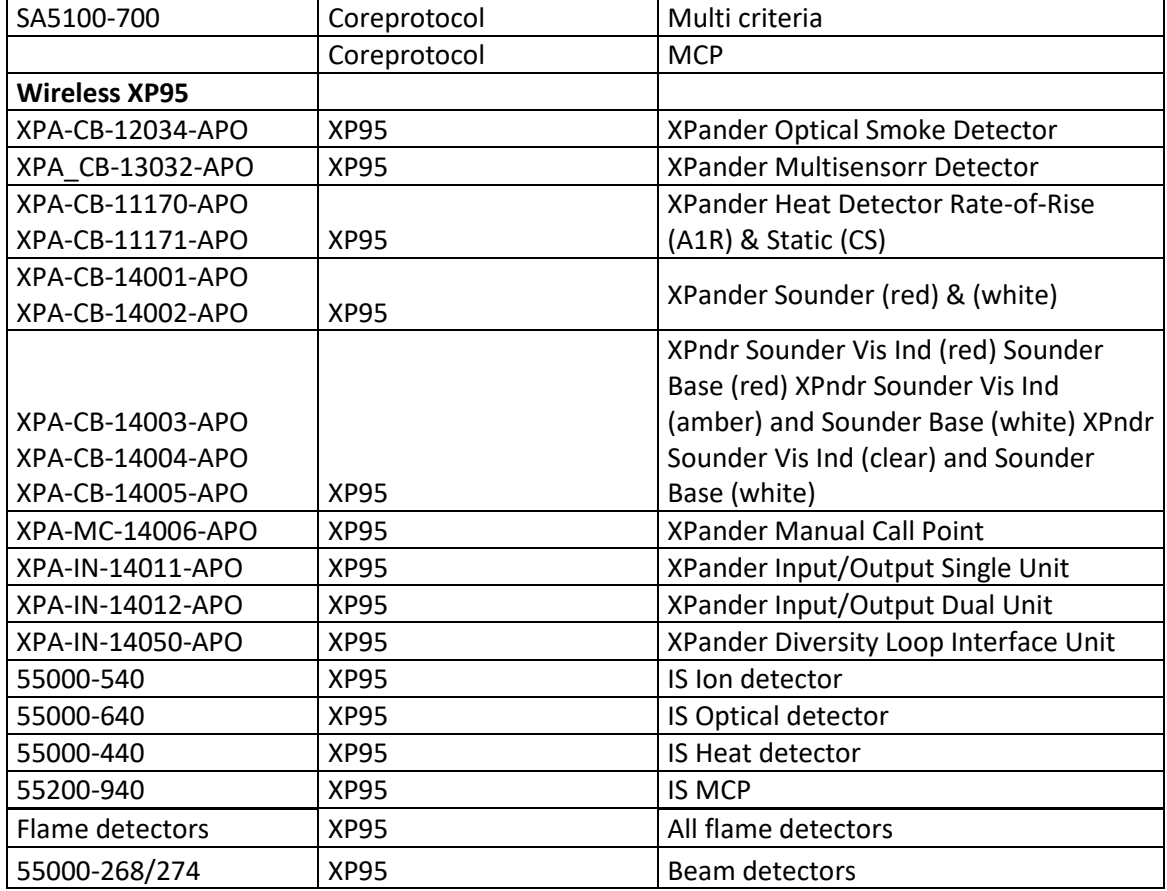

### **7.8 Collegamento a un computer host**

La centrale di controllo può essere collegata a un computer host con connessione punto a punto o in rete tramite apposita interfaccia di rete LAN.

#### **7.8.1 Connessione punto a punto**

Di seguito un esempio di connessione punto a punto.

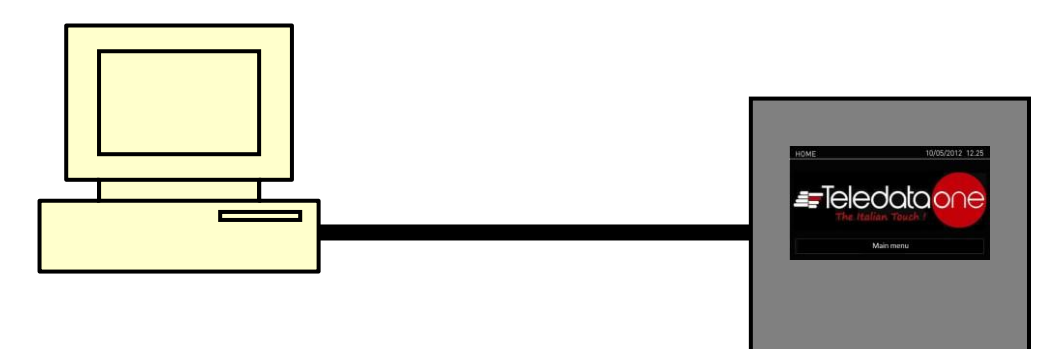

Questo tipo di configurazione viene realizzato collegando la porta seriale del computer host direttamente al connettore P1 della central

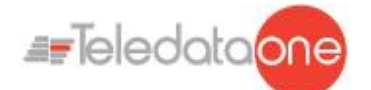

Di seguito le tabelle per eseguire i collegamenti.

Per schede TD571D e precedenti:

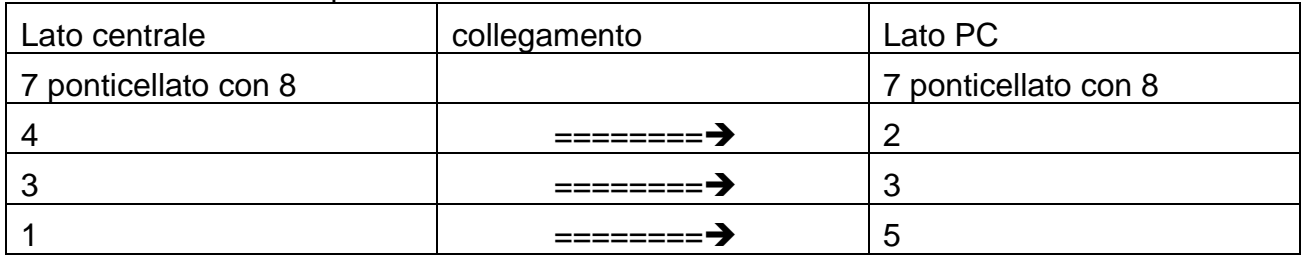

Per schede TD571E:

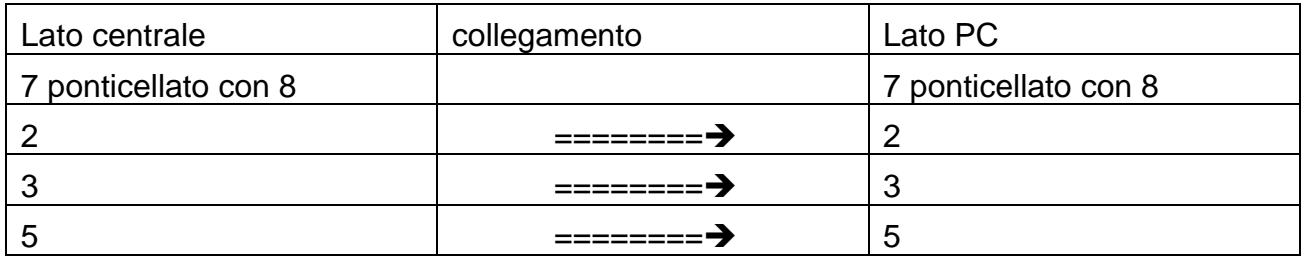

Può essere usato in caso di collegamento punto-punto con host ospitante il programma per il download di una nuova versione del firmware.

#### **7.8.2 Collegamento in rete LAN o WAN**

Di seguito un esempio di collegamento in rete.

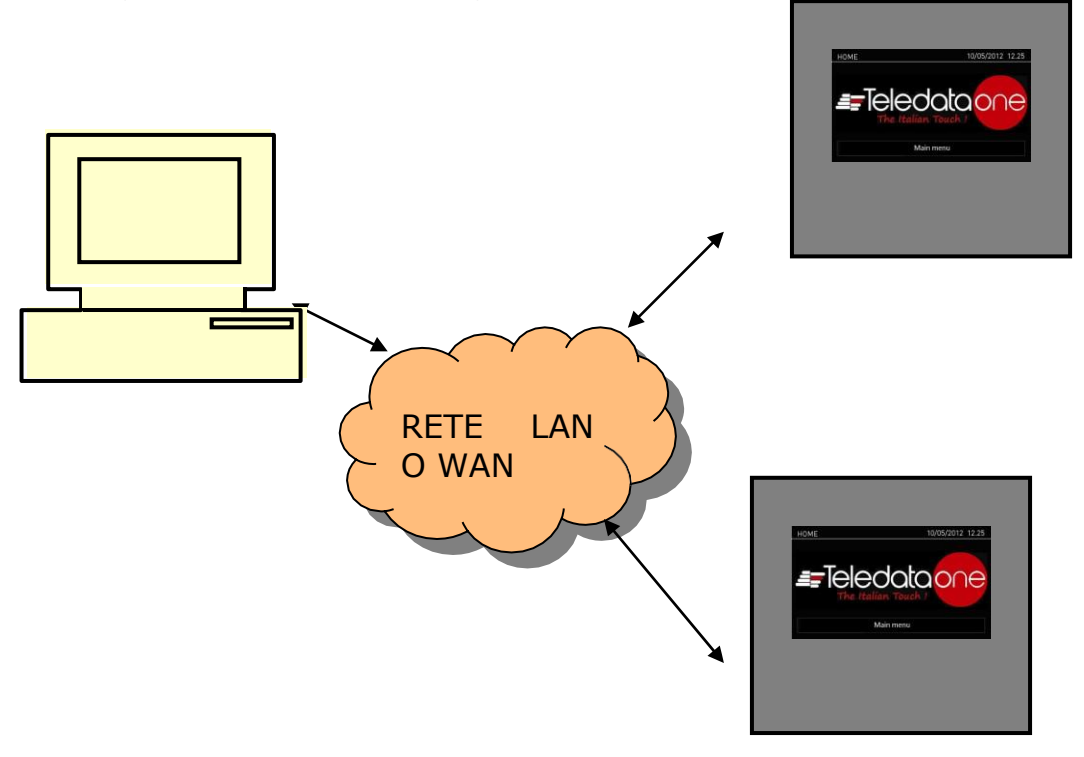

Attraverso questa configurazione è possibile collegare una o più centrali in una rete LAN o WAN e monitorarle da un host abilitato alla supervisione centralizzata.

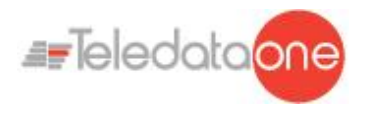

#### **7.8.3 Rete ad anello di centrali Teledata One**

Più centrali Teledata One possono essere collegate tra di loro creando una rete ad anello su bus dedicato, previa installazione delle schede di rete opzionali ONERING. In questo tipo di rete è possibile condividere le informazioni su eventi e allarmi. Di seguito un esempio di collegamento in rete ad anello.

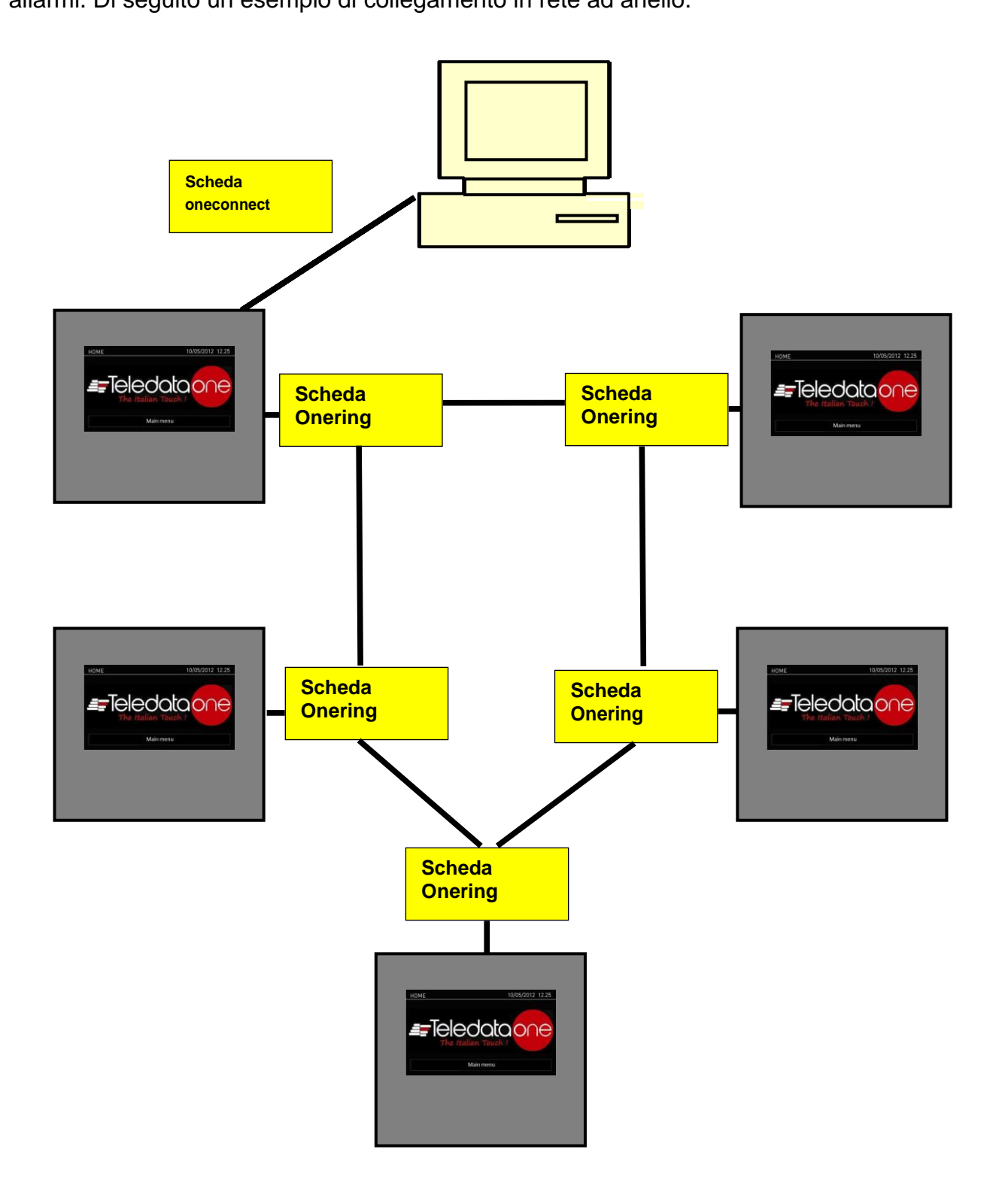

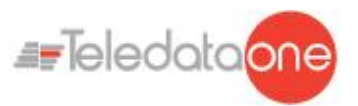

### **7.9 Alimentazione**

#### **7.9.1 Caratteristiche ingresso di rete**

La centrale deve essere installata seguendo le normative di installazione nazionali.

È richiesto il collegamento a una linea AC separata che deve essere contrassegnata con la scritta **IMPIANTO ANTINCENDIO**.

Utilizzare un interruttore automatico bipolare da minimo 6A.

I cavi per il collegamento devono essere di sezione adeguata e avere un isolamento minimo di **600V**.

L'ingresso di rete deve avere le seguenti caratteristiche:

- Tensione di alimentazione 230V AC  $\pm$  10%
- Frequenza 50-60 Hz

#### **7.9.2 Caratteristiche impianto di terra**

L'impianto di terra deve essere realizzato in base alle norme CEI e ISPLES, e deve avere una resistenza inferiore a **10Ω**.

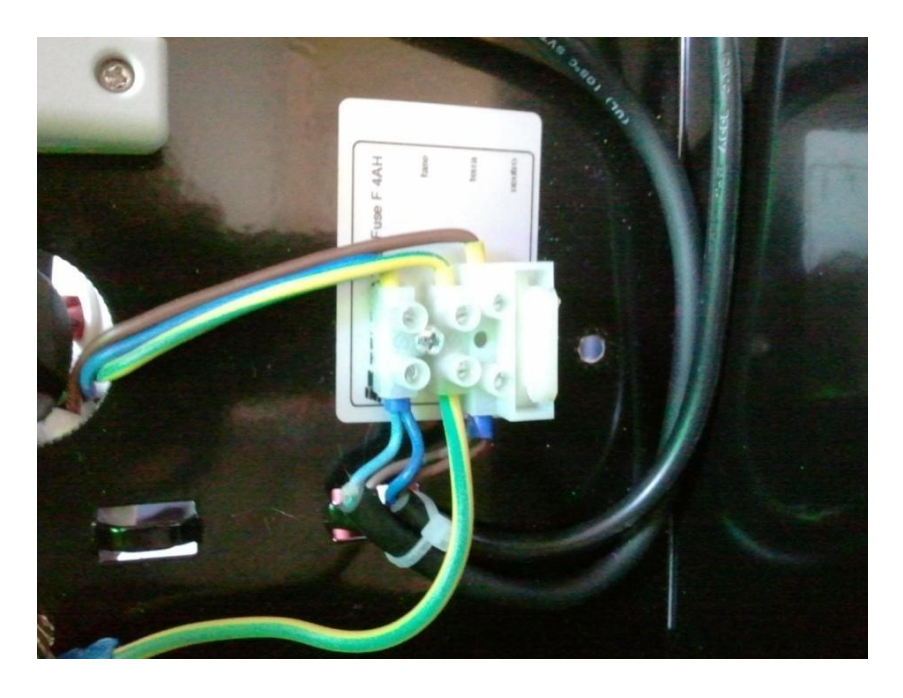

#### **7.9.3 Caratteristiche alimentatore**

Le caratteristiche da conoscere durante l'installazione dell'impianto sono:

- Uscita tensione di servizio: 27,6V Max. 500mA
- Tensione di carica batteria: 27,6V Max. 900mA
- Soglia di batteria scarica: 21,6V
- $\bullet$ Soglia di sgancio batteria: 20,4V

Di seguito viene descritto il funzionamento del carica-batterie:

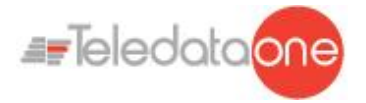

- In caso di mancanza di rete, la centrale inizia a essere alimentata dalla batteria tampone. Il led verde di presenza rete si spegne.
- Se la tensione della batteria scende sotto la soglia di batteria scarica viene emesso un avviso acustico (cicalino) e visivo (messaggio sullo schermo).
- A questo punto, per riavviare la centrale è necessario ripristinare la tensione di rete.
- Se non viene collegata alcuna batteria, al primo controllo periodico di presenza batterie la centrale emette un avviso acustico (cicalino) e visivo (messaggio sullo schermo) per segnalare la mancanza di batterie.
- Se la resistenza interna delle batterie (considerando anche la resistenza di contatto e la resistenza del cavo) è superiore a 800 mΩ, la centrale emette un avviso acustico e visivo.

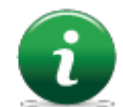

Il valore di resistenza interna è riferito a batterie da 7,2Ah o 17Ah.

Per quanto riguarda la sezione di alimentazione a +24V di servizio per carichi esterni:

- L'uscita di questa tensione è protetta dai cortocircuiti.  $\bullet$
- In caso di cortocircuito viene emesso un avviso acustico (cicalino) e visivo (messaggio  $\bullet$ sullo schermo).

### **7.10 Cablaggio interno centrale**

Il cablaggio interno della centrale deve essere eseguito in maniera tale da essere facilmente accessibile in caso di future manutenzioni.

I cavi possono entrare nell'unità a pannello attraverso i fori previsti nella parte superiore della scatola e sul retro.

Devono essere usati cavi d'uscita con diametro di 22 mm.

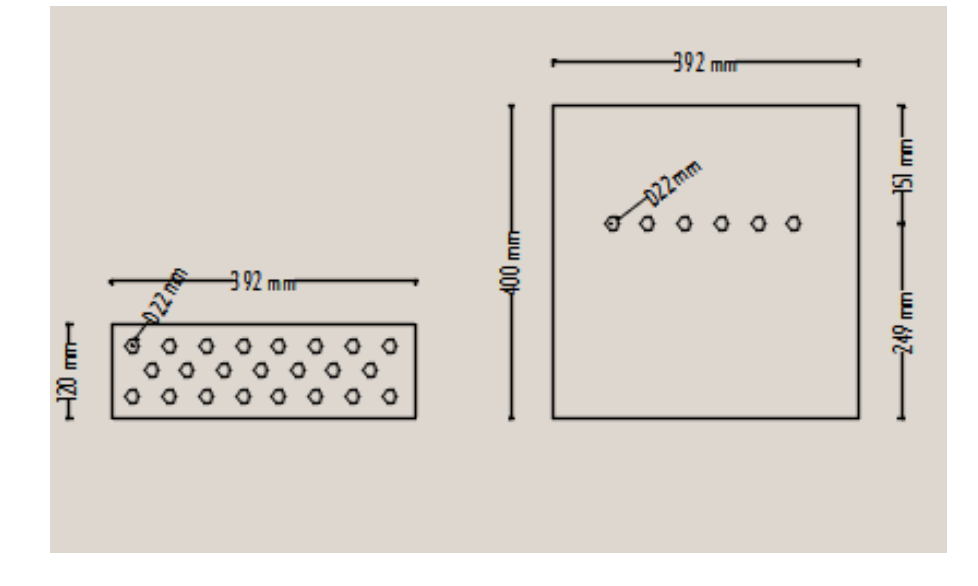

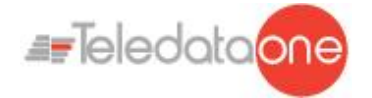

È importante collegare gli schermi dei cavi su un morsetto di terra della meccanica. Per i loop chiusi, collegare solo un lato dello schermo, lasciando l'altro capo non connesso.

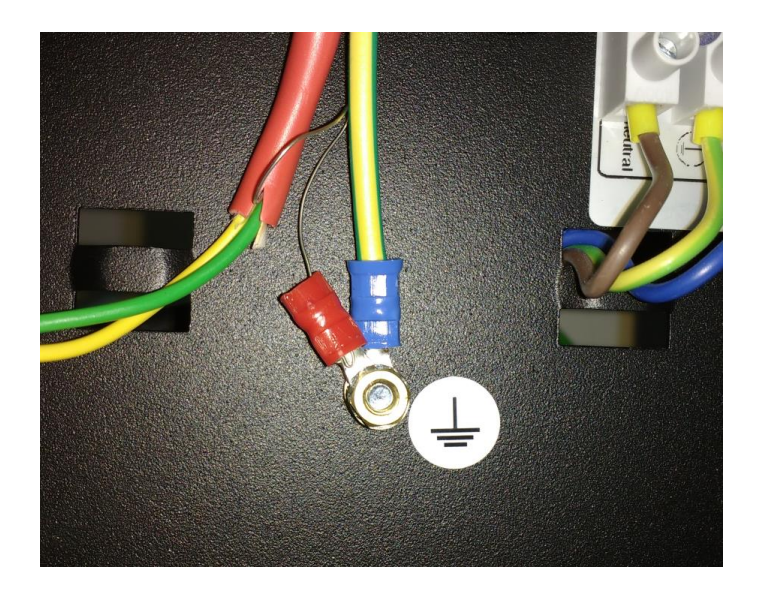

Sotto è mostrato un esempio di cablaggio con centrale completa.

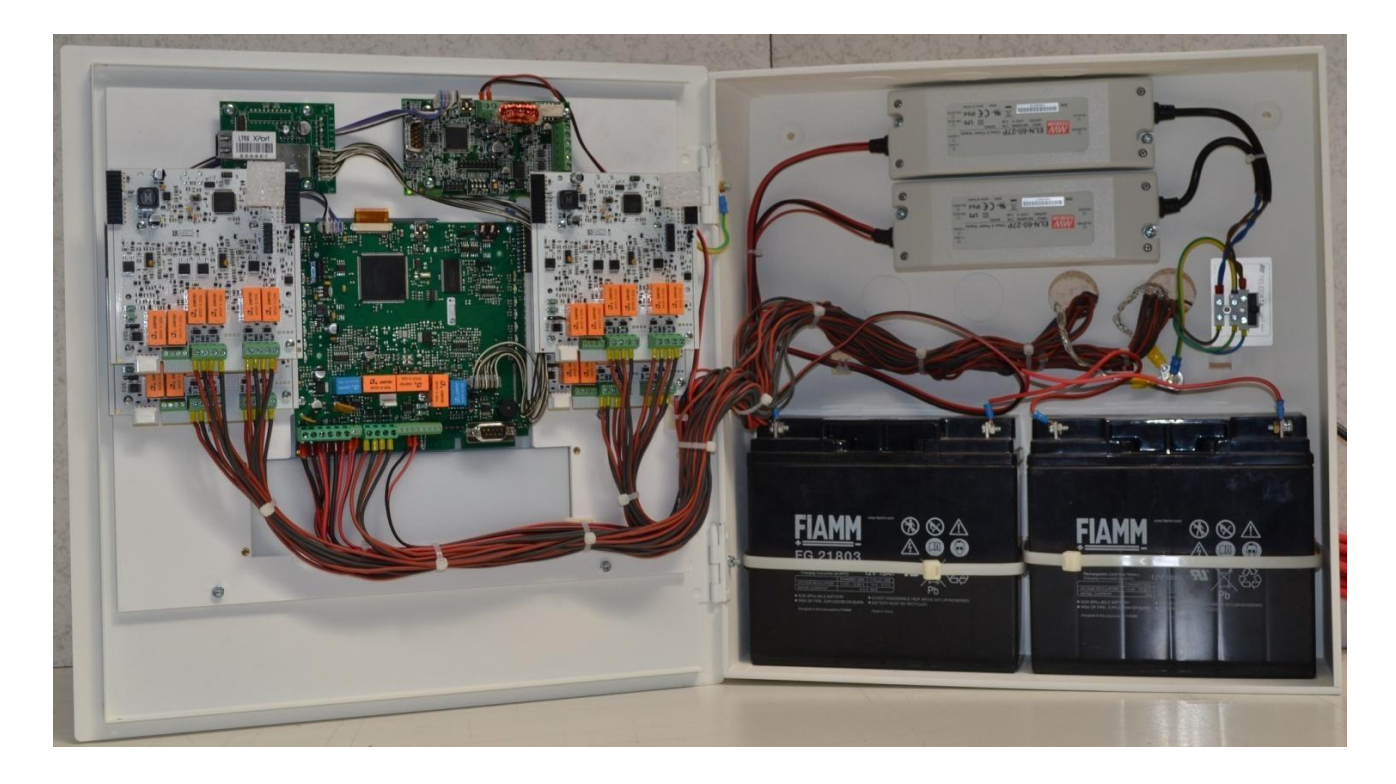

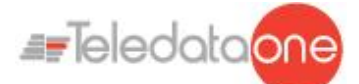

## **8. Pannello di controllo**

Il pannello di controllo presenta i seguenti elementi:

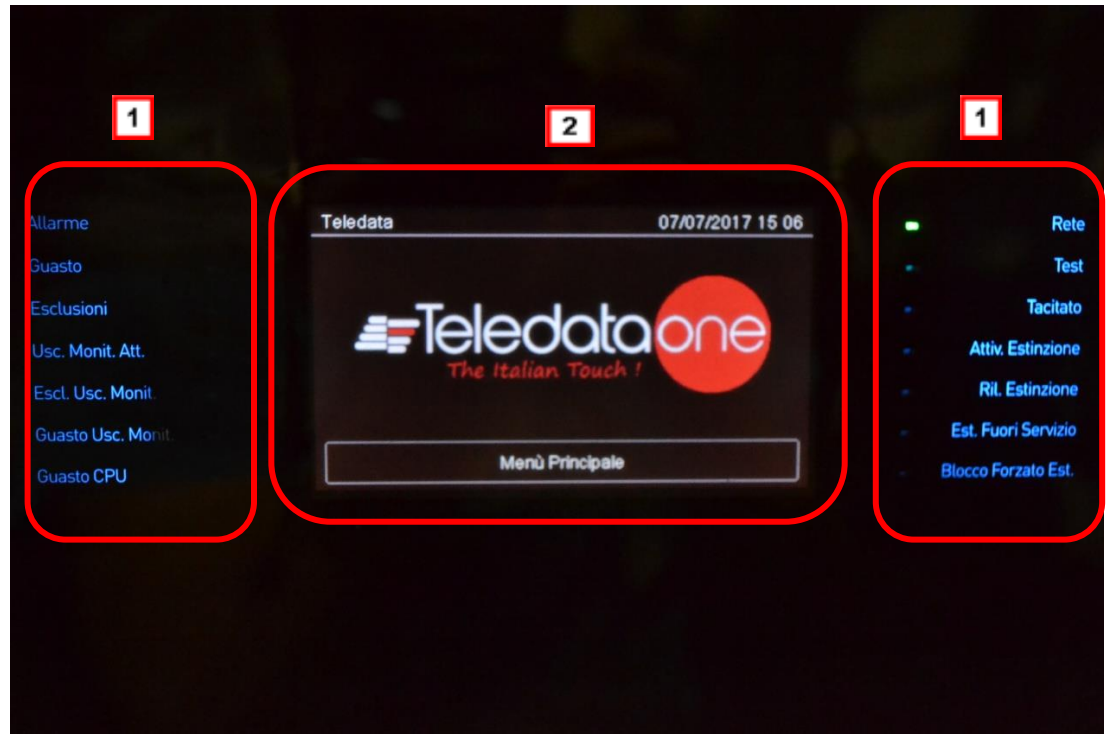

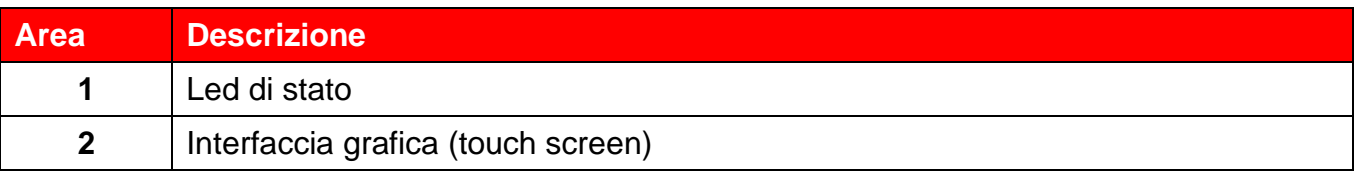

### **8.1 Led di stato**

Sul pannello della centrale sono presenti i seguenti led:

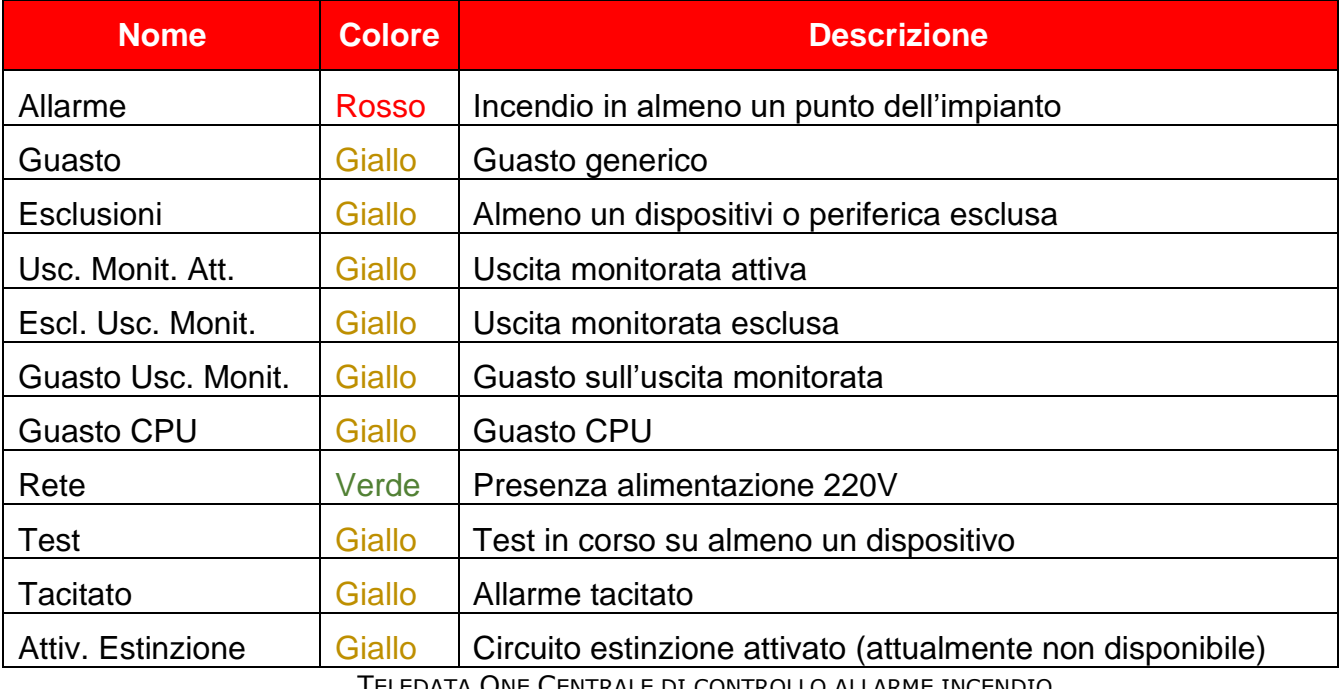

data One Centrale di controllo allarme incendio MANUALE INSTALLAZIONE E USO - REV. 1.3.9 / 2022

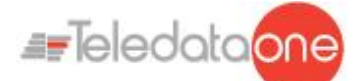

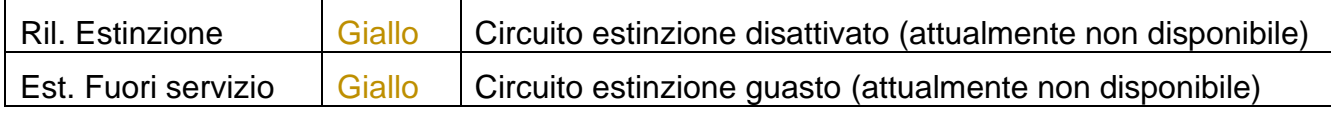

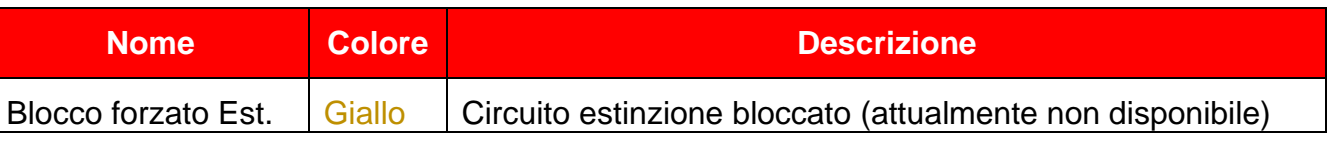

### **8.2 Interfaccia grafica**

I seguenti elementi sono sempre visualizzati in tutti i menu:

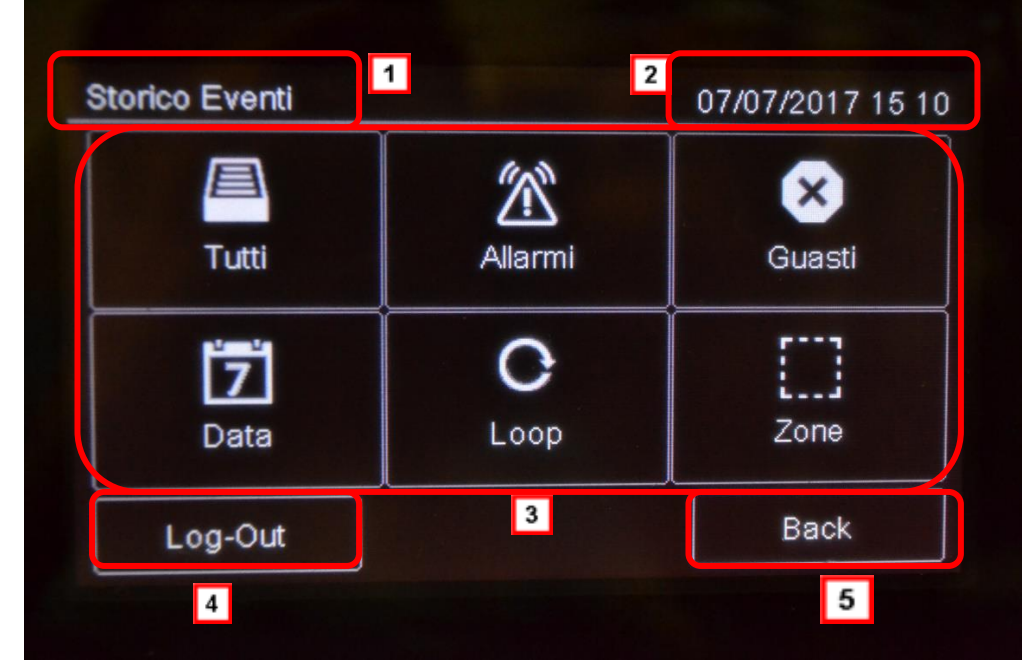

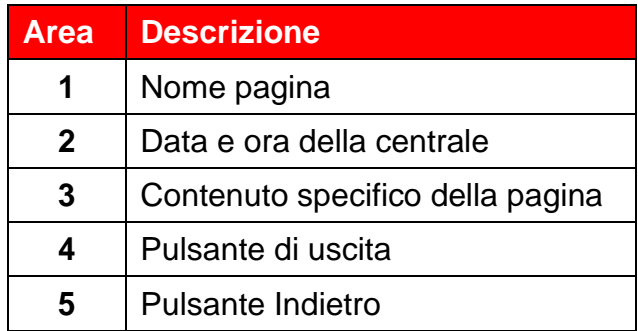

### **8.3 Tipologie di operatore**

La centrale può essere utilizzata da tre diverse tipologie di operatore:

- $\bullet$  **Utente** che può:
	- ➢ Visualizzare gli eventi rilevati sull'impianto
	- ➢ Tacitare gli allarmi e la centrale
	- ➢ Resettare gli allarmi e la centrale
	- ➢ Escludere dei dispositivi
	- ➢ Testare i dispositivi installati
	- ➢ Esportare su USB dello storico eventi
	- ➢ Diagnosticare dei dispositivi

TELEDATA ONE CENTRALE DI CONTROLLO ALLARME INCENDIO MANUALE INSTALLAZIONE E USO - REV. 1.3.9 / 2022 PAGINA 44

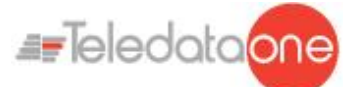

- **Programmatore** che può:
	- ➢ Effettuare tutte le operazioni per configurare e inizializzare la centrale
	- ➢ Visualizzare gli eventi rilevati sull'impianto
	- ➢ Escludere dei dispositivi
	- ➢ Testare i dispositivi installati
	- ➢ Aggiungere e configurare nuovi dispositivi
	- ➢ Modificare le credenziali d'accesso di tutti gli utenti
	- ➢ Scegliere il tipo di loop da configurare se Apollo o Argus e se chiuso o aperto
	- ➢ Scegliere la lingua della centrale
	- ➢ Vedere le informazioni generali della centrale
	- ➢ Aggiungere nuove schede di espansione alla centrale
	- **Assistenza** che può:
		- ➢ Effettuare tutte le operazioni riservate al servizio Assistenza.

Ciascun operatore può accedere solo alle schermate necessarie a eseguire le operazioni di propria competenza.

Mentre qualsiasi operatore può visualizzare lo stato dell'impianto e gli eventi in corso perché queste operazioni sono accessibili direttamente dalla pagina Principale, non protetta da codice di accesso.

### **8.4 Livelli di accesso**

Come da normativa EN54/2, la centrale presenta tre livelli di accesso:

- **Livello 1**: nessun codice di accesso richiesto
- **Livello 2**: riservato a operatori di tipo *Utente* (per un massimo di tre operatori), è richiesto codice di accesso
- **Livello 3**: riservato a operatori di tipo *Programmatore*, è richiesto codice di accesso (più chiusura jumper JP3)
- **Livello 4**: riservato al personale dell'assistenza, è richiesta connessione da PC via cavo.

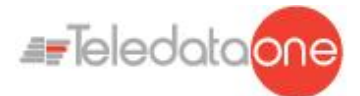

## **9. Operazioni base per qualsiasi operatore**

### **9.1 Visualizzare informazioni di base**

All'accensione, in assenza di eventi, viene visualizzata la Pagina iniziale:

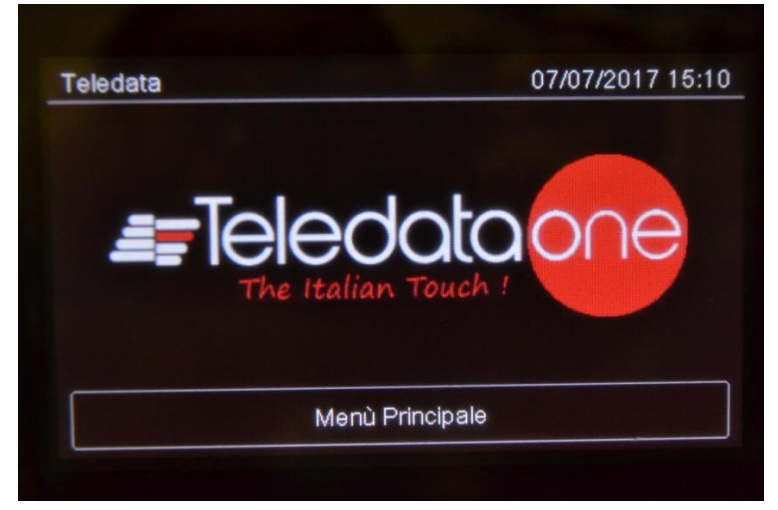

Premere su **Menu Principale** per visualizzarlo:

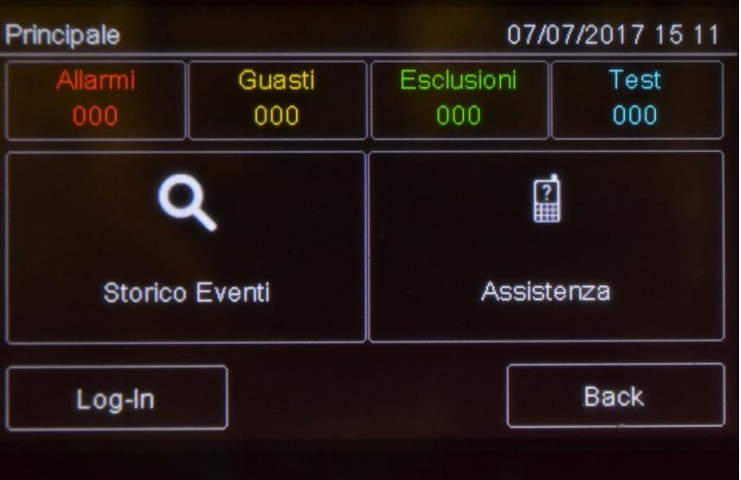

I menu in questa pagina sono accessibili senza digitare alcun codice. *Opzioni*

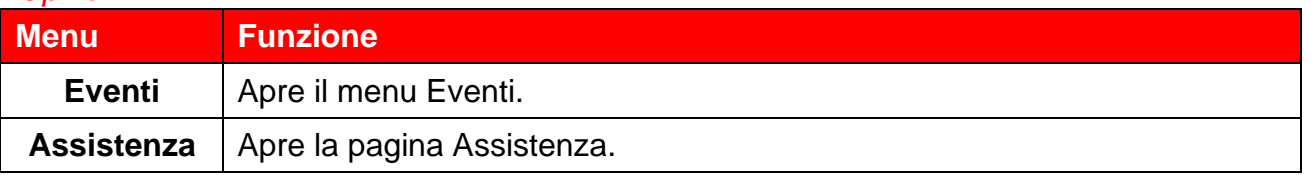

In presenza di qualsiasi tipo di evento, all'accensione viene visualizzata la pagina **Eventi in corso.**

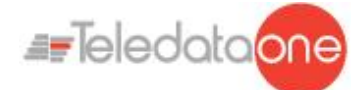

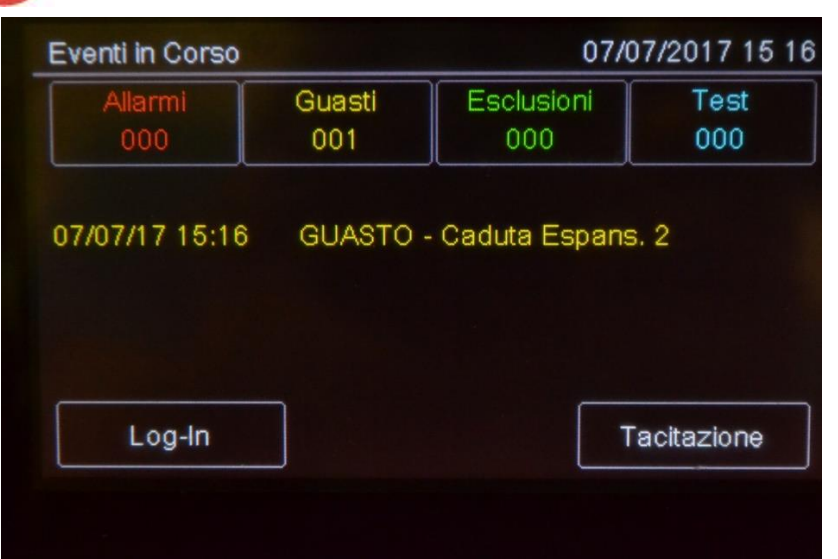

#### *Campi*

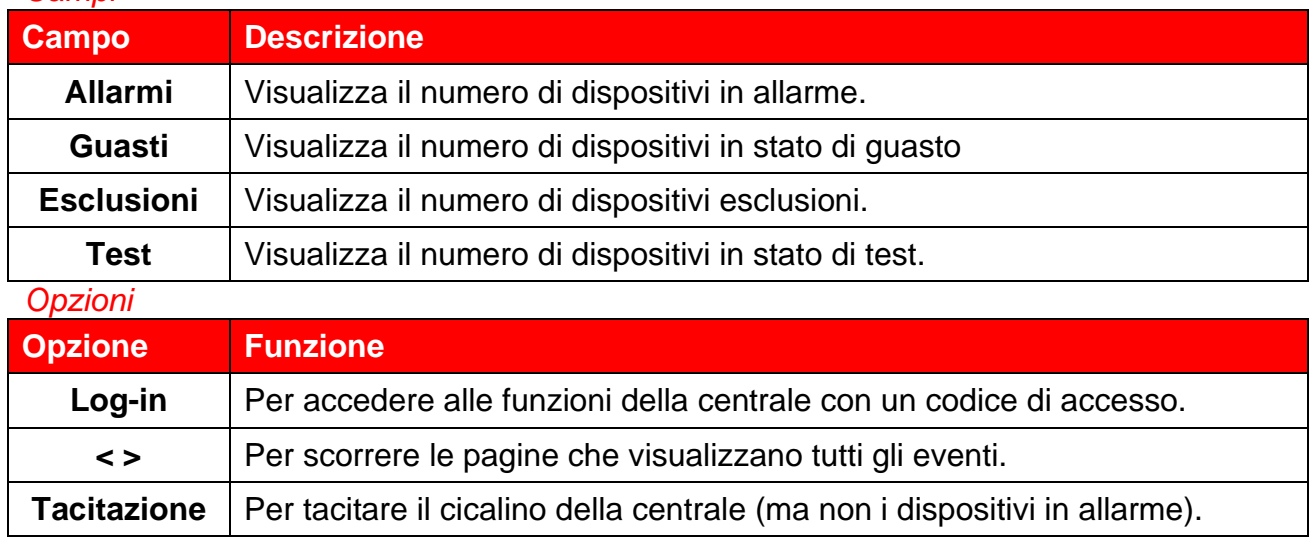

#### **9.1.1 Visualizzare gli eventi**

# **Menu Principale -> Eventi**

Il menu **Eventi** permette di visualizzare gli eventi registrati per categoria.

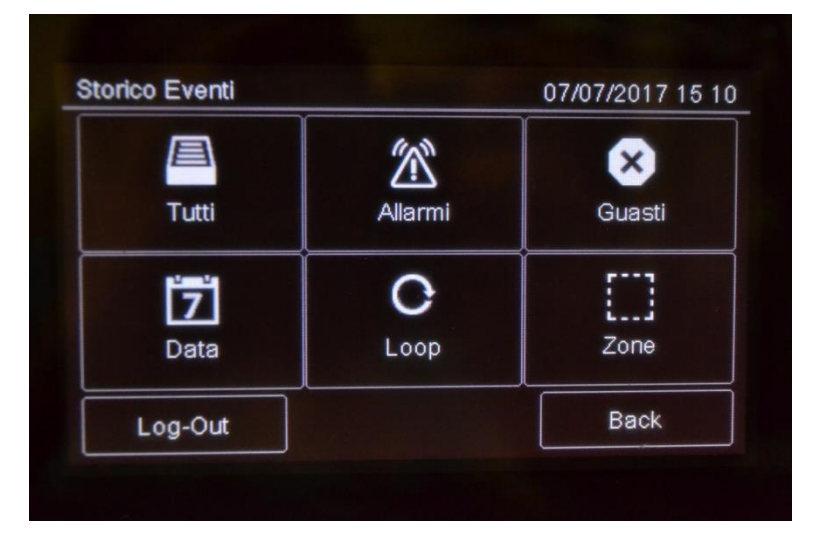

TELEDATA ONE CENTRALE DI CONTROLLO ALLARME INCENDIO MANUALE INSTALLAZIONE E USO - REV. 1.3.9 / 2022 PAGINA 47

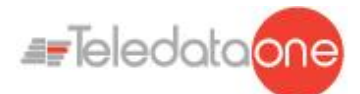

#### *Procedure*

#### **Per visualizzare tutti gli eventi:**

• Selezionare **Tutti**: viene visualizzato un elenco di tutti gli eventi

#### **Per visualizzare tutti gli allarmi:**

Selezionare **Allarmi**: viene visualizzato un elenco di tutti gli allarmi.

#### **Per visualizzare tutti i guasti:**

Selezionare **Guasti**: viene visualizzato un elenco di tutti i guasti.

#### **Per visualizzare gli eventi di un giorno specifico:**

- Selezionare **Data**: viene visualizzato la schermata dello **Storico per Data**.
- Impostare la data del giorno per cui si desidera visualizzare gli eventi.
- Premere **Salva** per confermare: vengono visualizzati tutti gli eventi del giorno selezionato.

#### **Per visualizzare gli eventi di un loop specifico:**

- Selezionare **Loop**: viene visualizzato la schermata dello **Storico per Loop**.
- Selezionare il loop per cui si desidera visualizzare gli eventi.
- Premere **Salva** per confermare: vengono visualizzati tutti gli eventi del loop selezionato.

#### **Per visualizzare gli eventi di una zona specifica:**

- Selezionare **Zona**: viene visualizzato la schermata dello **Storico per Zona**.
- Selezionare la zona per cui si desidera visualizzare gli eventi.
- Premere **Salva** per confermare: vengono visualizzati tutti gli eventi della zona selezionata.

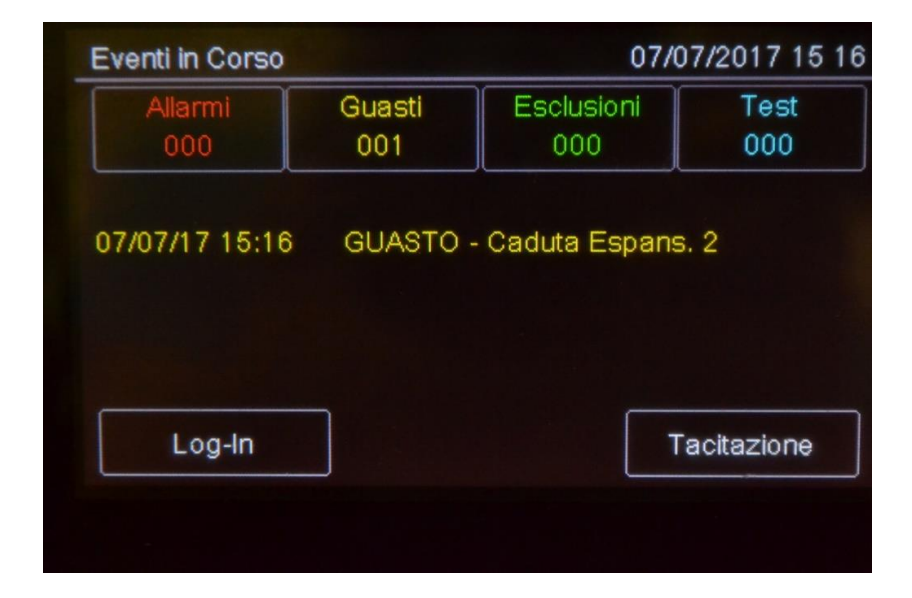

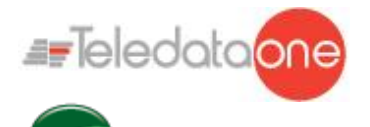

: si può entrare nelle varie sezioni dello storico eventi premendo direttamente sui riquadri mostrati nell'immagine sopra; ognuno di essi porterà alla visualizzazione degli eventi relativi a quella sezione.

#### **9.1.2 Visualizzare informazioni per l'assistenza**

### **Menu Principale -> Assistenza**

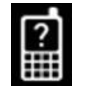

In questa pagina sono visualizzate le informazioni necessarie per ricevere assistenza.

### **9.2 Log-in**

#### **Menu Principale -> Log-in**

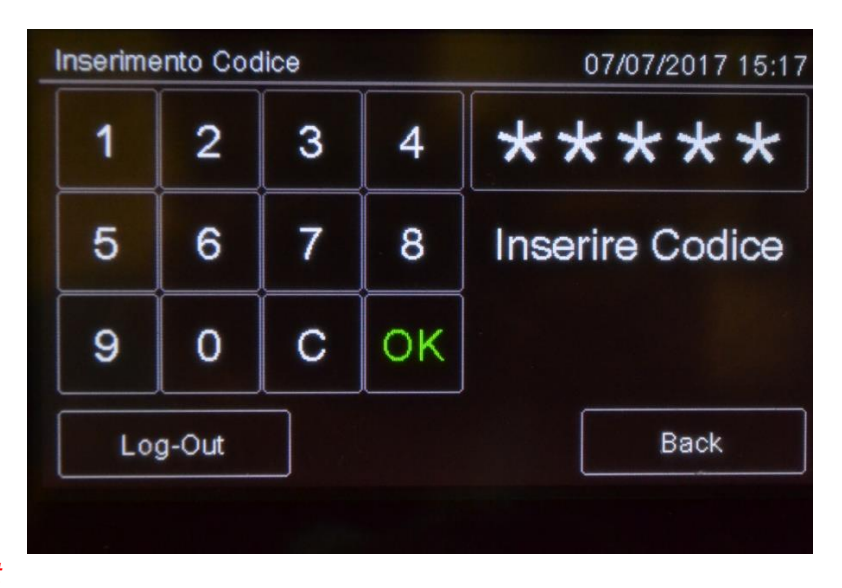

#### *Impostazioni di default*

Di default sono impostati i seguenti codici:

- **Profilo Utente**: 22222, 22223, 22224
- **Profilo Programmatore**: 33333

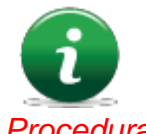

Di default i profili utente per le password 22223 e 22224 sono disabilitati. Per istruzioni su come abilitarli vedi *[Abilitare gli utenti e modificare i codici di](#page-80-0) [accesso](#page-80-0)*).

*Procedura*

- 1. Inserire le cinque cifre del codice.
- 2. Premere **OK** per confermare: a seconda del codice inserito viene visualizzato il relativo menu.

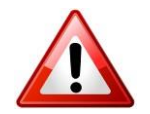

Modificare la password il prima possibile per evitare accessi non autorizzati al sistema (vedi *[11.2](#page-80-0) [Abilitare gli utenti e modificare i codici di accesso](#page-80-0)*).

Menu **Utente**:

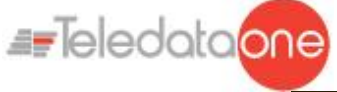

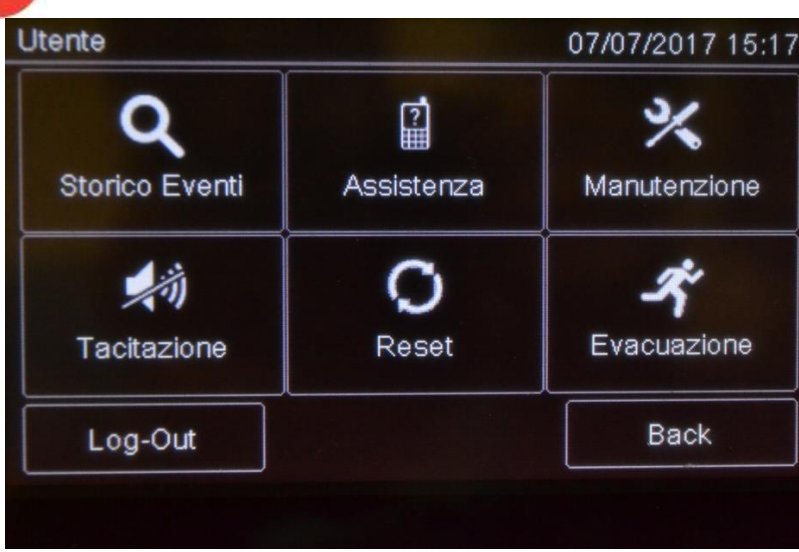

#### Menu **Programmazione**:

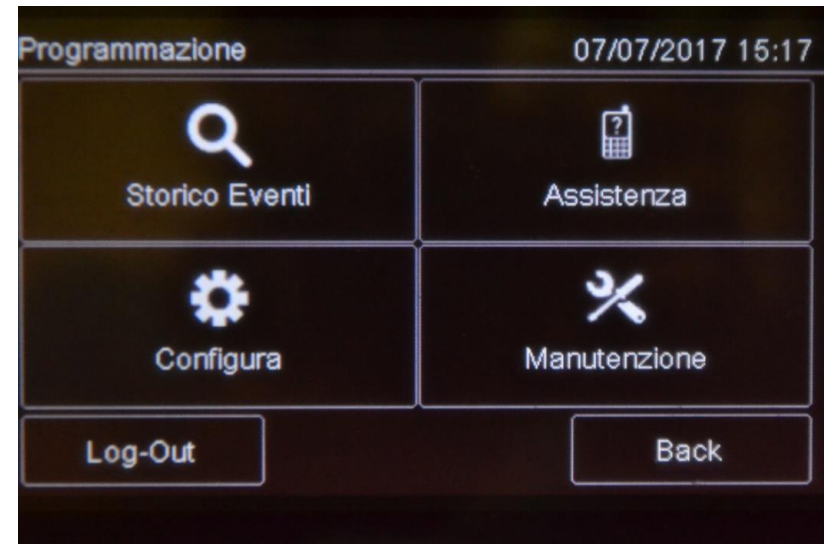

Di seguito sono descritte le procedure per eseguire le mansioni richieste dai diversi operatori che intervengono sulla centralina.

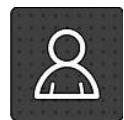

Questa icona identifica le funzioni riservate all'Utente.

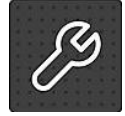

Questa icona identifica le funzioni riservate al Programmatore.

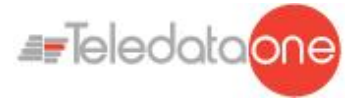

## **10. Programmazione**

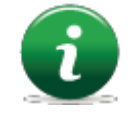

Le funzioni descritte di seguito possono essere eseguite solo da operatori autorizzati che dispongono di un codice di accesso al sistema specifico per le mansioni che devono svolgere.

### **10.1 Configurare la centrale**

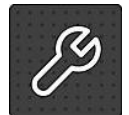

Le seguenti funzioni sono riservate all'operatore Programmatore.

Per configurare la centrale dopo l'installazione:

- Impostare il numero di schede di espansione installate;
- Selezionare il tipo dei dispositivi della centrale(Argus/Apollo);
- Indirizzare i dispositivi;
- Impostare il nome e le caratteristiche dei dispositivi collegati;
- Raggruppare in zone i dispositivi;
- Definire le relazioni fra le zone;
- Creare delle funzioni logiche per attivare le uscite;
- Impostare l'attivazione delle uscite;
- Impostare il calendario;

#### **10.1.1 Impostare le schede di espansione**

#### **Menu Programmazione -> Configurazione -> Sistema -> Schede Agg. -> Loop**

Questa funzione permette di specificare quante schede aggiuntive ONE2 sono state installate nella centrale.

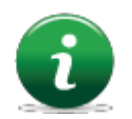

•

Nota: ogni scheda di espansione contiene ulteriori 2 loop indirizzati.

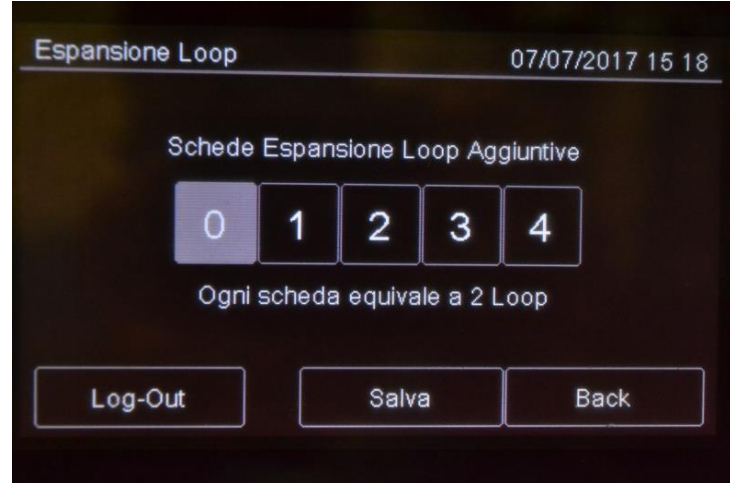

TELEDATA ONE CENTRALE DI CONTROLLO ALLARME INCENDIO MANUALE INSTALLAZIONE E USO - REV. 1.3.9 / 2022 PAGINA 51

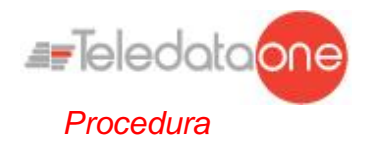

- 1. Selezionare il numero di schede aggiuntive presenti sulla centrale.
- 2. Premere **Salva** per confermare
- 3. Per eliminare una scheda ONE2 aggiuntiva, ripremere sulla quantità già impostata.

#### **10.1.2 Menu Prog. -> Configurazione -> Sistema -> Schede Agg. -> Onering**

Questa funzione permette di configurare i parametri necessari per il corretto funzionamento del sistema Onering. Per poter sfruttare questa prestazione è necessario che sia installato nella centrale la scheda aggiuntiva OneRing, e che la centrale sia collegata in anello con un'altra centrale di modello TeledataONE o Olympia.

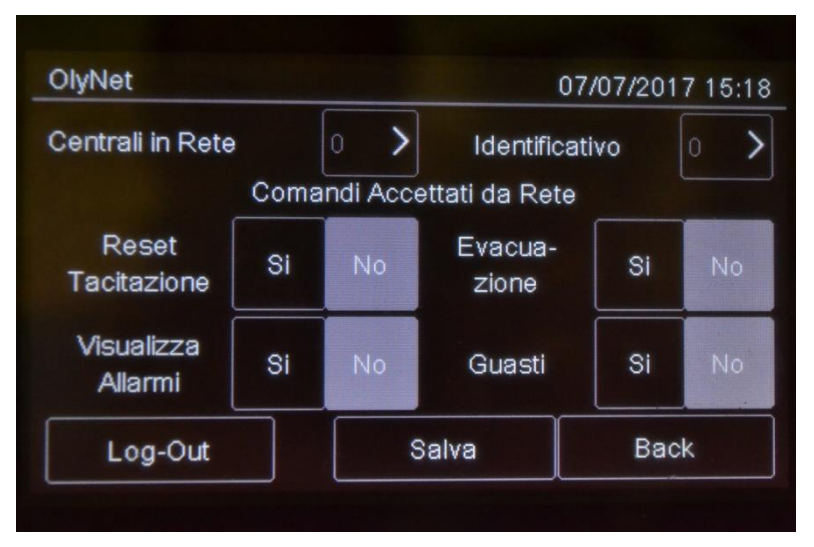

#### *Procedura*

- 1. Selezionare il numero di centrali collegate nell'anello.
- 2. Selezionare la singola centrale e confermarne il modello e la quantità di loop utilizzati.
- 3. Impostare l'ID della centrale che si sta configurando.
- 4. Impostare i comandi accettati dalla rete.
- 5. Premere **Salva** per confermare.

#### **10.1.3 Eseguire la Scelta del protocollo loop**

All'accensione,la centrale, chiederà il tipo di protocollo presente nella vostra centrale .

La scelta sarà tra Argus e Apollo

#### **10.1.4 Eseguire l'auto-indirizzamento**

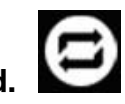

## **Menu Programmazione -> Configurazione -> Auto Ind.**

*Funzione attualmente non disponibile.*

Questa funzione consente di attribuire automaticamente un indirizzo a tutti i dispositivi collegati alla centrale, senza l'ausilio di programmatore manuale FDVPU1000.

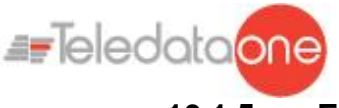

**10.1.5 Eseguire l'autoprogrammazione**

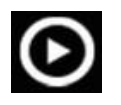

### **Menu Programmazione -> Configurazione -> Auto Progr.**

Questa funzione permette di ricercare e memorizzare tutti i dispositivi collegati alla centrale.

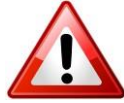

Controllare che le caratteristiche del loop scelto siano congruenti ai dispositivi utilizzati per quel tipo di loop. (Vedi sezione *10.7.5 Impostare le caratteristiche dei loop* per i dettagli)

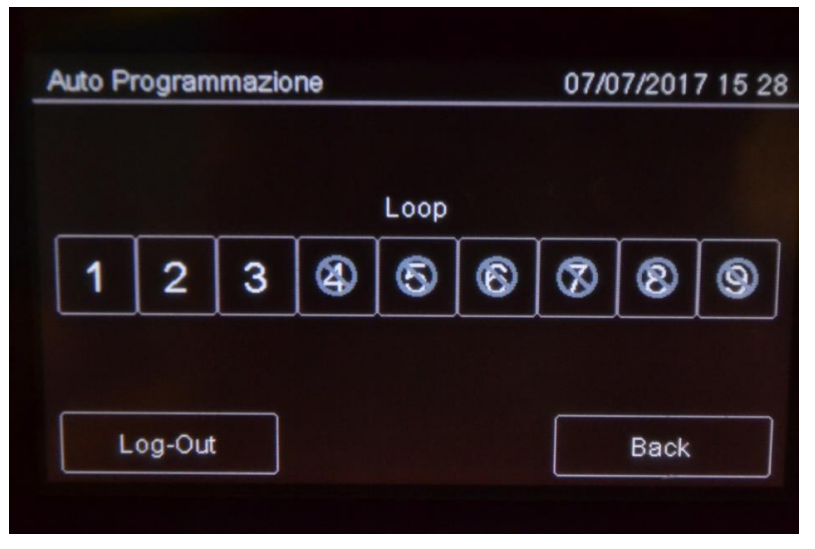

#### *Procedura*

Selezionare il loop desiderato: inizia l'autoprogrammazione e i dispositivi rilevati vengonovisualizzati come nell'esempio.

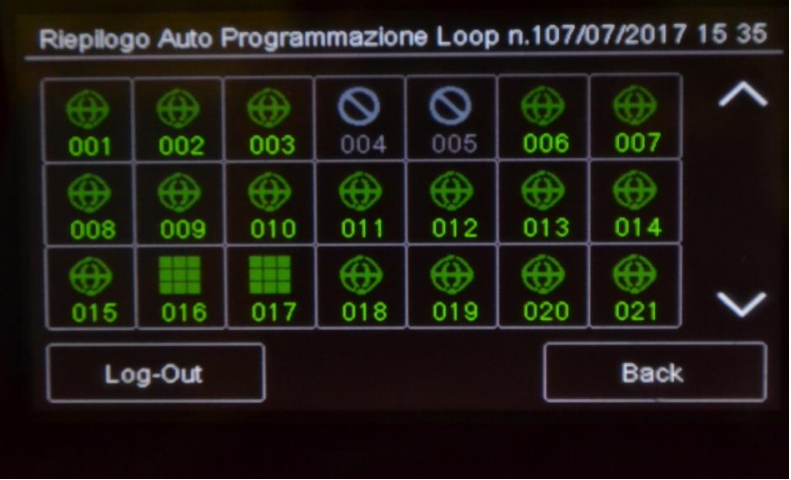

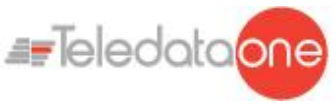

**10.2 Configurare All In All Out**

#### **Menu Programmazione -> Configurazione -> Dispositivi/Zone -> All In All Out**

Questa è una modalità di sicurezza che permette l'attivazione di tutte le uscite prima ancora di concludere le configurazioni di "causa / effetto".

Di default il settaggio dell' All In All Out è abilitato, quindi al primo allarme di un ingresso,tutte le uscite verranno attivate.

Quando la programmazione è stata effettuata e ricontrollata, questo settaggio può essere cambiato e disabilitato.

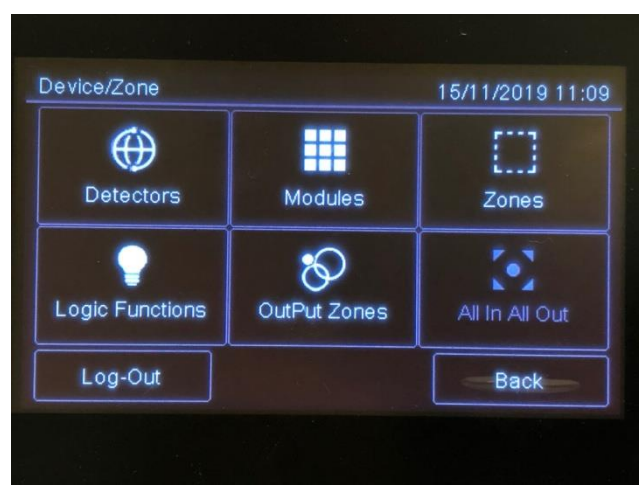

Quando le impostazioni generali di questo parametro sono cambiate ,tutte le uscite seguiranno questo stato.

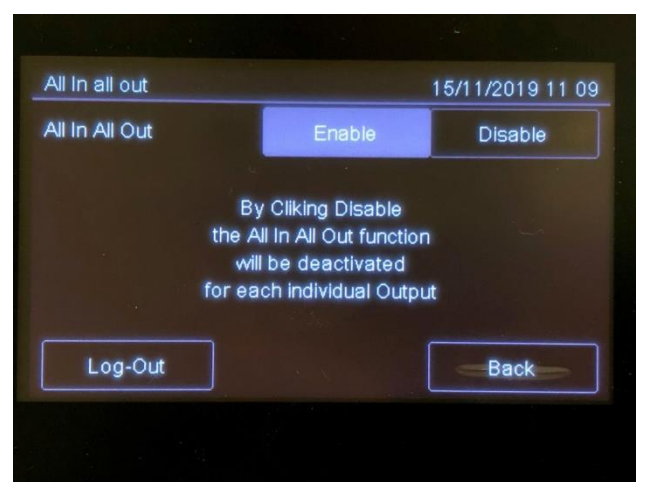

È possibile attivare questa funzionalità anche per ogni singola uscita. ( vedi 10.4)

### **10.3 Configurare i sensori**

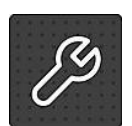

Le seguenti funzioni sono riservate all'operatore Programmatore.

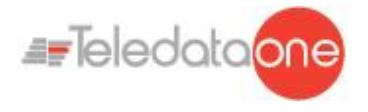

### **Menu Programmazione -> Configurazione -> Dispositivi/Zone -> Sensori**

⊕

Questa funzione permette di:

- $\bullet$ aggiungere un sensore
- modificare un sensore  $\bullet$
- giàinserito  $\bullet$
- copiare le impostazioni di un sensore già configurato a uno o più sensori  $\bullet$ consecutivi eliminare un sensore

#### *Parametri*

Di seguito i parametri da impostare per configurare un sensore.

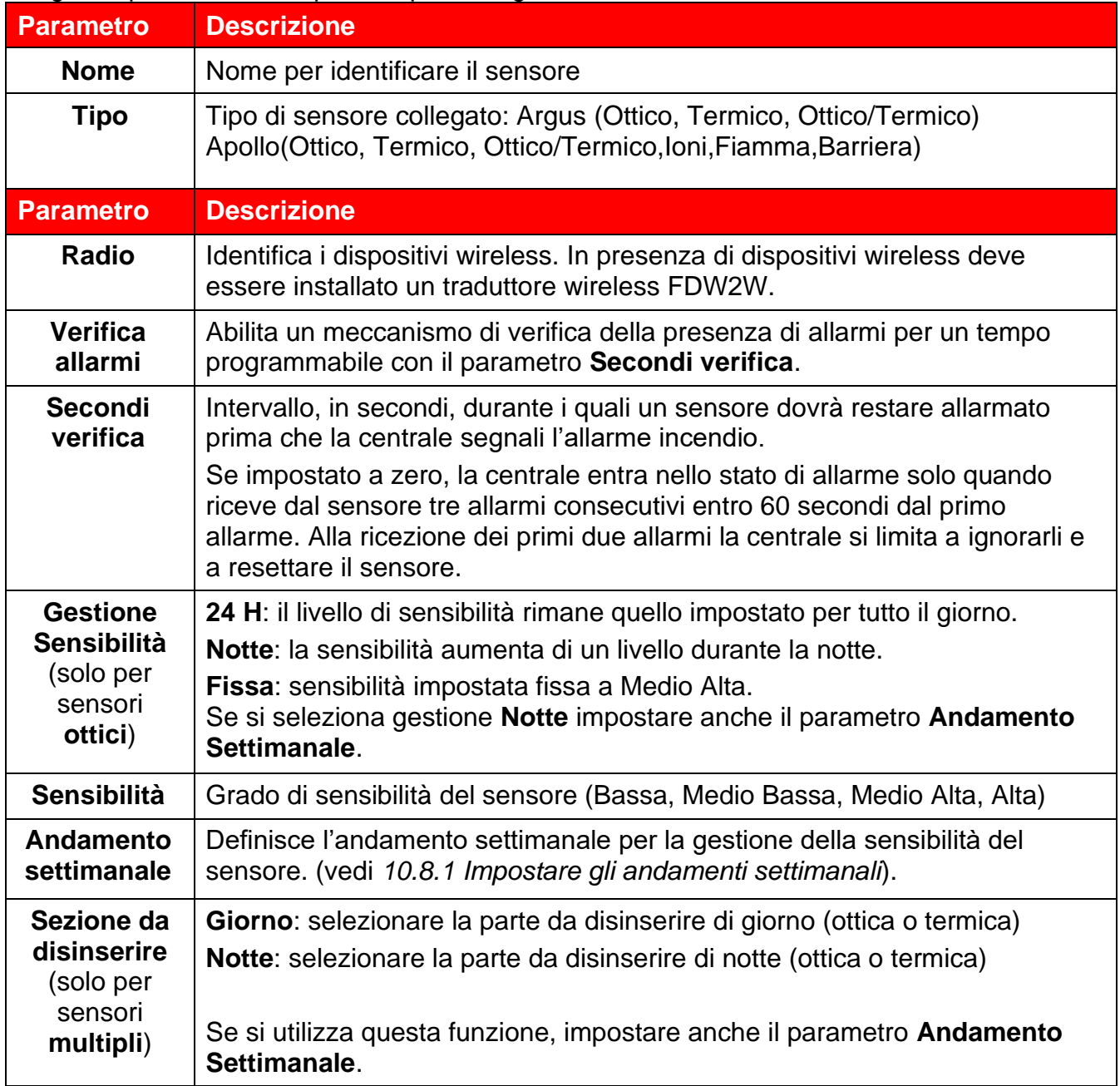

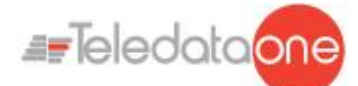

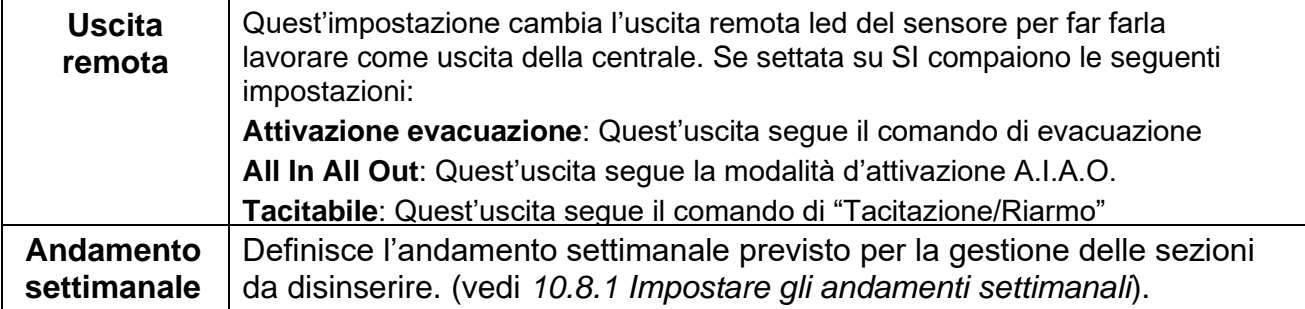

#### **Per aggiungere un sensore:**

- 1. Selezionare l'opzione **Aggiungi**: viene visualizzato un elenco dei loop presenti nell'impianto.
- 2. Selezionare il loop a cui aggiungere il sensore: viene visualizzato un elenco dei sensori presenti nel loop.
- 3. Selezionare un numero di sensore non utilizzato: viene visualizzata la finestra di impostazione dei parametri per il sensore.
- 4. Inserire i parametri richiesti.
- 5. Premere **Next** per passare alle schermate successive.
- 6. Premere **Salva** per confermare.

#### **Per modificare un sensore:**

- 1. Selezionare l'opzione **Modifica**: viene visualizzato un elenco dei loop presenti nell'impianto.
- 2. Selezionare il loop a cui appartiene il sensore.
- 3. Selezionare il sensore desiderato.
- 4. Modificare le impostazioni.
- 5. Premere **Salva** per confermare.

#### **Per eliminare un sensore:**

- 1. Selezionare l'opzione **Cancella**: viene visualizzato un elenco dei loop presenti nell'impianto.
- 2. Selezionare il loop a cui appartiene il sensore.
- 3. Per cancellare un solo sensore, premere due volte sul sensore.
- 4. Per cancellare più sensori consecutivi, premere il primo e l'ultimo sensore dell'intervallo.
- 5. Premere **Salva** per cancellare il sensore o i sensori.

#### **Per replicare un sensore:**

- 1. Selezionare l'opzione **Copia**: viene visualizzato un elenco dei loop presenti nell'impianto.
- 2. Selezionare il loop a cui appartiene il sensore da duplicare.
- 3. Selezionare il sensore di cui copiare le impostazioni.
- 4. Selezionare il primo sensore del gruppo a cui applicare le impostazioni copiate.
- 5. Selezionare l'ultimo sensore del gruppo a cui applicare le impostazioni copiate.
- 6. Premere **Salva** per applicare le impostazioni a tutti i sensori selezionati.

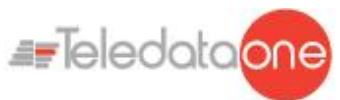

### **10.4 Configurare i moduli**

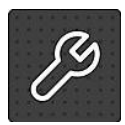

Le seguenti funzioni sono riservate all'operatore Programmatore.

### **Menu Programmazione -> Configurazione -> Dispositivi/Zone -> Moduli**

Questa funzione permette di:

- aggiungere un modulo
- modificare un modulo già inserito
- copiare le impostazioni di moduli già configurati a uno o più sensori consecutivi
- eliminare un modulo

#### *Parametri*

Di seguito i parametri da impostare per configurare tutti i tipi di modulo.

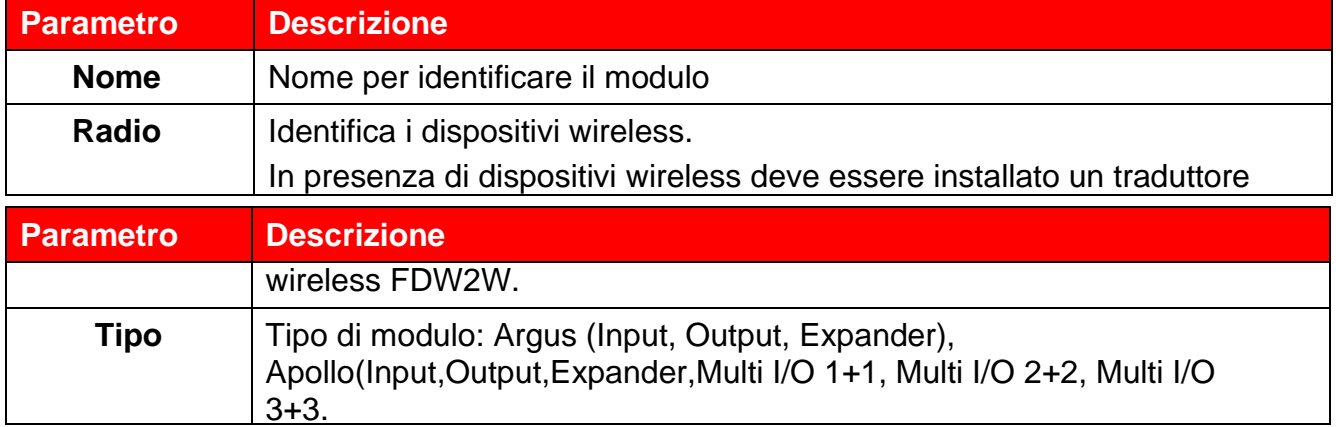

Di seguito i parametri da impostare per configurare moduli di tipo **Input**.

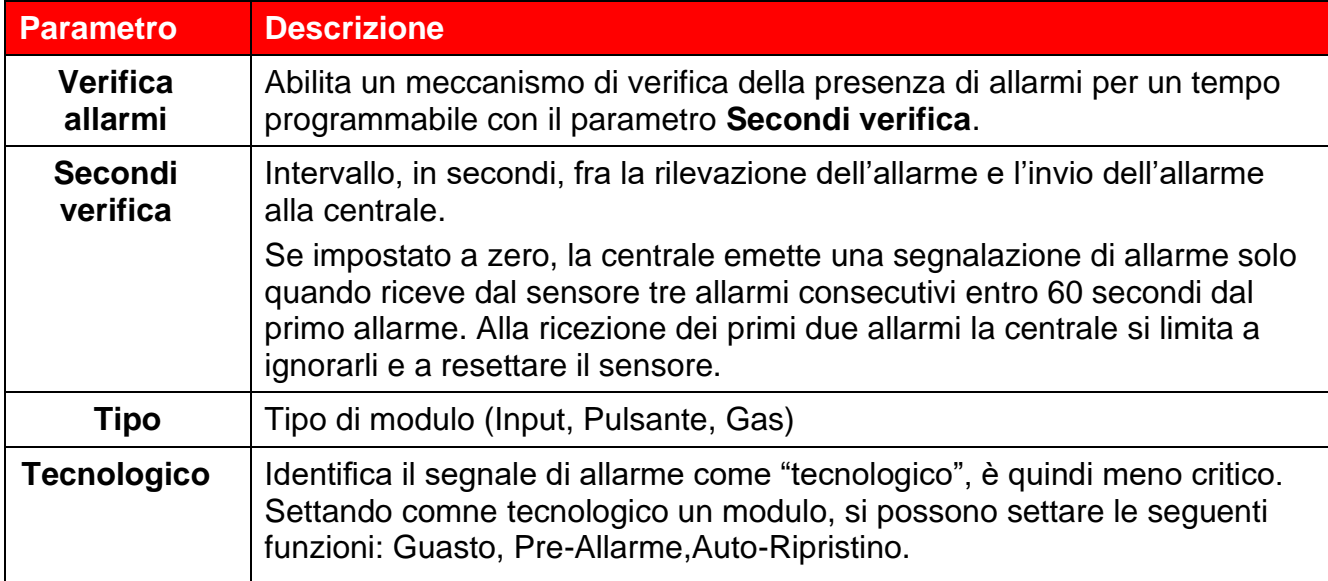

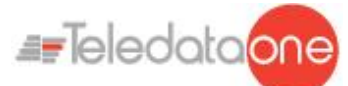

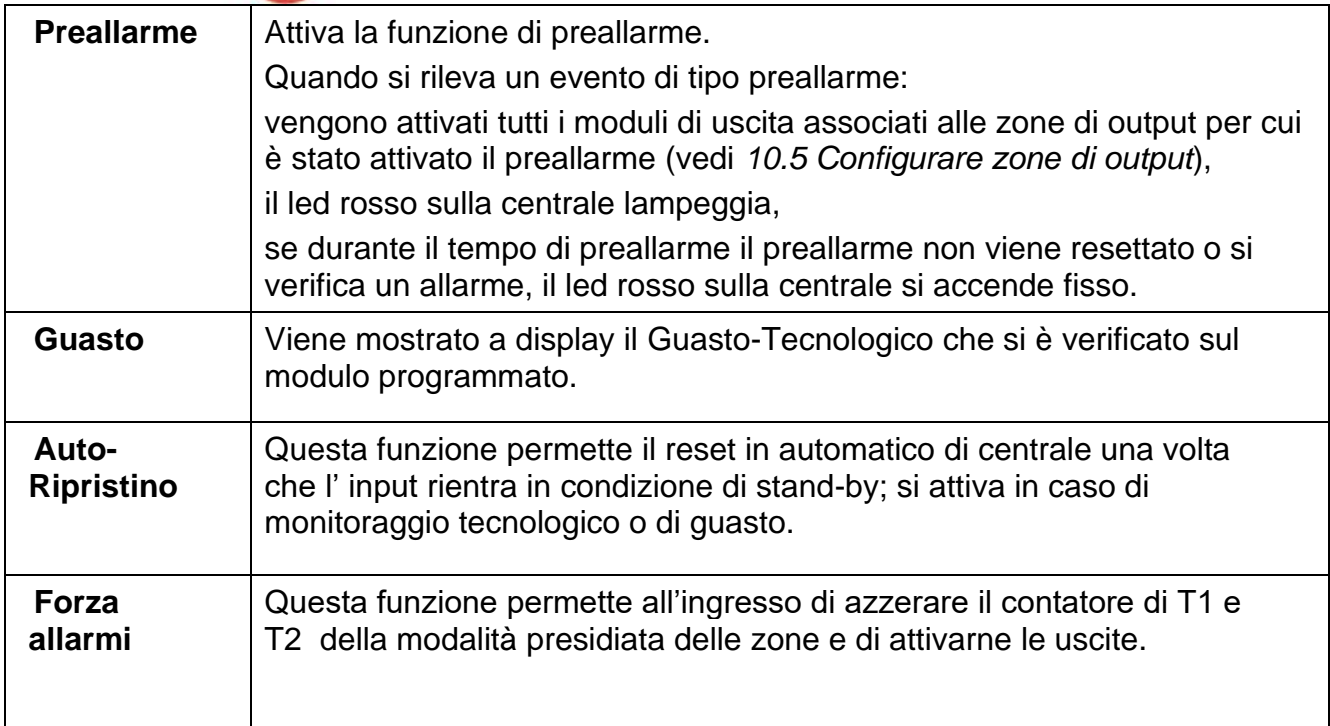

Di seguito i parametri da impostare per configurare moduli di tipo **Output**.

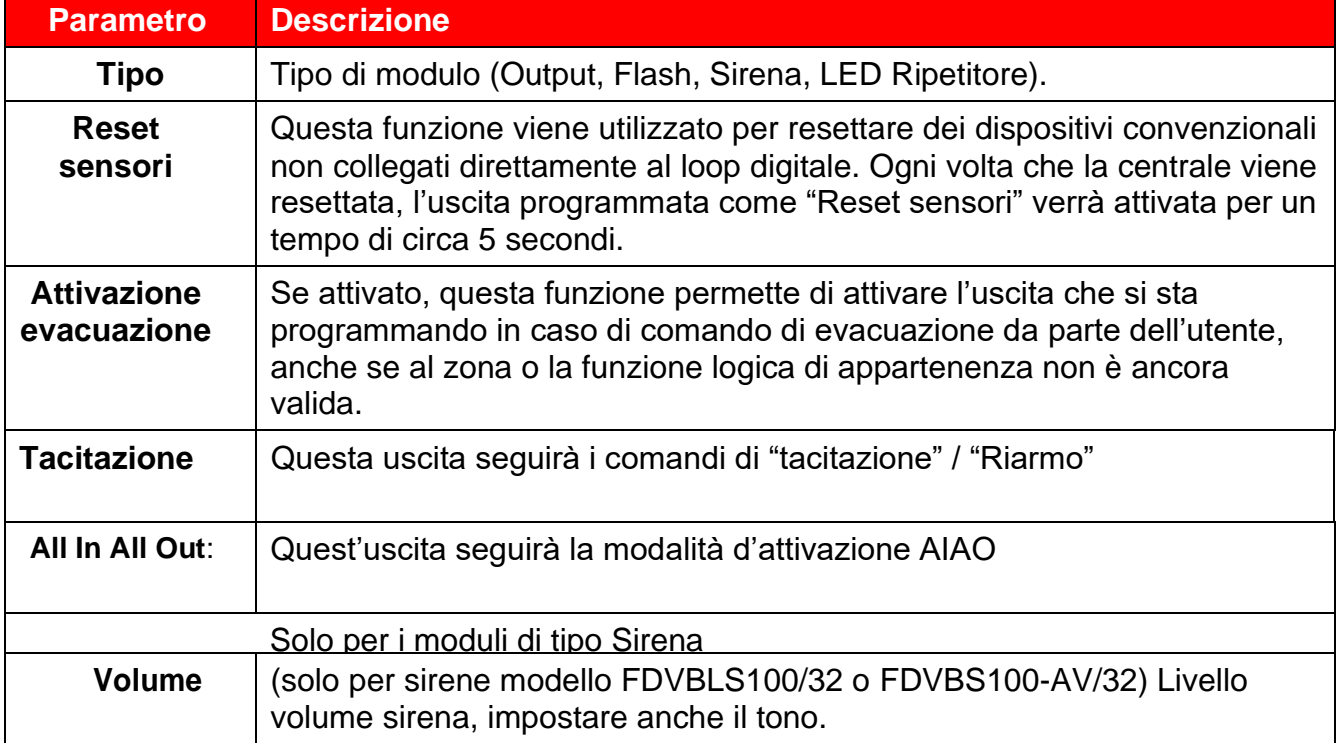

Di seguito I parametri da impostare per configurare moduli di tipo Multi I/O

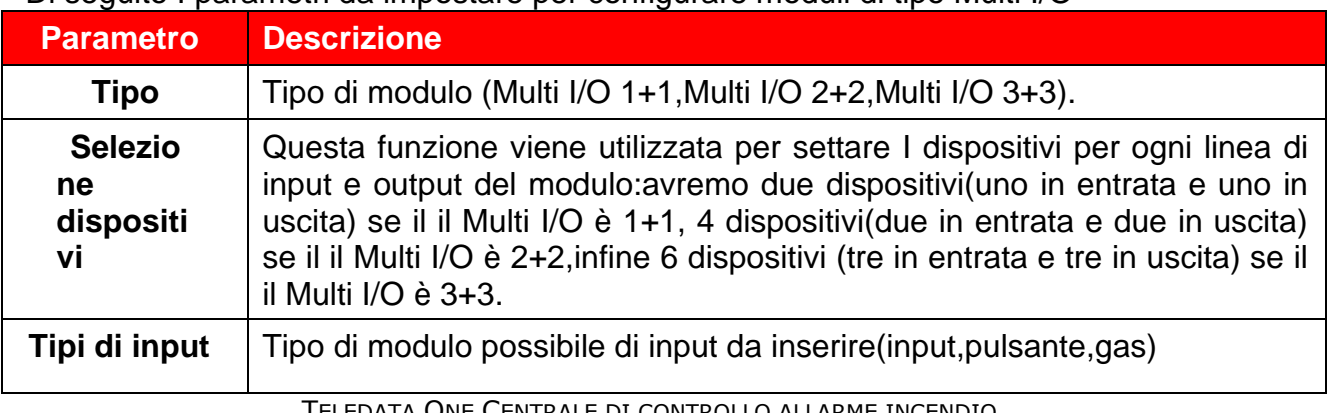

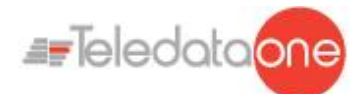

**Tipi di output** | Tipo di modulo possibile di input da inserire(output, flash, sirena, led.rip.)

*: è importante ricordarsi che i moduli multipli occupano più indirizzi, a seconda che siano 1+1, 2+2 o 3+3; questo pechè gli input/output aggiuntivi occupano degli indirizzi virtuali successivi all'indirizzo fisico del modulo.*

*Procedure*

#### **Per aggiungere un modulo:**

- 1. Selezionare l'opzione **Aggiungi**: viene visualizzato un elenco dei loop presenti nell'impianto.Selezionare il loop a cui aggiungere il modulo: viene visualizzato un elenco tutti i dispositivi in uso, sia moduli che sensori, presenti nel loop.
- 2. Selezionare un numero di modulo non utilizzato (in bianco): viene visualizzata la finestra di impostazione dei parametri per il modulo.
- 3. Inserire i parametri richiesti.
- 4. Premere **Next** per passare alle schermate successive.
- 5. Premere **Salva** per confermare.

#### **Per modificare un modulo:**

- 1. Selezionare l'opzione **Modifica**: viene visualizzato un elenco dei loop presenti nell'impianto.
- 2. Selezionare il loop a cui appartiene il modulo.
- 3. Selezionare il modulo desiderato.
- 4. Modificare le impostazioni.
- 5. Premere **Salva** per confermare.

#### **Per eliminare un modulo**

- 1. Selezionare l'opzione **Cancella**: viene visualizzato un elenco dei loop presenti nell'impianto.
- 2. Selezionare il loop a cui appartiene il modulo.
- 3. Per cancellare un solo modulo, premere due volte sul modulo.
- 4. Per cancellare più moduli consecutivi, premere il primo e l'ultimo modulo dell'intervallo.
- 5. Premere **Salva** per cancellare il modulo o i moduli.

#### **Per replicare un modulo:**

Questa funzione permette di applicare le impostazioni già definite per un modulo a più moduli consecutivi:

- 1. Selezionare l'opzione **Copia**: viene visualizzato un elenco dei loop presenti nell'impianto.
- 2. Selezionare il loop a cui appartiene il modulo da duplicare.
- 3. Selezionare il modulo di cui copiare le impostazioni.

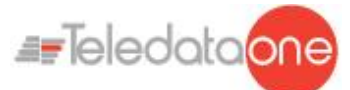

- 4. Selezionare il primo modulo del gruppo a cui applicare le impostazioni copiate.
- 5. Selezionare l'ultimo modulo del gruppo a cui applicare le impostazioni copiate.
- 6. Premere **Salva** per applicare le impostazioni a tutti i moduli selezionati.

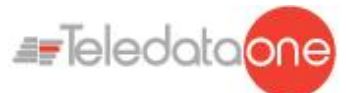

### **10.5 Configurare le zone**

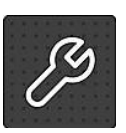

Le seguenti funzioni sono riservate all'operatore Programmatore.

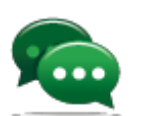

Suggerimento: prima di iniziare queste operazioni, assicurarsi di aver ben compreso come interagiscono i vari elementi dell'impianto. Vedi *[7.6.1 Relazioni](#page-29-0) [fra gli elementi dell'impianto.](#page-29-0)*

#### **Menu Programmazione -> Configurazione -> Dispositivi/Zone -> Zone**

Una zona è una parte del sistema formata da dispositivi e/o eventi. A ogni zona è possibile associare dispositivi, loop, ed eventi.

Questa funzione permette di:

- $\bullet$ Associare eventi, loop e dispositivi alle varie zone
- Impostare parametri di funzionamento delle varie
- zone Associare dei moduli di uscita ad una zona  $\bullet$

#### **10.5.1 Associare un evento a una zona**

### <span id="page-60-0"></span>*Parametri*

Di seguito una descrizione dei parametri da impostare.

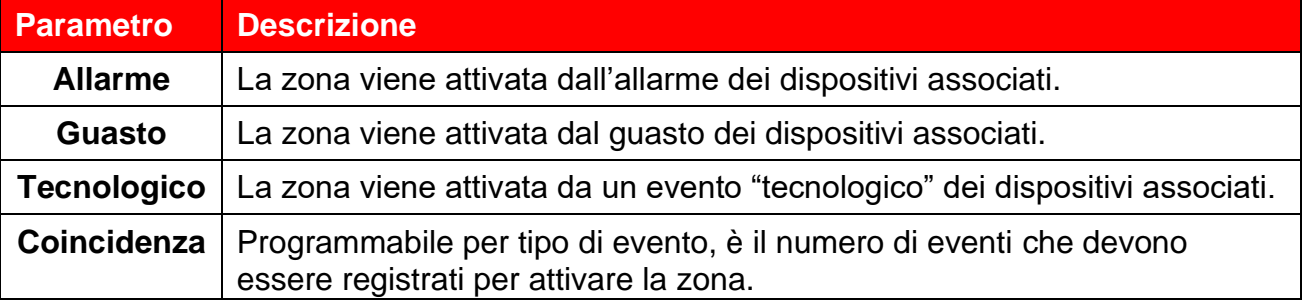

#### *Procedura*

- 1. Selezionare l'opzione **Aggiungi**: viene visualizzato un elenco delle zone presenti nell'impianto.
- 2. Selezionare la zona desiderata.
- 3. Selezionare l'opzione **Eventi**.
- 4. Selezionare gli eventi e la loro coincidenza da associare alla zona.
- 5. Premere **Salva** per confermare.

**10.5.2 Associare un intero loop ad una zona**

#### <span id="page-60-1"></span>*Parametri*

Di seguito una descrizione dei parametri da impostare.

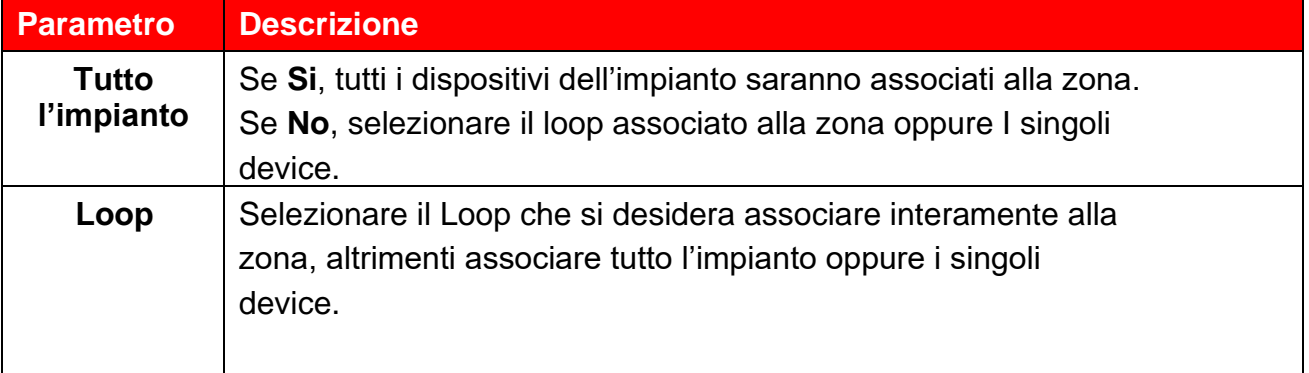

*Procedura*

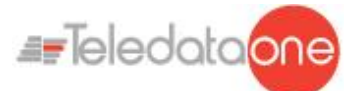

- 1. Selezionare l'opzione **Aggiungi**: viene visualizzato un elenco delle zone presenti nell'impianto.
- 2. Selezionare la zona desiderata.Selezionare l'opzione **Loop**.
- 3. Impostare i parametri richiesti:
- 4. Premere **Salva** per confermare.

#### **10.5.3 Associare un dispositivo a una zona**

#### <span id="page-61-0"></span>*Procedura*

- 1. Selezionare l'opzione **Aggiungi**: viene visualizzato un elenco delle zone presenti nell'impianto.
- 2. Selezionare la zona desiderata.
- 3. Selezionare l'opzione **Dispositivo**.
- 4. Selezionare il loop desiderato: vengono visualizzati tutti i dispositivi presenti nel loop.
- 5. Selezionare tutti i dispositivi da associare alla zona.

( un dispositivo può essere associato a zone diverse per un massimo di 12 volte)

6. Premere **Back** per salvare la selezione effettuata.

#### **10.5.4 Impostare i parametri di funzionamento di una zona**

<span id="page-61-1"></span>Questa funzione permette di impostare il comportamento settimanale di una zona. Ciò è utile per escludere la centrale in determinati giorni o fasce orarie.

#### *Parametri*

Di seguito una descrizione dei parametri da impostare.

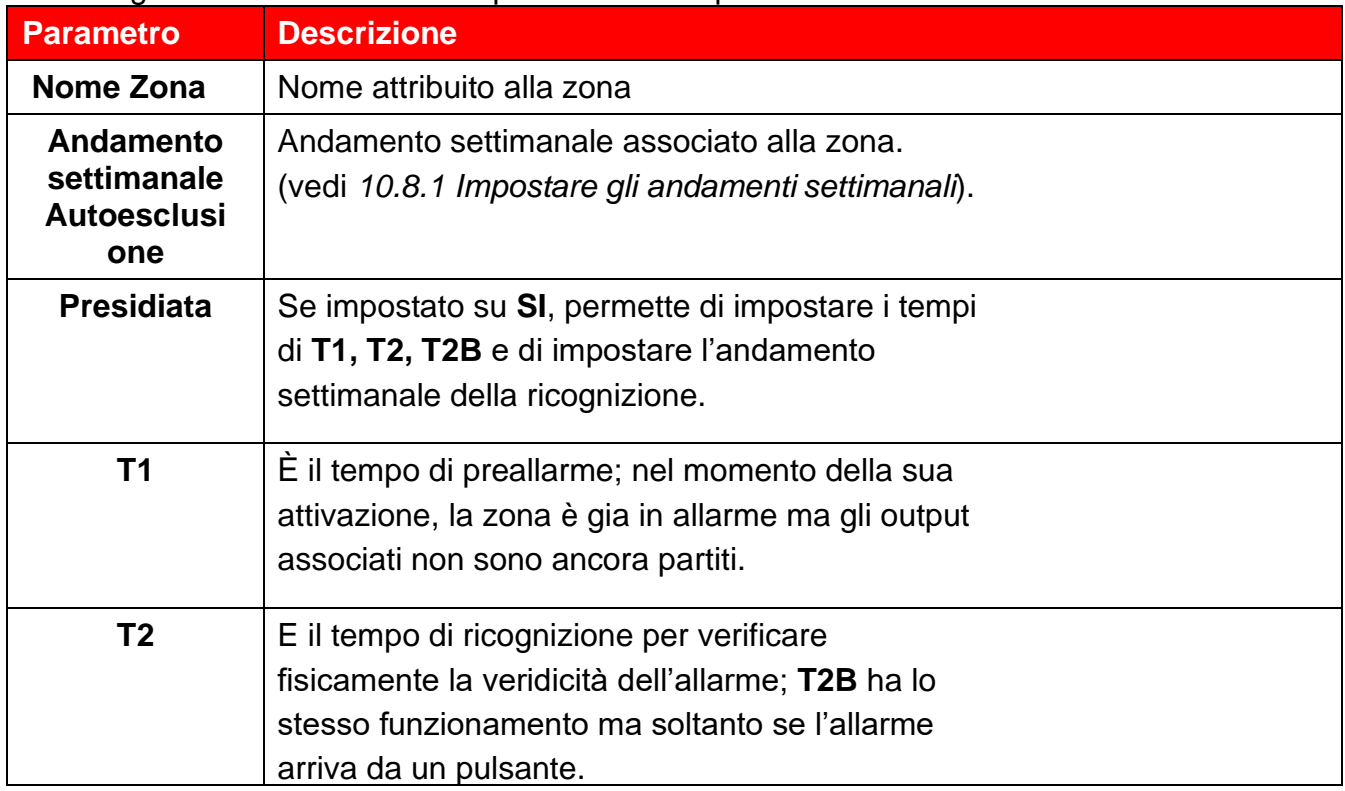

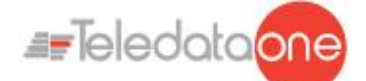

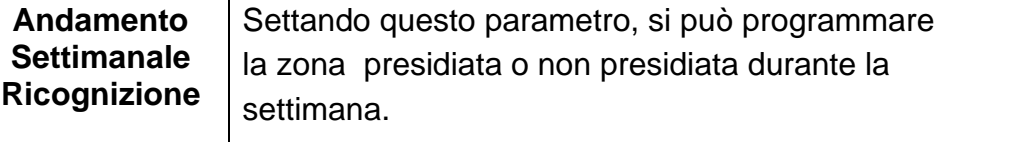

#### *Procedura*

- 1. Selezionare l'opzione **Aggiungi**: viene visualizzato un elenco delle zone presenti nell'impianto.
- 2. Selezionare la zona desiderata.
- 3. Selezionare l'opzione **Parametri**.
- 4. Inserire i parametri richiesti.
- 5. Premere **Salva** per confermare.

Per verificare che una zona sia correttamente settata come presidiata, seguire anche la seguente procedura:

- 1. Entrare in terzo livello codice 33333;
- 2. Selezionare la sezione Configura;
- 3. Entrare nella sezione Sistema;
- 4. Selezionare la sezione Generali;
- 5. Entrare nella sezione Varie;
- 6. Verificare che I terminali di T1 e T2 siano abilitati; (paragrafo 10.7.10 di questo manual)
- 7. Effettuare il Log-Out;
- 8. Entrare nel second livello codice 22222;
- 9. Selezionare la sezione Manutenzione;
- 10.Scegliere la sezione Esclusioni;
- 11.Entrare nella sezione Presidiata;
- 12.Verificare che la zona che abbiamo programmato come presidiata sia di colore verde, cioè effettivamente setata come presidiata.

#### **10.5.5 Associare un modulo di uscita a una zona**

<span id="page-62-0"></span>Questa funzione permette di associare direttamente a una zona dei moduli di uscita. Quando la zona viene attivata, i moduli di uscita si attivano automaticamente. Il massimo numero di uscite associabili alla zona è 60. *Procedura*

#### **Per aggiungere una zona:**

- 1. Selezionare l'opzione **Aggiungi**: viene visualizzato un elenco delle zone presenti nell'impianto.
- 2. Selezionare la zona desiderata.
- **3.** Selezionare l'opzione **Moduli Uscita.**
- 4. Per ogni modulo di uscita selezionare il loop a cui appartiene.
- 5. Selezionare il modulo desiderato.

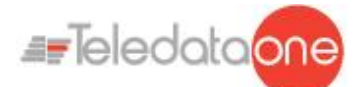

- 6. Impostare i parametri richiesti.
- 7. Premere **Salva** per confermare.

#### **Per modificare una zona:**

- 1. Selezionare l'opzione **Modifica**: viene visualizzato un elenco delle zone presenti nell'impianto.
- 2. Selezionare la zona da modificare.
- 3. Per modificare gli eventi associati: vedi *[10.5.1](#page-60-0) [Associare un evento a una zona](#page-60-0)* per una descrizione dei parametri.
- 4. Per modificare i loop associati: vedi *[10.5.2](#page-60-1) [Associare un intero loop ad una](#page-60-1)* zona per una descrizione dei parametri.
- *5.* Per modificare i dispositivi associati: vedi *[10.5.3](#page-61-0) [Associare un dispositivo a una](#page-61-0) zona* per una descrizione dei parametri.
- 6. Per modificare i parametri di funzionamento: vedi *[10.5.4](#page-61-1) [Impostare i parametri di](#page-61-1) [funzionamento di una zona](#page-61-1)* per una descrizione dei parametri.
- *7.* Per modificare i moduli di uscita: vedi *[10.5.5](#page-62-0) [Associare un modulo di uscita a una](#page-62-0) zona* per una descrizione dei parametri.

#### **Per eliminare una zona:**

- 1. Selezionare l'opzione **Cancella**: viene visualizzato un elenco delle zone presenti nell'impianto.
- 2. Selezionare la zona da cancellare.
- 3. Per cancellare una sola zona, premere due volte la zona.
- 4. Per cancellare più zone consecutive, premere la prima e l'ultima zona dell'intervallo.
- 5. Premere **Salva** per cancellare la zona.

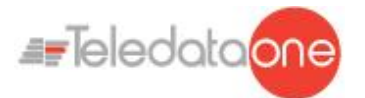

<span id="page-64-0"></span>**10.6 Configurare zone di output**

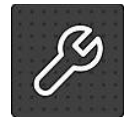

Le seguenti funzioni sono riservate all'operatore Programmatore.

#### **Menu Programmazione -> Configurazione -> Dispositivi/Zone -> Output Zone**

Questa funzione permette di associare fino a 60 moduli di uscita alle zone di output. *Parametri*

Di seguito una descrizione dei parametri da impostare.

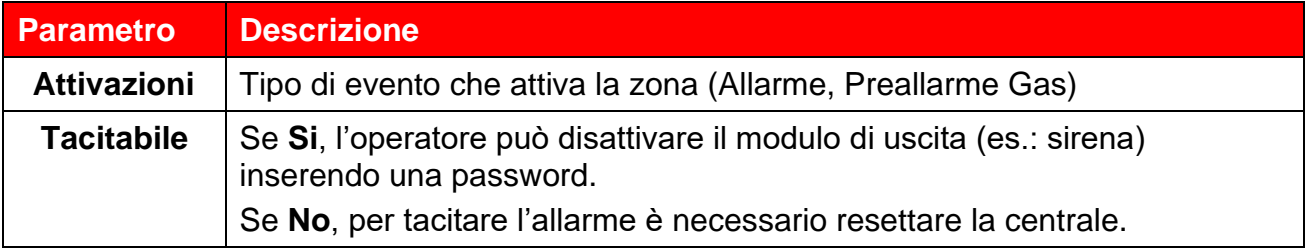

#### *Procedure*

#### **Per creare una zona di output:**

- 1. Selezionare l'opzione **Aggiungi**: viene visualizzato un elenco delle zone di output presenti nell'impianto.
- 2. Selezionare la prima zona di output disponibile.
- 3. Impostare i parametri richiesti.
- 4. Premere **Next** per proseguire.
- 5. Selezionare il loop a cui appartiene il modulo di uscita da associare.
- 6. Selezionare il modulo di uscita da associare alla zona di output.
- 7. Premere **Salva** per confermare.

#### **Per modificare una zona di output:**

- 1. Selezionare l'opzione **Modifica**: viene visualizzato un elenco delle zone di output presenti nell'impianto.
- 2. Selezionare la zona di output da modificare.
- 3. Modificare le impostazioni.
- 4. Per una descrizione dei parametri.
- 5. Premere **Salva** per confermare.

#### **Per eliminare una zona di output:**

- 1. Selezionare l'opzione **Cancella**: viene visualizzato un elenco delle zone di output presenti nell'impianto.
- 2. Selezionare la zona di output da cancellare.
- 3. Premere **Salva** per cancellare la zona di output.

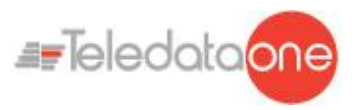

### **10.7 Configurare le funzioni logiche**

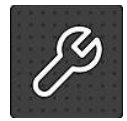

Le seguenti funzioni sono riservate all'operatore Programmatore.

#### **Menu Programmazione -> Configurazione -> Dispositivi/Zone -> Funzioni logiche**

Le funzioni logiche sono relazioni di causa ed effetto fra degli eventi che si verificano nella centrale. Le funzioni logiche possono mettere in relazione:

- Sensori
- Moduli
- Zone
- Allarmi provenienti dal sistema Onering
- Eventi (attualmente non disponibile)
- Funzioni logiche

Ad esempio, è possibile creare una funzione logica per cui all'attivazione di una serie di zone (ingressi) si attivino delle specifiche uscite.

*Operatori logici*

I vari ingressi possono essere collegati usando i seguenti operatori logici:

- $\bullet$ AND
- $\bullet$  OR
- NOT
- XOR

#### *Esempio di uso degli operatori logici*

Di seguito un esempio di funzionamento per ciascun operatore. Sono utilizzati solo due ingressi per operatore.

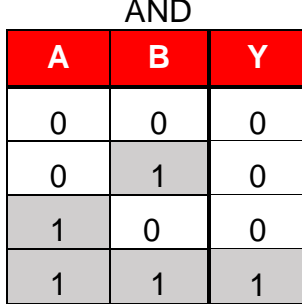

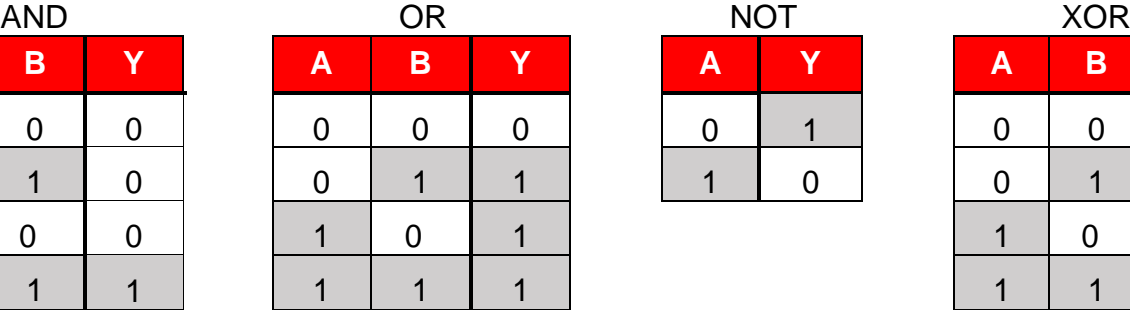

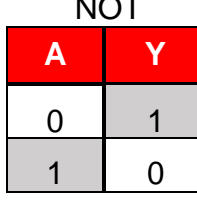

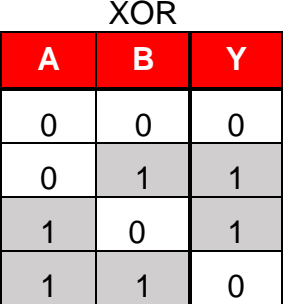

#### *Parametri*

Di seguito una descrizione dei parametri da impostare.

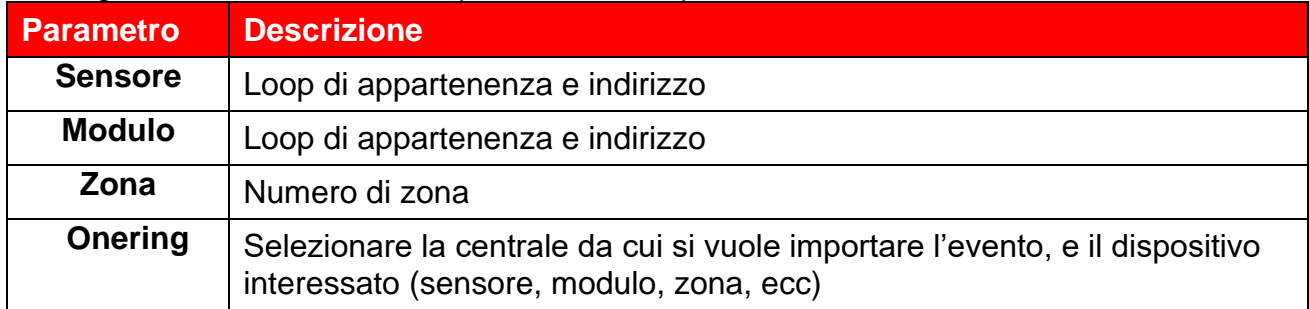

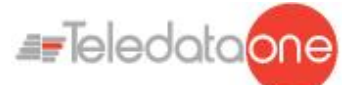

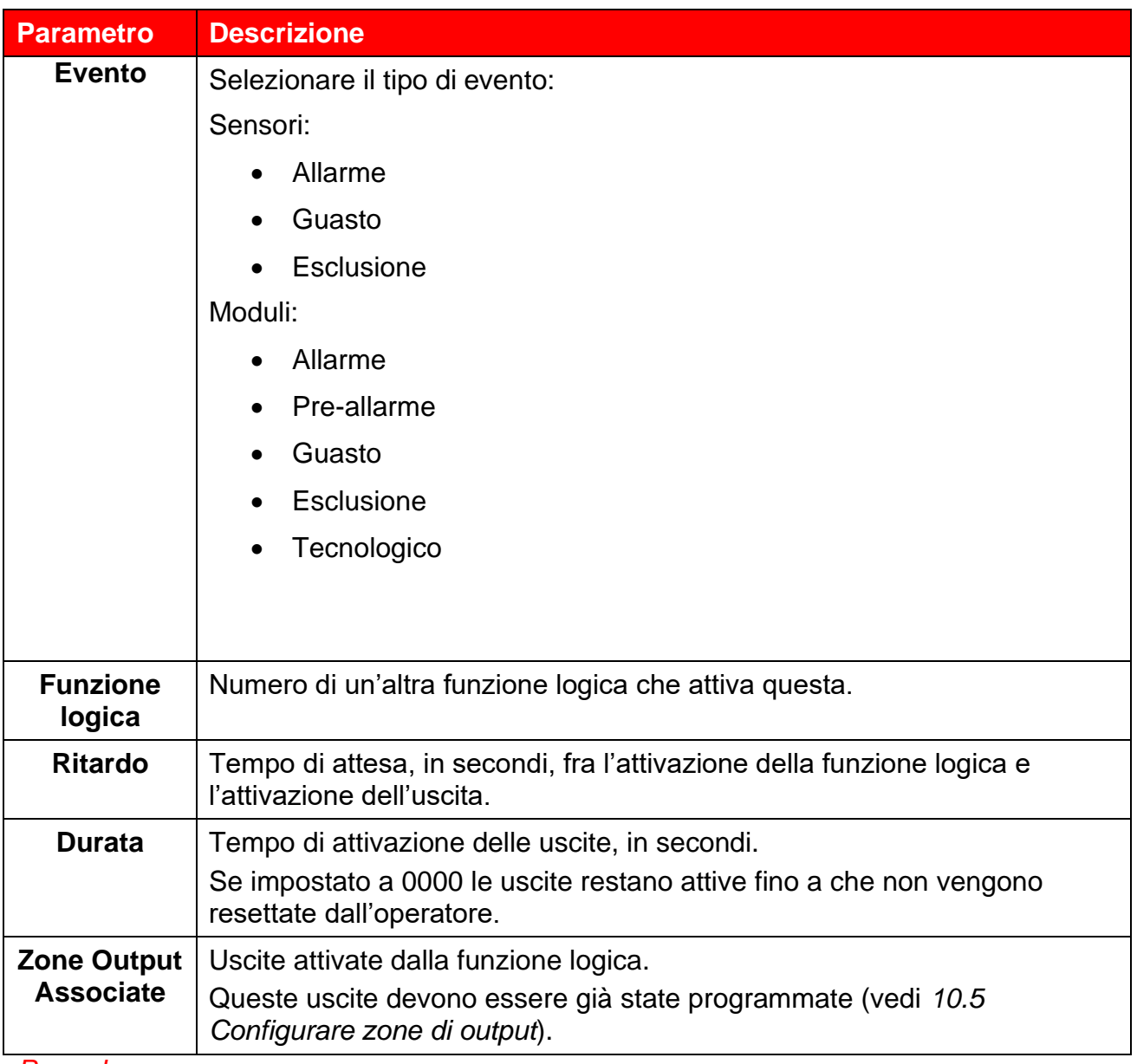

#### *Procedure*

#### **Per creare una funzione logica:**

- 1. Selezionare l'opzione **Aggiungi**: viene visualizzato un elenco delle funzioni logiche disponibili.
- 2. Selezionare la prima funzione logica disponibile: viene visualizzata la pagina dove comporre la funzione logica.

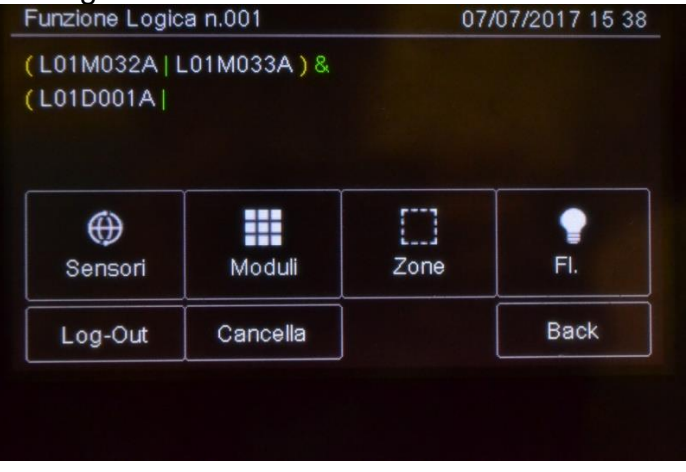

TELEDATA ONE CENTRALE DI CONTROLLO ALLARME INCENDIO MANUALE INSTALLAZIONE E USO - REV. 1.3.9 / 2022 PAGINA 67

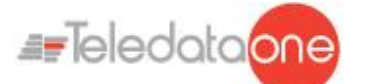

- 3. Premere sull'ingresso che attiverà la funzione logica. A seconda dell'ingresso selezionato vengono visualizzate le finestre necessarie ad identificare il dispositivo, l'evento o la funzione logica.
- 4. Solo per i dispositivi, selezionare lo stato dell'ingresso che attiverà la funzione.
- 5. Comporre la relazione logica fra gli eventi.

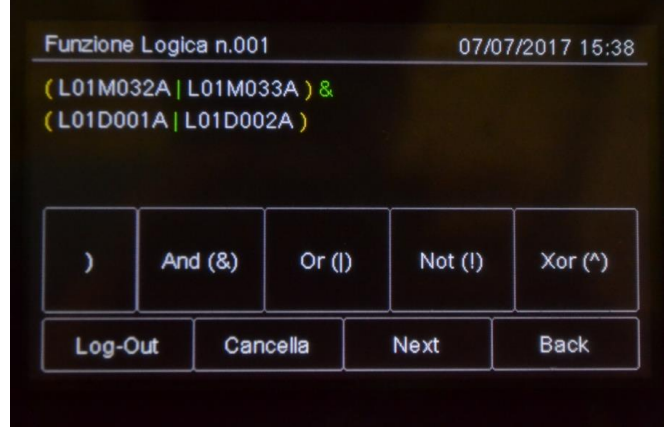

 Nell'esempio sopra, la funzione logica sarà attivata quando il sensore 001 del loop 1 andrà in allarme e il sensore 009 del loop 1 in preallarme.

6. Premere **Next** per passare alla schermata successiva.

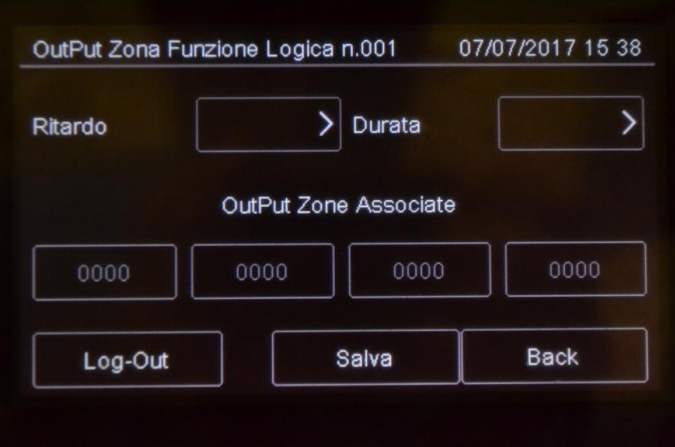

- 7. Impostare i tempi di ritardo e durata.
- 8. Associare le Output Zone.
- 9. Premere **Salva** per confermare.

#### **Per modificare una funzione logica:**

- 1. Selezionare l'opzione **Modifica**: viene visualizzato un elenco delle funzioni logiche disponibili.
- 2. Selezionare la funzione logica da modificare.
- 3. Modificare le impostazioni.
- 4. Premere **Salva** per confermare.

#### **Per eliminare una funzione logica:**

- 1. Selezionare l'opzione **Cancella**: viene visualizzato un elenco delle funzioni logiche disponibili.
- 2. Selezionare la funzione logica da cancellare.

TELEDATA ONE CENTRALE DI CONTROLLO ALLARME INCENDIO MANUALE INSTALLAZIONE E USO - REV. 1.3.9 / 2022 PAGINA 68 Premere **Salva** per cancellare la funzione logica.

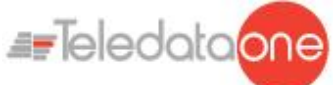

### **10.8 Configurare i parametri di sistema**

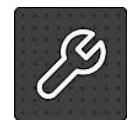

Le seguenti funzioni sono riservate all'operatore Programmatore.

#### **10.8.1 Impostare la lingua**

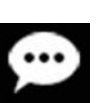

### **Menu Programmazione -> Configurazione -> Sistema -> Generali ->**

Selezionare la lingua desiderata: la lingua selezionata viene applicata immediatamente.

Le lingue attualmente disponibili ( dalla versione 3.0.A07) sono:

- Italiano  $\bullet$
- Inglese
- **Turco**
- Francese
- Persiano
- Arabo
- Polacco
- Estone
- Rumeno
- Portoghese
- Danese
- Sloveno
- Olandese
- Singapore
- Ebraico
- **Cinese**
- Lituano
- Spagnolo

#### **10.8.2 Inserire le informazioni sulla centrale**

**Menu Program. -> Configurazione -> Sistema -> Generali -> Informazioni centrale** 

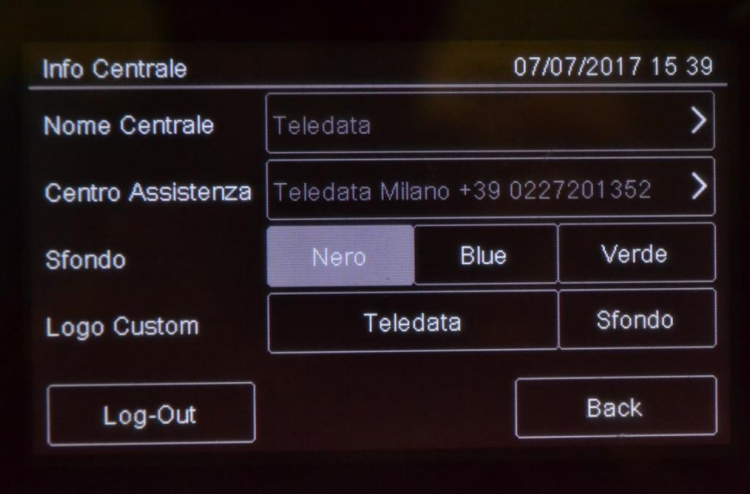

TELEDATA ONE CENTRALE DI CONTROLLO ALLARME INCENDIO MANUALE INSTALLAZIONE E USO - REV. 1.3.9 / 2022 PAGINA 69

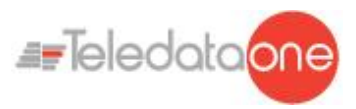

#### *Parametri*

Di seguito una descrizione dei parametri da impostare.

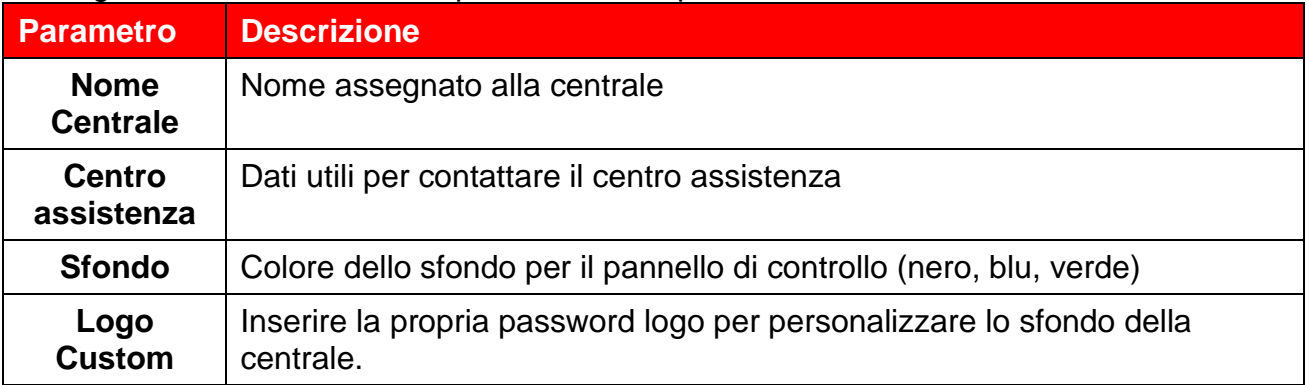

#### **10.8.3 Impostare il comportamento di led e cicalino**

**Menu Program. -> Configurazione -> Sistema -> Generali -> Cicalino-Led** 

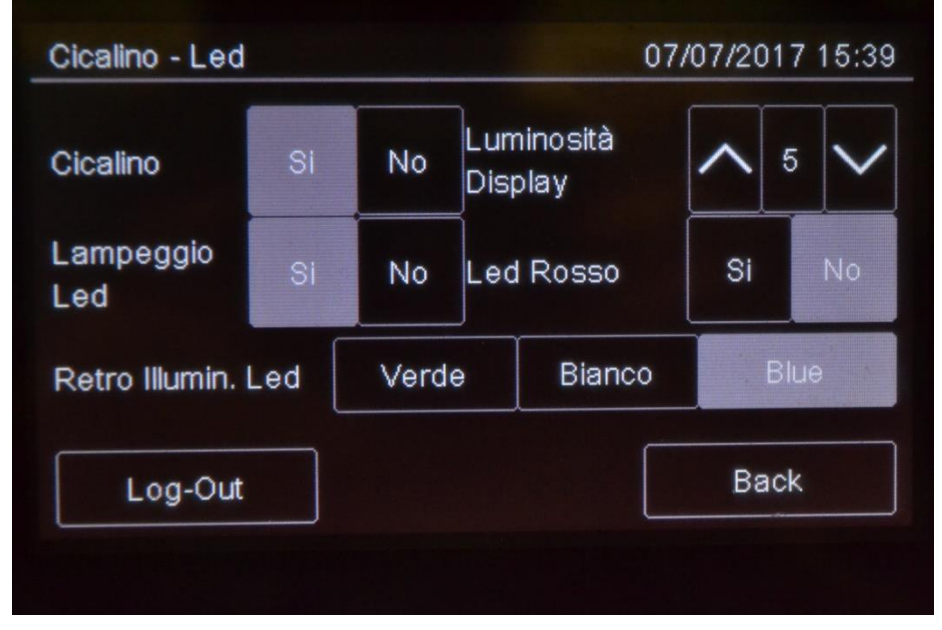

#### *Parametri*

Di seguito una descrizione dei parametri da impostare.

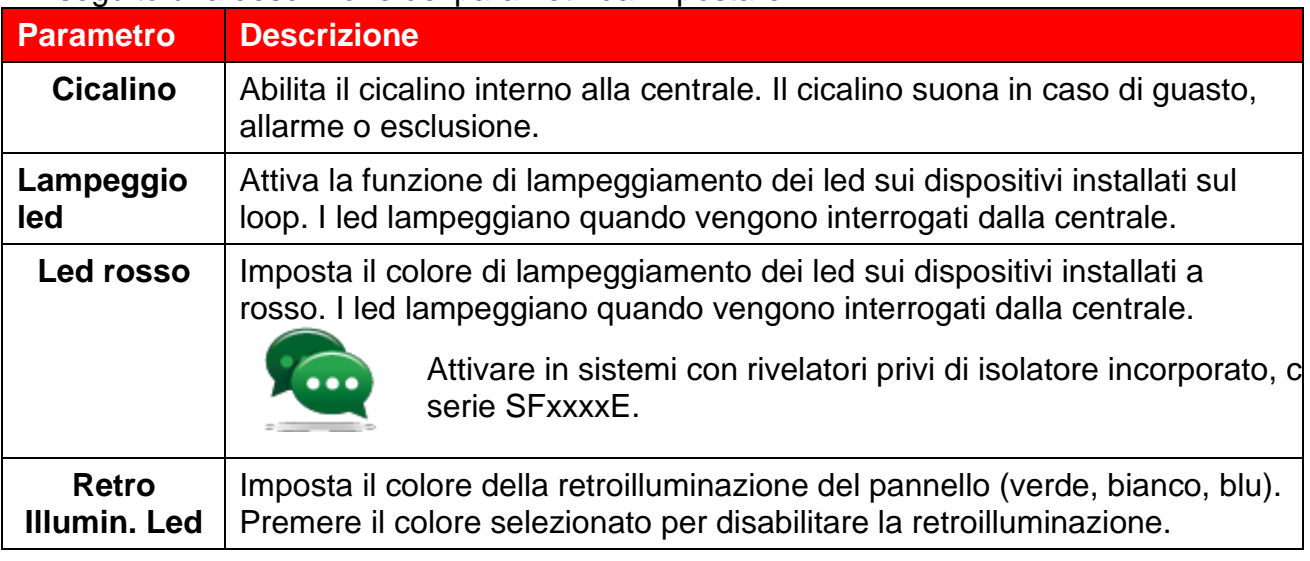

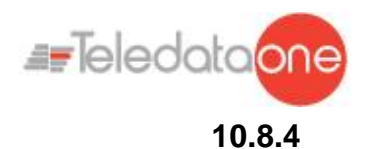

#### **10.8.4 Impostare comunicazione remota**

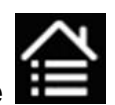

#### **Menu Program. -> Configurazione -> Sistema -> Generali -> Supervisione**

Questa funzione permette di impostare i parametri per la comunicazione con la centrale via LAN o RS-232. In questo modo la centrale può essere monitorata o programmata da remoto.

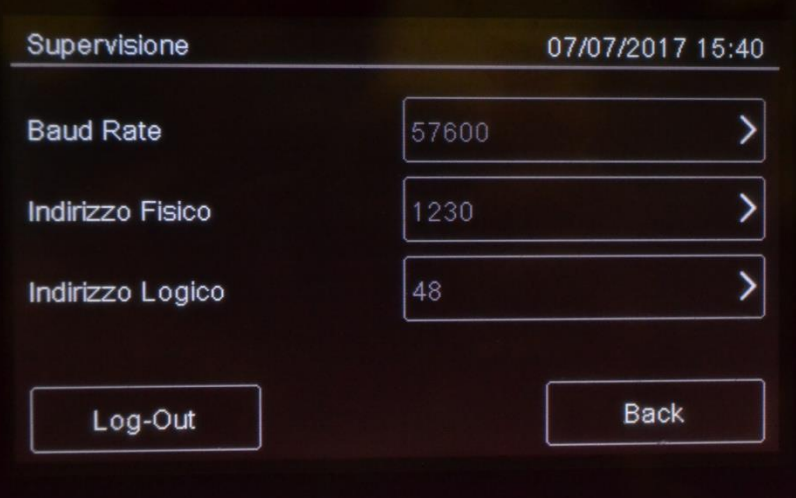

#### *Parametri*

Di seguito una descrizione dei parametri da impostare.

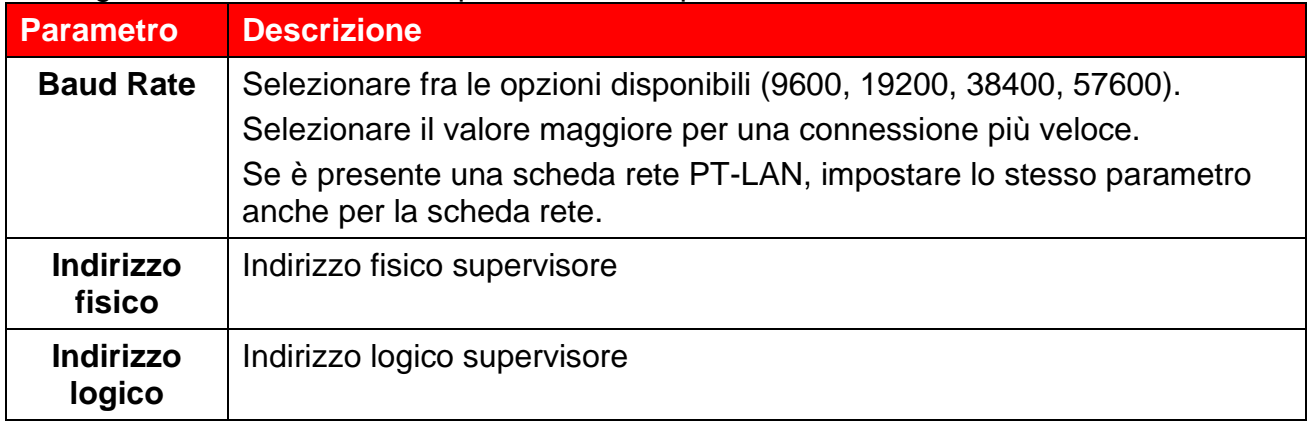

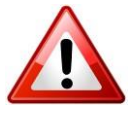

Assicurarsi che gli stessi valori siano impostati sul supervisore.

**10.8.5 Impostare le caratteristiche dei loop**

#### **Menu Programmazione -> Configurazione -> Sistema -> Generali -> Tipo Loop**

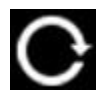

Questa funzione permette di specificare per ciascun loop presente nell'impianto, se si tratta di un loop chiuso o aperto e se si tratta di un loop composto da dispositivi argus o dispositivi Apollo

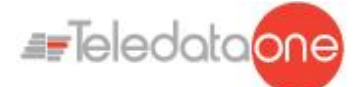

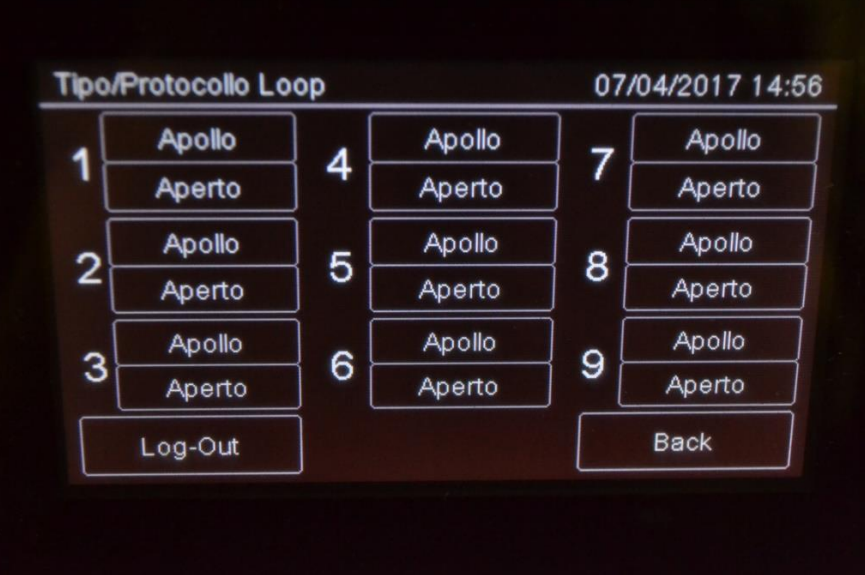

#### *Procedura*

- 1. Impostare la tipologia di ciascun loop.
- 2. Premere **Salva** per confermare.

#### **10.8.6 Ripristinare le impostazioni di fabbrica**

#### C **Menu Programmazione -> Configurazione -> Sistema -> Valori di fabbrica**

Questa funzione permette di ripristinare le impostazioni di fabbrica.

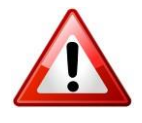

Una volta avviata questa procedura non può essere interrotta, tutte le programmazioni effettuate saranno cancellate.

**10.8.7 Impostare le periferiche**

#### **Menu Programmazione -> Configurazione -> Sistema -> Periferiche**

Questa funzione permette di impostare il numero di periferiche presenti nel sistema e connesse attraverso la linea seriale RS-485.

#### **10.8.8 Esportazione dei dati**

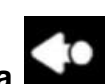

**Menu Programmazione -> Configurazione -> Sistema -> USB -> Esporta** 

Questa funzione permette di esportare dati vari dalla centrale su supporto USB.

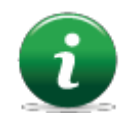

La centrale è compatibile con supporti USB di capacità fino a 16Gb formattato FAT32 con allocazione dei dati a 4096 byte. Sarà necessario pertanto formattare opportunamente il supporto su un PC.
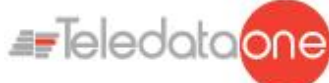

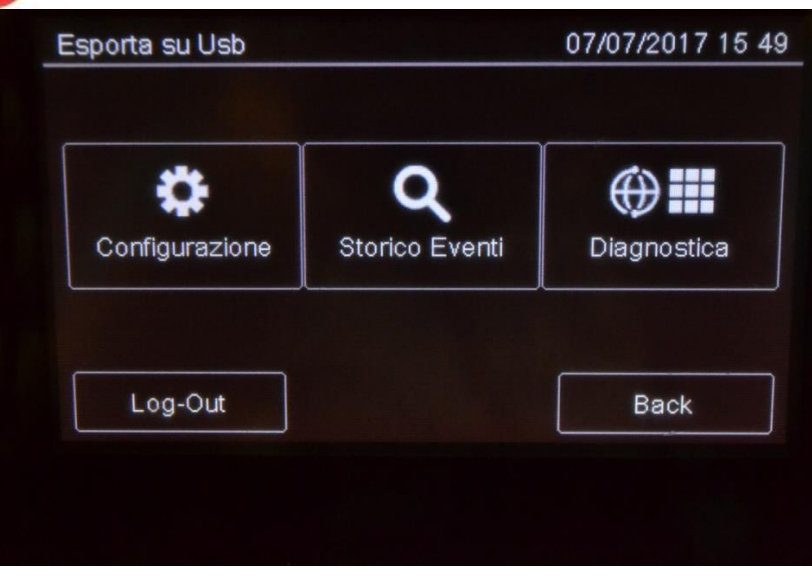

## *Procedura*

- Inserire un supporto USB compatibile con l'ausilio di un adattatore da MiniUSB a USB.
- Selezionando "Configurazione", verrà salvato sul supporto USB un file in formato proprietario, non modificabile, con nome "ONELOOP.CFG".

Se fosse già presente il file "ONELOOP.CFG" nella root del supporto inserito, questo verrà sovrascritto, perdendo i dati precedentemente estrapolati. Il tempo di esportazione del file è di circa 3 secondi.

 Selezionando "Storico", verrà salvato sul supporto USB un file in formato .csv, apribile con programma di tipo foglio di calcolo, per esempio Excel, con nome "EVNTLOG.CSV".

Se fosse già presente il file "EVNTLOG.CSV" nella root del supporto inserito, questo verrà sovrascritto, perdendo i dati precedentemente estrapolati. Il tempo di esportazione del file dipende dalla quantità di eventi presenti in memoria. Per una centrale con storico eventi pieno il tempo di esportazione è di circa 60 secondi.

- Selezionando "Diagnostica", è necessario selezionare il loop di cui si vuole esportare la diagnostica.
- Verrà salvato sul supporto USB un file in formato .csv, apribile con programma di tipo foglio di calcolo, per esempio Excel, con nome "1DIAGLP.CSV", dove il numero davanti al file corrisponde al numero del loop della centrale.

Se fosse già presente il file "xDIAGLP.CSV" nella root del supporto inserito, questo verrà sovrascritto, perdendo i dati precedentemente estrapolati. Il tempo di esportazione del file dipende dalla quantità di dispositivi collegati al loop stesso. Per un loop a pieno carico il tempo ti esportazione è di circa 240 secondi.

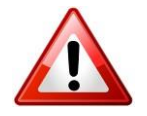

Per evitare di corrompere i dati esportati non scollegare il supporto USB, non interrompere la procedura e non spegnere la centrale.

#### **10.8.9 Importazione dei dati**

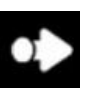

# **Menu Programmazione -> Configurazione -> Sistema -> USB -> Importa**

Questa funzione permette di importare il file di configurazione, precedentemente salvato, da un supporto USB.

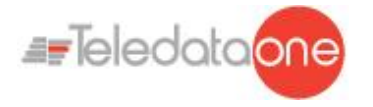

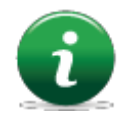

La centrale è compatibile con supporti USB di capacità fino a 16Gb formattato FAT32 con allocazione dei dati a 4096 byte. Sarà necessario pertanto formattare opportunamente il supporto su un PC.

Dovrà essere presente il file di configurazione "ONELOOP.CFG" nella root del supporto inserito. La configurazione esistente nella centrale verrà sovrascritta da quella presente nel supporto USB. Il tempo di importazione del file è di circa 20 secondi. Dopo la procedura di importazione la centrale si resetterà da sola con la nuova configurazione importata.

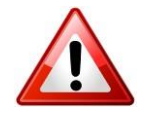

Per evitare di corrompere i dati importati non scollegare il supporto USB, non interrompere la procedura e non spegnere la centrale.

# **10.8.10 Impostazioni varie di sistema**

**Menu Programmazione -> Configurazione -> Sistema -> Generali -> Varie**  Varie 07/07/2017 15 40 Terminale di Controllo (T1 T2) Si No. Durata Tacitazione  $\overline{0}$ ゝ Controllo Guasto Terra Abilitato? No Log-Out Salva **Back** 

# *Parametri*

Di seguito una descrizione dei parametri da impostare.

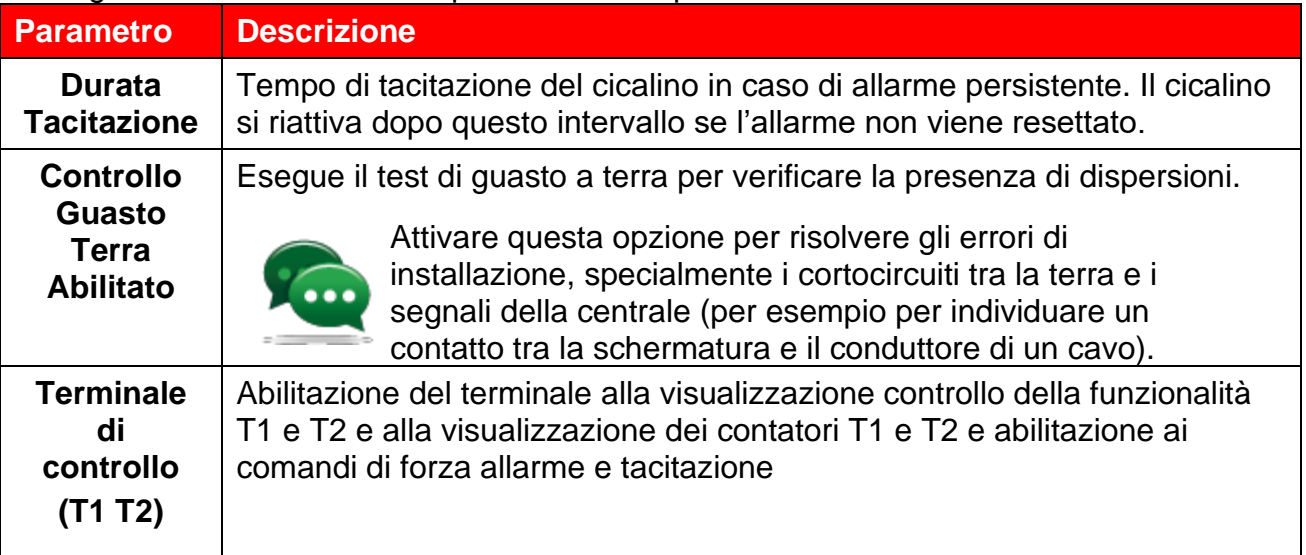

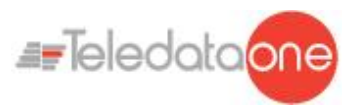

# **10.9 Impostare il calendario**

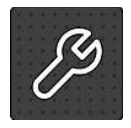

Le seguenti funzioni sono riservate all'operatore Programmatore.

**10.9.1 Impostare data e ora**

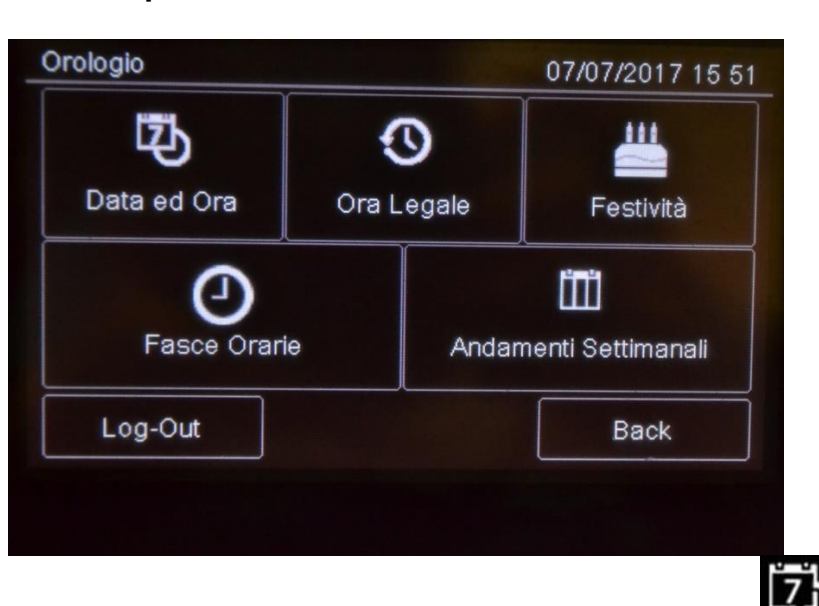

**Menu Programmazione -> Configurazione -> Orologio -> Data e Ora** 

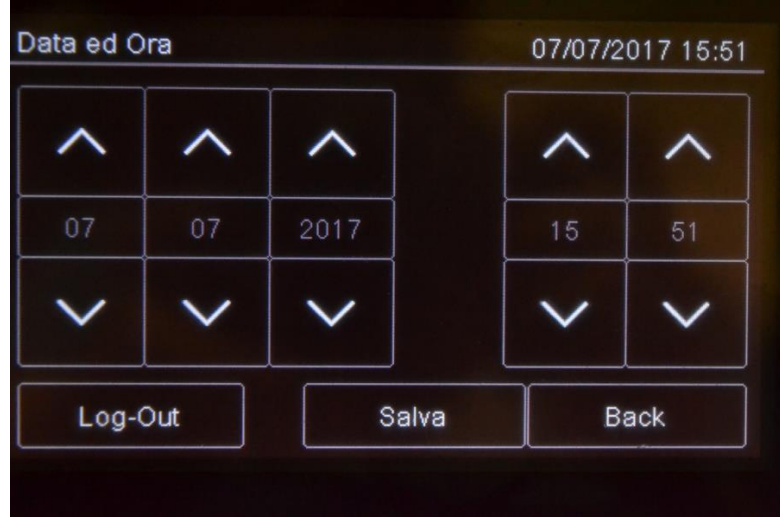

#### *Procedura*

- 1. Impostare la data e l'ora corrente.
- 2. Premere **Salva** per confermare.

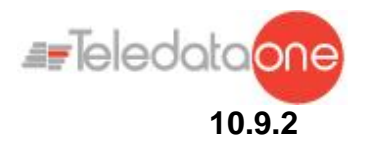

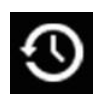

# **Menu Programmazione -> Configurazione -> Orologio -> Ora Legale**

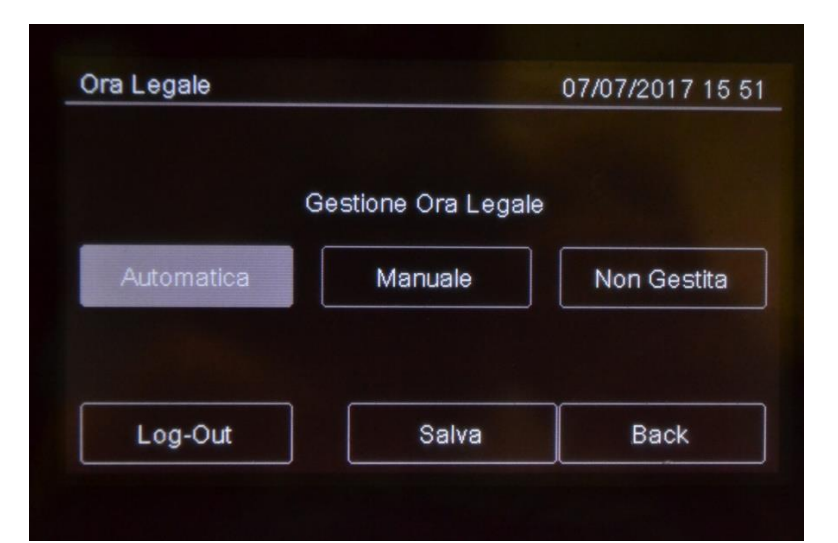

# *Parametri*

Di seguito una descrizione dei parametri da impostare.

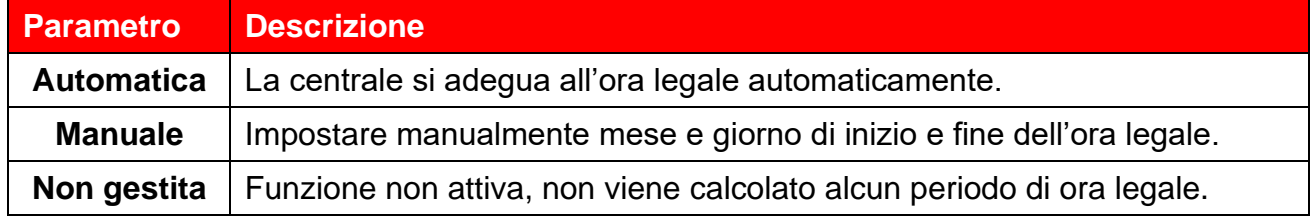

# **10.9.3 Impostare le festività**

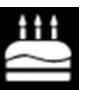

# **Menu Programmazione -> Configurazione -> Orologio -> Festività**

Questa funzione permette di programmare i giorni festivi.

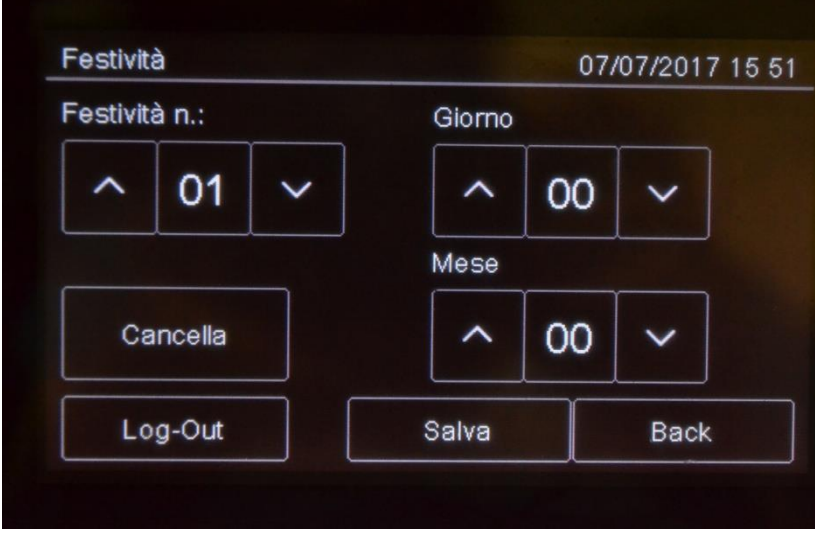

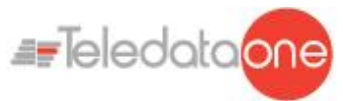

# *Parametri*

Di seguito una descrizione dei parametri da impostare.

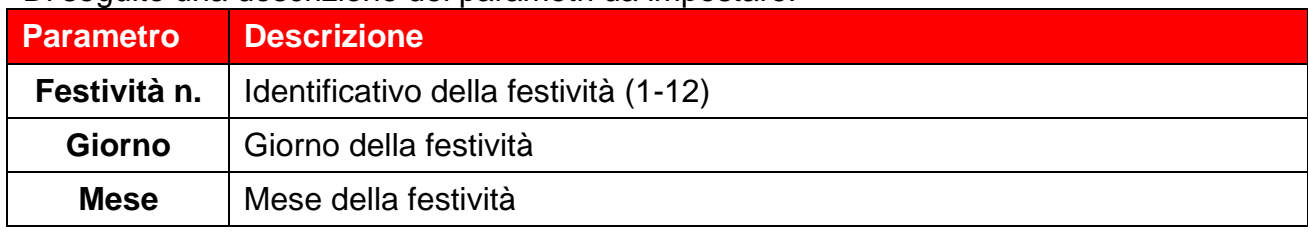

**10.9.4 Impostare le fasce orarie**

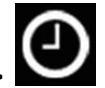

<span id="page-76-0"></span>**Menu Programmazione -> Configurazione -> Orologio -> Fasce Orarie ->**  Questa funzione permette di definire fino a 255 fasce orarie giornaliere.

#### *Procedure*

## **Per creare una nuova fascia oraria:**

1. Selezionare l'opzione **Aggiungi**: viene visualizzato l'elenco delle fasce orarie.

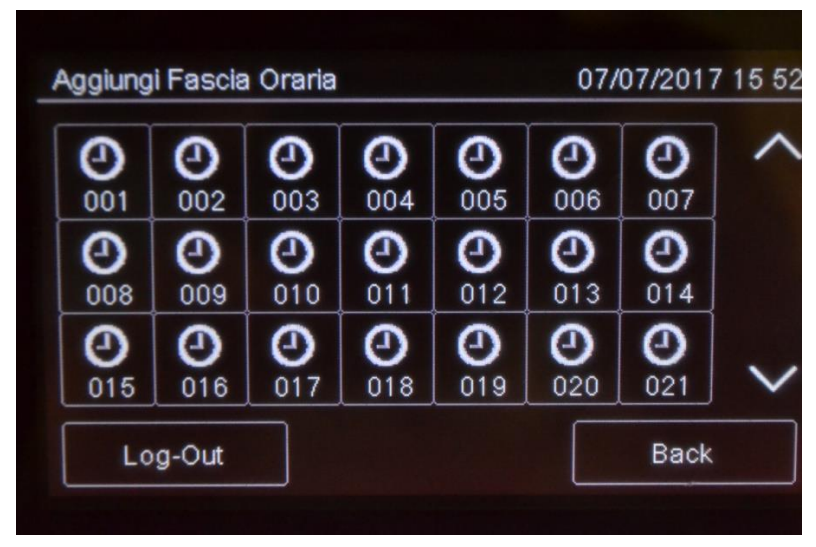

2. Selezionare una fascia oraria non impostata.

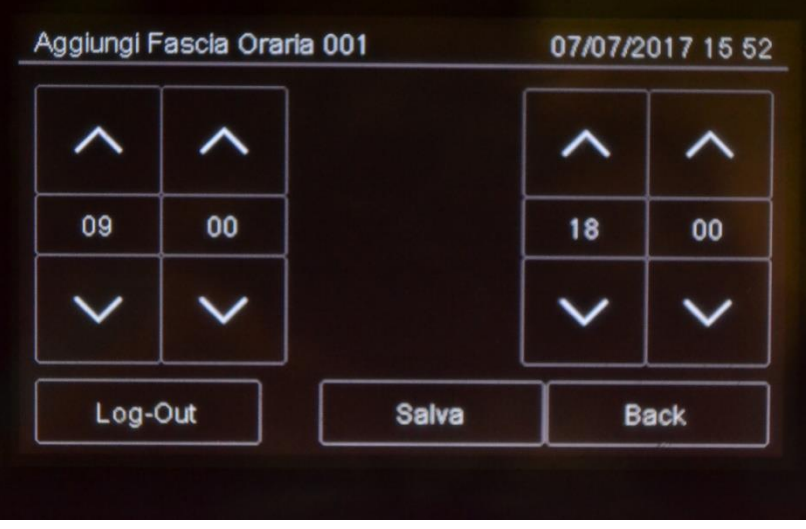

- 3. Impostare Data e ora di inizio **[1]** e data e ora di fine **[2]** della fascia oraria.
- 4. Premere **Salva** per confermare.

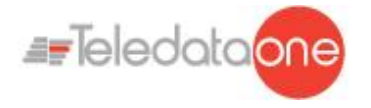

### **Per modificare una fascia oraria esistente:**

- 1. Selezionare l'opzione **Modifica**: viene visualizzato l'elenco delle fasce orarie.
- 2. Selezionare la fascia oraria da modificare.
- 3. Modificare l'orario di inizio e fine.
- 4. Premere **Salva** per confermare.

### **Per cancellare una fascia oraria esistente:**

- 1. Selezionare l'opzione **Cancella**: viene visualizzato l'elenco delle fasce orarie.
- 2. Selezionare la fascia oraria da cancellare.
- 3. Premere **Salva** per confermare.

## **10.9.5 Impostare gli andamenti settimanali**

## **Menu Programmazione -> Configurazione -> Orologio -> Andamenti settimanali**

Questa funzione permette di associare le fasce orarie create, ai giorni della settimana.

#### *Procedure*

#### **Per creare un nuovo andamento settimanale:**

1. Selezionare **Aggiungi**: viene visualizzato l'elenco degli andamenti settimanali.

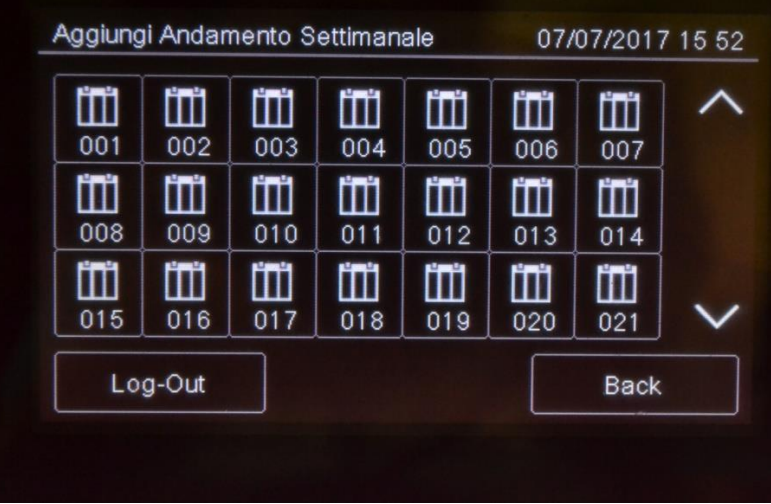

- 2. Selezionare un andamento settimanale non impostato.
- 3. Per ogni giorno della settimana selezionare le fasce orarie da associare. Vedi *[10.8.1](#page-76-0) [Impostare le fasce orarie](#page-76-0)* per come creare le fasce orarie.
- 4. Premere **Salva** per confermare.

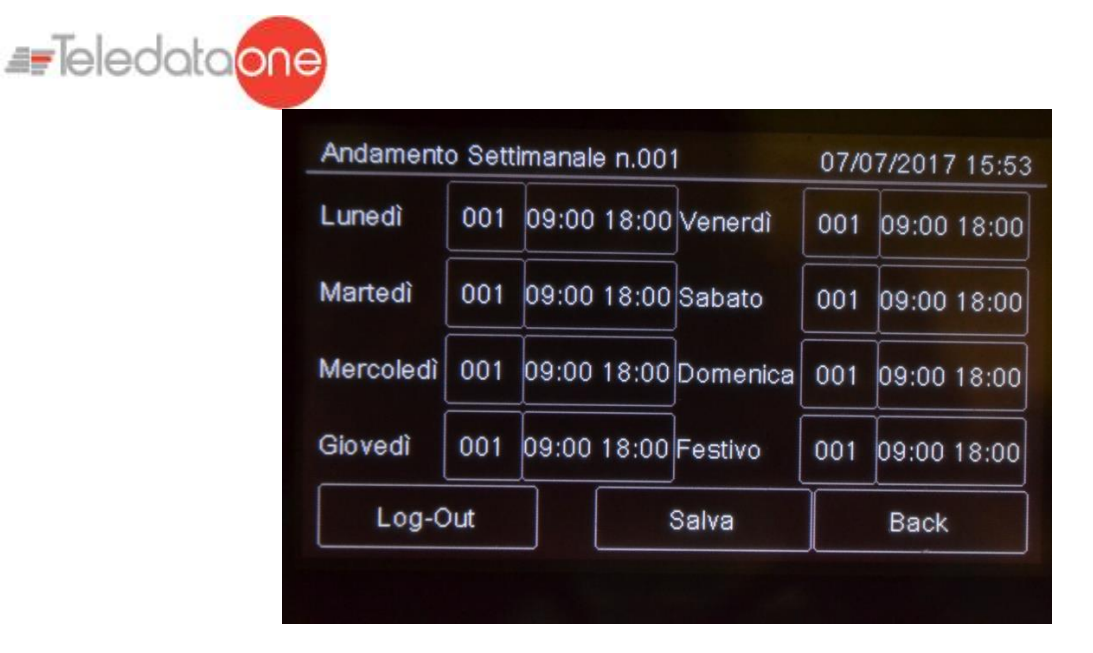

# **Per modificare un andamento settimanale esistente:**

- 1. Selezionare **Modifica**: viene visualizzato l'elenco degli andamenti settimanali.
- 2. Selezionare l'andamento settimanale da modificare.
- 3. Modificare le fasce orarie associate ai giorni.
- 4. Premere **Salva** per confermare.

## **Per cancellare un andamento settimanale esistente:**

- 1. Selezionare **Cancella**: viene visualizzato l'elenco degli andamenti settimanali.
- 2. Selezionare l'andamento settimanale da cancellare.
- 3. Premere **Salva** per confermare.

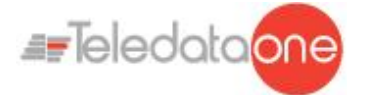

# **11. Uso**

# **11.1 Visualizzare gli eventi**

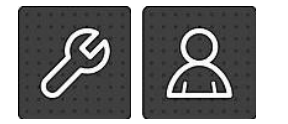

Le seguenti funzioni sono accessibili sia per l'operatore Utente e Programmatore.

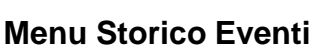

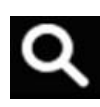

Il menu **Storico Eventi** permette di visualizzare gli eventi registrati per categoria. Vedi *[9.1.1](#page-46-0) [Visualizzare gli eventi](#page-46-0)* per una descrizione delle informazioni visualizzate.

# **11.1.1 Esportazione gli eventi**

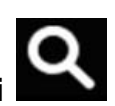

# **Menu Utente -> Manutenzione -> Esporta -> Storico Eventi**

Questa funzione permette di esportare lo storico degli eventi dalla centrale su supporto USB.

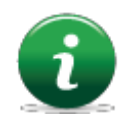

Nota: la centrale è compatibile con supporti USB di capacità fino a 16Gb formattato FAT32 con allocazione dei dati a 4096 byte. Sarà necessario pertanto formattare opportunamente il supporto su un PC.

# *Procedura*

Inserire un supporto USB compatibile con l'ausilio di un adattatore da MiniUSB a

USB. • Andare nel menu dichiarato.

Verrà salvato sul supporto USB un file in formato .csv, apribile con programma di tipo foglio di calcolo, per esempio Excel, con nome "EVNTLOG.CSV".

Se fosse già presente il file "EVNTLOG.CSV" nella root del supporto inserito, questo verrà sovrascritto, perdendo i dati precedentemente estrapolati. Il tempo di esportazione del file dipende dalla quantità di eventi presenti in memoria. Per una centrale con storico eventi pieno il tempo di esportazione è di circa 60 secondi.

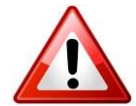

Per evitare di corrompere i dati esportati non scollegare il supporto USB, non interrompere la procedura e non spegnere la centrale.

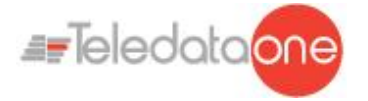

# **11.2 Abilitare gli utenti e modificare i codici di accesso**

Solo l'operatore Programmatore può abilitare o disabilitare l'accesso per gli operatori utente. Ogni operatore può modificare solo il proprio codice di accesso.

# **11.2.1 Operatore Programmatore Menu Programmazione -> Configurazione ->**

**Codici** 

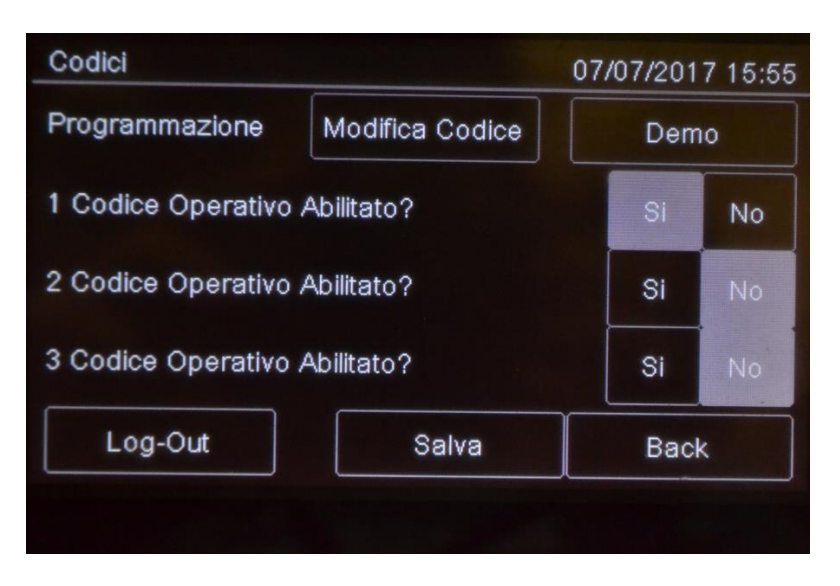

#### *procedure*

#### **Per abilitare l'accesso agli operatori Utente:**

- 1. Impostare a **Si** tutti gli operatori Utente che dovranno avere accesso alla centrale.
- 2. Premere **Salva** per confermare.

#### **Per modificare il codice di accesso dell'operatore Programmatore:**

- 1. Selezionare l'opzione **Modifica**: viene visualizzata la pagina di modifica codice.
- 2. Inserire il nuovo codice.
- 3. Confermare il nuovo codice per salvare.

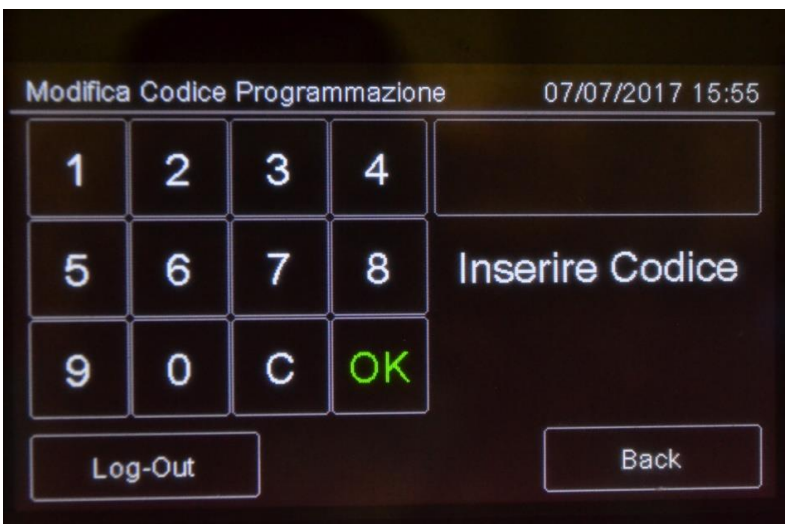

TELEDATA ONE CENTRALE DI CONTROLLO ALLARME INCENDIO MANUALE INSTALLAZIONE E USO - REV. 1.3.9 / 2022 PAGINA 81

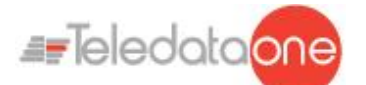

# **Utilizzare la modalità DEMO:**

La modalità Demo viene utilizzata per non far scattare la batteria e per visualizzare una configurazione fittizia sulla centrale

# *Procedura*

- 1. Premere il tasto Demo;
- 2. Digitare il codice 21265;
- 3. Premere Salva tornati sulla schermata "Codici".

# **11.3 Gestire gli allarmi**

In caso di allarme ricevuto da qualunque dispositivo, la centrale attiverà immediatamente l'uscita sirena interna e accenderà il LED rosso sul pannello frontale.

Il dispositivo che è andato in stato di allarme accenderà il suo LED rosso.

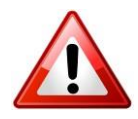

Per evitare di sovraccaricare la centrale, in caso di più allarmi non verranno attivati più di 10 LED rossi sui dispositivi.

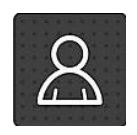

Le seguenti funzioni sono riservate all'operatore Utente.

# **11.3.1 Tacitare gli allarmi e la centrale**

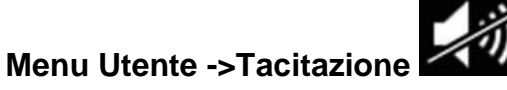

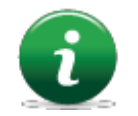

Una volta premuto questo pulsante si trasforma in **Riarma**.

Questa funzione permette di tacitare temporaneamente gli allarmi attivi nell'impianto e sulla la centrale per verificare la presenza reale di un incendio ed eventualmente di riarmarle.

#### *Procedure*

#### **In caso di falso allarme:**

Resettare la centrale (vedi [11.3.2](#page-81-0) [Resettare gli allarmi e la centrale\)](#page-81-0).

#### **In caso di allarme reale:**

Premere il pulsante **Riarma** per riaccendere le sirene.

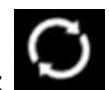

#### <span id="page-81-0"></span> **11.3.2 Resettare gli allarmi e la centraleMenu Utente ->Reset**

Questa funzione resetta gli allarmi attivi e la centrale. Si tratta di un reset software.

Se gli allarmi o i guasti non vengono ripristinati prima del reset, dopo di esso verranno ancora mostrati a display dalla centrale.

è possibile effettuare un reset Hardware attraverso l'apposito pulsante sulla scheda master.

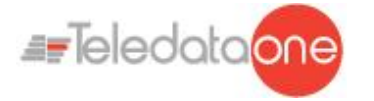

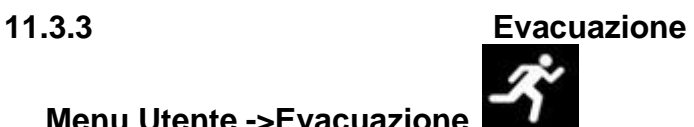

**Menu Utente ->Evacuazione** 

Questa funzione manda nello stato di evacuazione la centrale attivando tutte le uscite/sirene opportunamente programmate.

Attivando l'evacuazione, tutti i moduli d'uscita programmati come "Attivazione evacuazione" (vedi *[10.3](#page-56-0) [Configurare i moduli](#page-56-0)*) verranno attivati, anche se la loro zona di appartenenza non è attiva, e se la funzione logica a cui sono associati non è ancora valida.

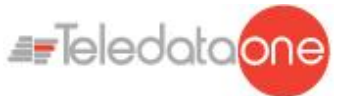

**11.4 Verificare lo stato dei dispositivi**

Le seguenti funzioni sono accessibili sia per l'operatore Utente e Programmatore.

**11.4.1 Verificare lo stato dei loop**

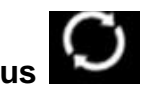

# **Manutenzione -> Loop -> Status**  *Procedura*

Selezionare il loop desiderato: viene visualizzato il tipo e lo stato del loop.

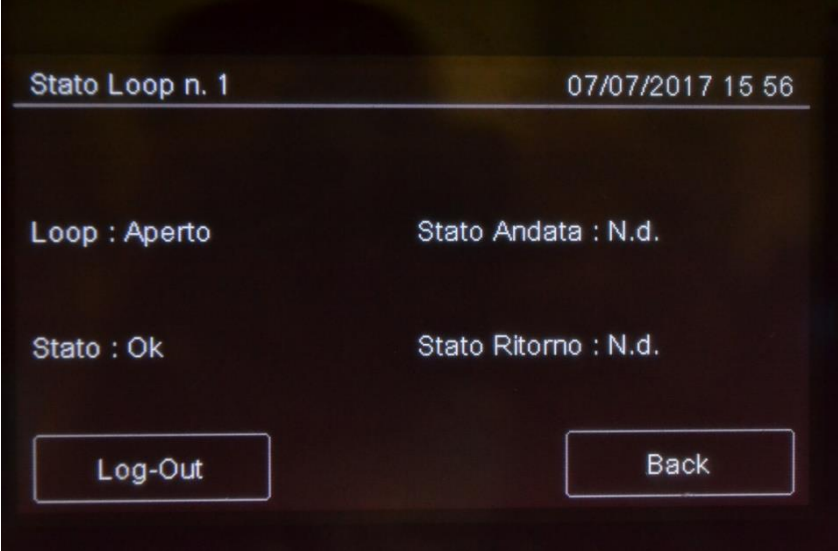

**11.4.2 Resettare un** 

# **loop Manutenzione -> Loop -> Reset**

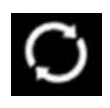

Selezionare il loop desiderato: questo viene automaticamente resettato.

# **11.4.3 Eseguire la diagnostica sui dispositivi**

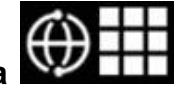

**Manutenzione -> Diagnostica**  Questa funzione permette di verificare la pulizia dei dispositivi collegati.

> TELEDATA ONE CENTRALE DI CONTROLLO ALLARME INCENDIO MANUALE INSTALLAZIONE E USO - REV. 1.3.9 / 2022 PAGINA 84

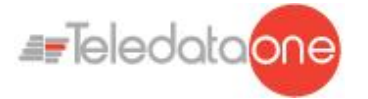

#### *Stato sensori*

#### Lo stato dei sensori è segnalato dai seguenti colori:

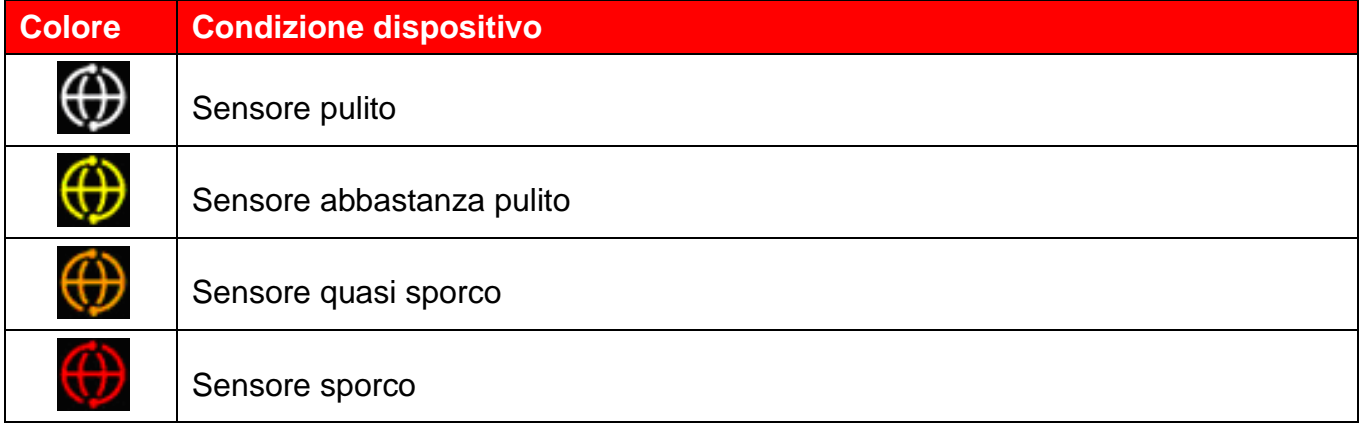

### *Procedura*

1. Selezionare il loop desiderato: vengono visualizzati tutti i dispositivi collegati.

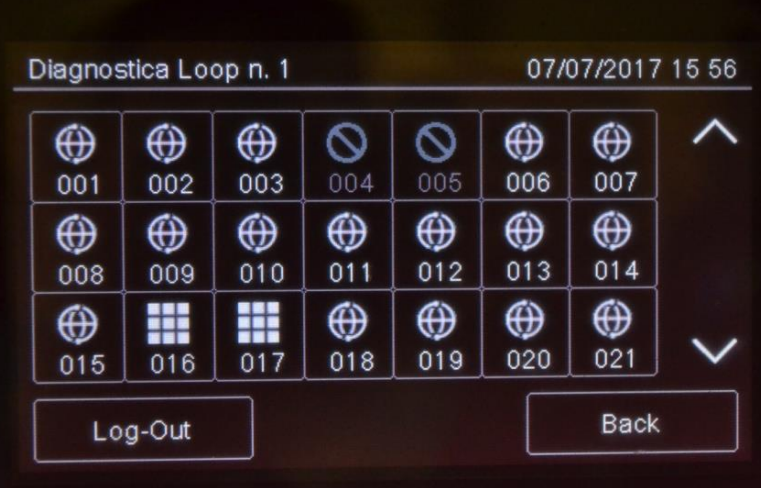

2. Premere sul singolo sensore per visualizzarne i dettagli.

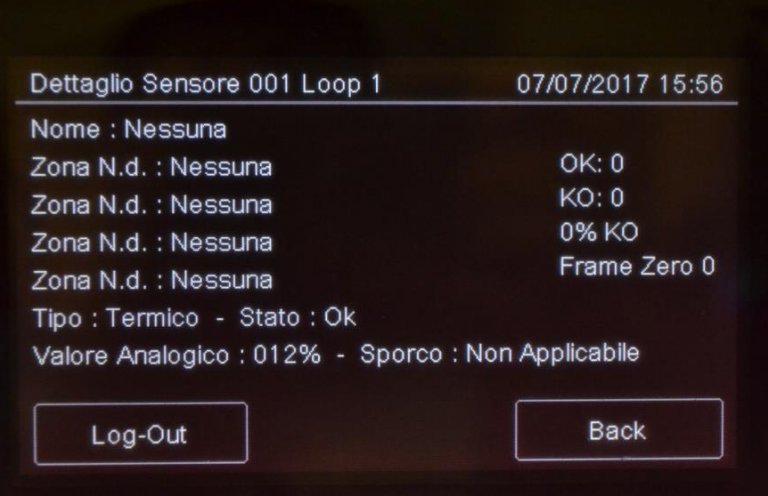

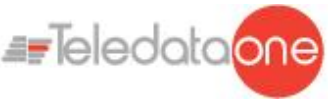

# **11.4.4 Esportazione della diagnostica dei dispositivi. Menu Utente ->**

# **Manutenzione -> Esporta -> Diagnostica**

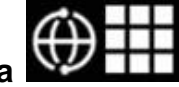

Questa funzione permette di esportare la diagnostica dei sensori connessi alla centrale su supporto USB.

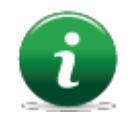

La centrale è compatibile con supporti USB di capacità fino a 16Gb formattato FAT32 con allocazione dei dati a 4096 byte. Sarà necessario pertanto formattare opportunamente il supporto su un PC.

## *Procedura*

• Inserire un supporto USB compatibile con l'ausilio di un adattatore da MiniUSB a USB.

- Andare nel menu dichiarato.
- Selezionare il loop di cui si vuole esportare la diagnostica.
- Verrà salvato sul supporto USB un file in formato .csv, apribile con programma di tipo foglio di calcolo, per esempio Excel, con nome "1DIAGLP.CSV", dove il numero davanti al file corrisponde al numero del loop della centrale.

Se fosse già presente il file "xDIAGLP.CSV" nella root del supporto inserito, questo verrà sovrascritto, perdendo i dati precedentemente estrapolati. Il tempo di esportazione del file dipende dalla quantità di dispositivi collegati al loop stesso. Per un loop a pieno carico il tempo ti esportazione è di circa 240 secondi.

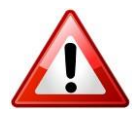

Attenzione: per evitare di corrompere i dati esportati non scollegare il supporto USB, non interrompere la procedura e non spegnere la centrale.

# **11.5 Testare i dispositivi**

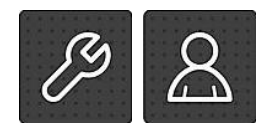

Le seguenti funzioni sono accessibili sia per l'operatore Utente e Programmatore.

**11.5.1 Eseguire un Walk Test**

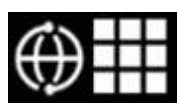

# **Manutenzione -> Test -> Sensori/Moduli -> Walk Test**

Il Walk Test permette di verificare manualmente la capacità dei dispositivi di generare un allarme.

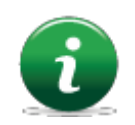

Quando i dispositivi sono messi in questa modalità, il sistema non genera alcun allarme e non avvia le relative procedure.

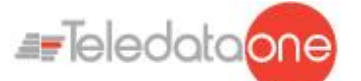

E possibile eseguire diversi tipi di test:

- **Singolo**: per verificare un singolo dispositivo.
- **Zona**: per verificare i dispositivi di una zona specifica.
- **Loop**: per verificare i dispositivi di un loop specifico.

#### *Esito test*

Per tutti i test, il risultato viene segnalato con un colore.

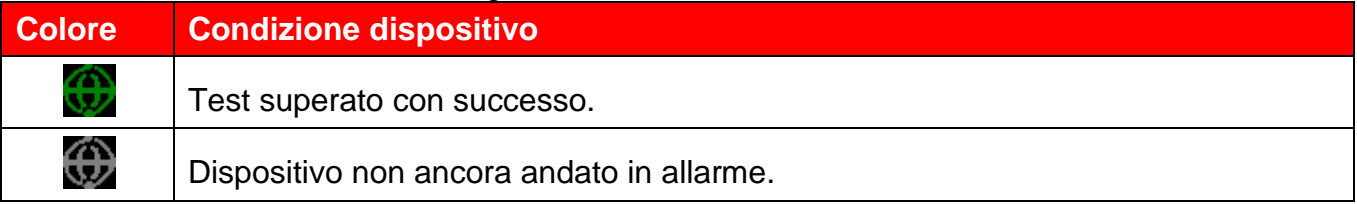

*Procedure*

#### **Per eseguire un test singolo:**

- 1. Premere l'opzione **Singolo**.
- 2. Selezionare il loop di appartenenza e l'indirizzo del dispositivo.

## **Per eseguire un test di zona:**

- 1. Premere l'opzione **Zona**.
- 2. Selezionare la zona desiderata.

## **Per eseguire un test di un loop:**

- 1. Premere l'opzione **Loop**.
- 2. Selezionare il loop desiderato.

# **11.5.2 Verificare la connessione con moduli e sensori**

# **Manutenzione -> Test -> Sensori/Moduli -> Sensore/Moduli**

#### *Connessione dispositivo*

Per tutti i dispositivi, lo stato della connessione viene segnalata con un colore.

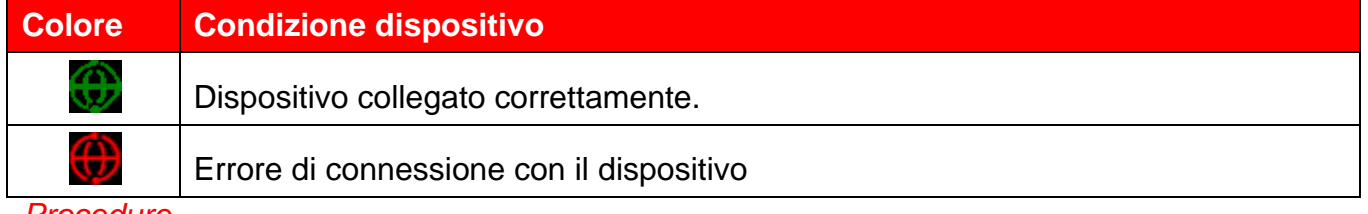

*Procedure*

#### **Per testare la connessione con un dispositivo:**

- 1. Selezionare il loop desiderato.
- 2. Selezionare l'indirizzo del dispositivo: la connessione con ciascun dispositivo del loop viene visualizzata con un colore. L'esempio mostra la corretta comunicazione con il sensore 001 del Loop n.1 che viene evidenziato con il colore verde e l'errore di connessione con il dispositivo 002 del loop n.1 che viene evidenziato con il colore rosso.

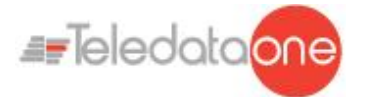

**11.5.3 Identificare i conflitti** 

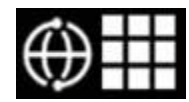

# **Manutenzione -> Test -> Conflitti**

Questa funzione permette di verificare che nel sistema non siano presenti due dispositivi con lo stesso indirizzo.

- 1. Selezionare il loop su cui ricercare eventuali conflitti: eventuali conflitti vengono mostrati automaticamente.
- 2. In caso siano mostrati più dispositivi con il medesimo indirizzo, modificarne uno.

# **11.5.4 Identificare le incongruenze**

# **Manutenzione -> Test -> Incongruenze**

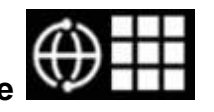

Questa funzione permette di verificare che i dispositivi su loop corrispondono realmente alla tipologia di dispositivo in configurazione nella centrale (per esempio che un sensore non sia stato programmato come modulo o viceversa).

- 1. Selezionare il loop su cui ricercare eventuali incongruenze: eventuali incongruenze vengono mostrate automaticamente.
- 2. Correggere ogni incongruenza rilevata.

#### **11.5.5 Verificare il funzionamento dei led**

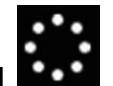

**Manutenzione -> Test -> Led** 

Questa funzione permette di verificare che tutti i LED presenti sulla centrale funzionano correttamente e di testare i valori RGB del display.

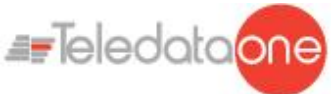

# **11.6 Escludere/includere elementi dell'impianto**

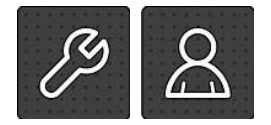

Le seguenti funzioni sono accessibili sia per l'operatore Utente e Programmatore.

# **Manutenzione -> Esclusioni/Inclusioni**

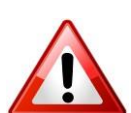

I dispositivi esclusi non inviano più alcun segnale di allarme o guasto. Questo compromette la sicurezza dell'impianto. Escludere un dispositivo solo quando strettamente necessario e includerlo nuovamente appena possibile.

Questa funzione permette di escludere e re-includere uno o più dispositivi dalla centrale. Ogni informazione inviata dai dispositivi esclusi verrà quindi ignorata dalla centrale.

# È possibile

includere/escludere:

- **Dispositivi**
- Loop
- Zone
- Uscite
- Schede aggiuntive (*Funzione attualmente non disponibile*)

#### *Condizione elementi*

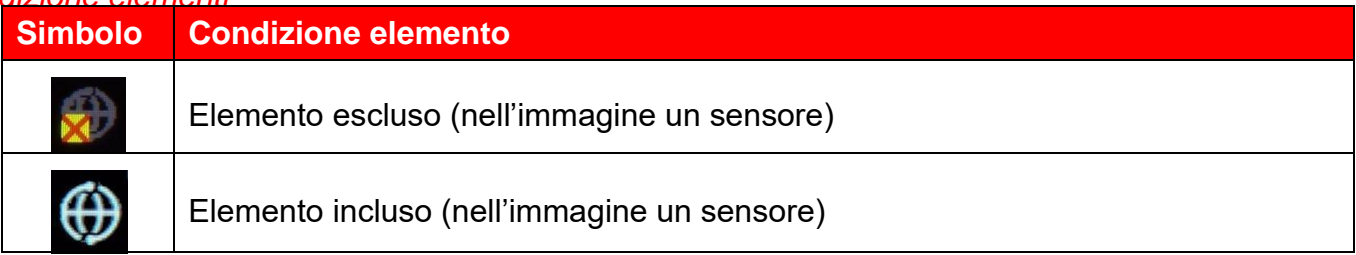

# **11.6.1 Escludere/Includere un dispositivo >Manutenzione- >Esclusioni/Inclusioni -> Dispositivi**

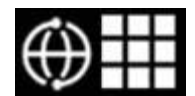

# *Procedure*

#### **Per escludere un sensore:**

- 1. Selezionare il loop a cui appartiene il dispositivo da escludere.
- 2. Selezionare il dispositivo da escludere.
- 3. Premere **Salva** per confermare. Nell'esempio è escluso il sensore 001.
- 4. Una volta settata l'esclusione, il salvataggio di quest'ultima dovrebbe avvenire attraverso una segnalazione acustica.

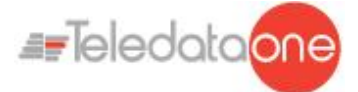

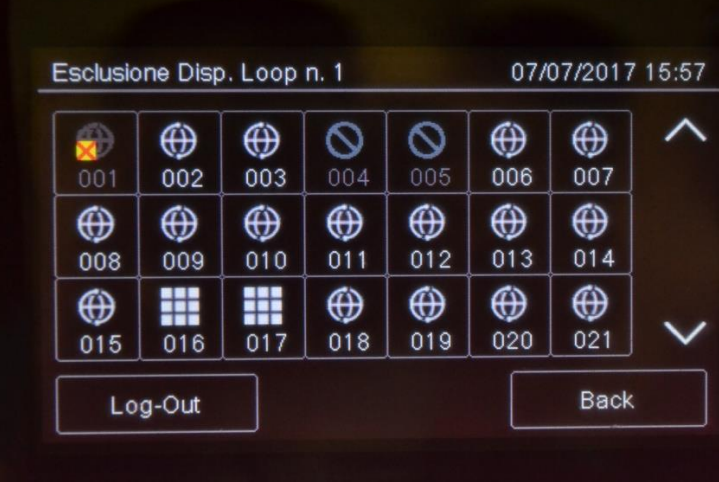

**Per includere un sensore precedentemente escluso:**

- 1. Selezionare il loop a cui appartiene il dispositivo da includere.
- 2. Selezionare il dispositivo escluso da includere.
- 3. Premere **Salva** per confermare.

# **11.6.2 Escludere/Includere un**

# **loop Manutenzione-> Esclusioni/Inclusioni->Loop**

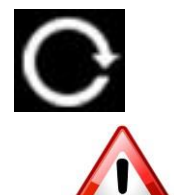

Attenzione: escludendo un loop si escludono automaticamente tutti i dispositivi a questo collegati.

# *Procedure*

#### **Per escludere un loop:**

- 1. Selezionare il loop da escludere.
- 2. Premere **Salva** per confermare. Nell'esempio è escluso il loop 1.
- 3. Una volta programmata l'esclusione, il salvataggio di quest'ultima dovrebbe avvenire attraverso una segnalazione acustica della centrale.

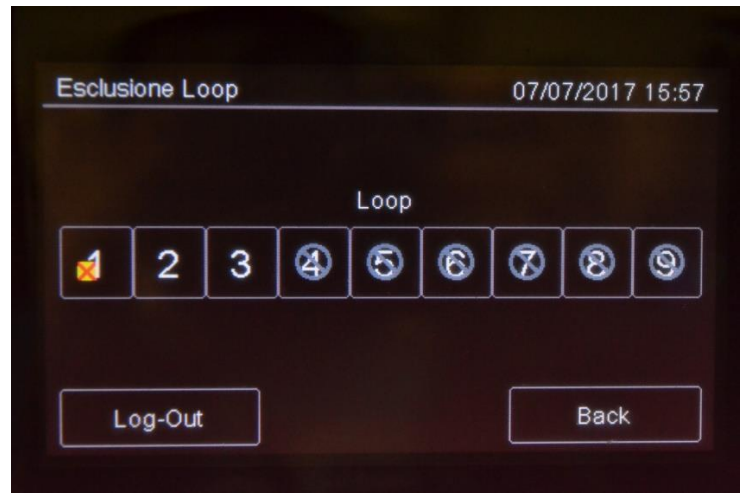

TELEDATA ONE CENTRALE DI CONTROLLO ALLARME INCENDIO MANUALE INSTALLAZIONE E USO - REV. 1.3.9 / 2022 PAGINA 90

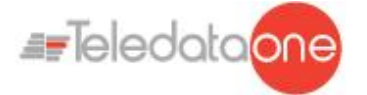

#### **Per includere un loop precedentemente escluso:**

- 1. Selezionare il loop escluso da includere.
- 2. Premere **Salva** per confermare.

# **11.6.3 Escludere/Includere una**

#### **zona Manutenzione -> Esclusioni/Inclusioni ->Zona**

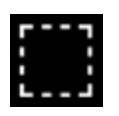

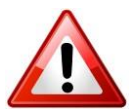

Attenzione: escludendo una zona si escludono automaticamente tutti i loop e i relativi dispositivi a questa collegati.

#### *Procedure*

#### **Per escludere una zona:**

- 1. Selezionare la zona da escludere.
- 2. Premere **Salva** per confermare.
- 3. Il salvataggio dell'esclusione avverrà anche attraverso una segnalazione acustica della central.

#### **Per includere una zona precedentemente esclusa:**

- 4. Selezionare la zona esclusa da includere.
- 5. Premere **Salva** per confermare.

#### **11.6.4 Escludere/Includere un'uscita**

# **Manutenzione -> Esclusioni/Inclusioni -> Uscite**

#### *Procedure*

#### **Per escludere un uscita:**

- 1. Selezionare **Si** per ogni uscita da escludere.
- 2. Premere **Salva** per confermare.

## **Per includere un uscita:**

- 1. Selezionare **No** per ogni uscita da includere.
- 2. Premere **Salva** per confermare.

E' possibile disabilitare:Tutte le uscite, L'uscita di centrale, Sirene, Zone o **Outputzone** 

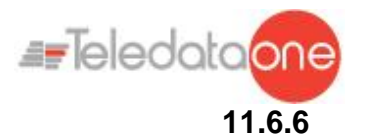

**11.6.6 Escludere/Includere modalità Presidiata**

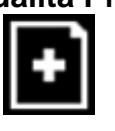

**Manutenzione -> Esclusioni/Inclusioni -> Presidiata** 

E' possible disabilitare/ abilitare la modalità presidiata. Quando la zona è VERDE, la modalità è attiva.

# **11.7 Modificare la password utente**

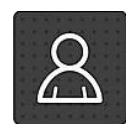

Le seguenti funzioni sono riservate all'operatore Utente.

## **Manutenzione -> Modifica codici**

Questa funzione permette di modificare la password utente con cui si è attualmente loggati.

## **Per modificare il codice di accesso dell'operatore Utente:**

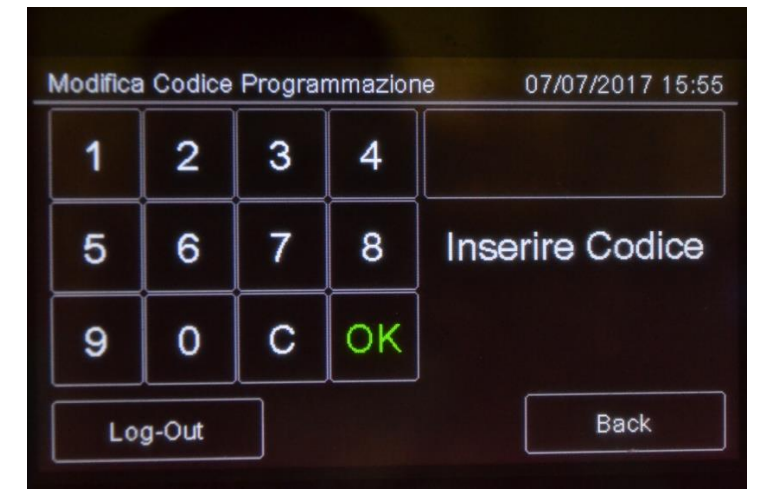

- 1. Selezionare l'opzione **Modifica**: viene visualizzata la pagina di modifica codice.
- 2. Inserire il nuovo codice.
- 3. Confermare il nuovo codice per salvare.

Al prossimo accesso sarà necessario utilizzare questo nuovo codice.

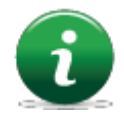

Ogni utente modifica la propria password. Per abilitare altri utenti (max 3) vedere paragrafo 11.2.

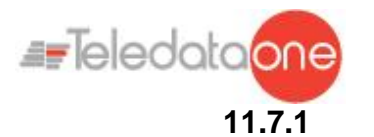

**11.7.1 Reminder**

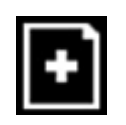

# **Manutenzione -> Scadenza manutenzione**

E' possible programmare un messaggio per avvertire che la manutenzione è scaduta. Alla mezzanotte della data selezionata , un popup di avvertimento sarà visualizzato